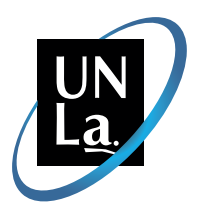

# Campus Virtual / **Manual del Docente**

Universidad Nacional de Lanús / Vicerrectorado / Campus Virtual / 2012

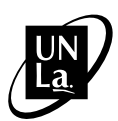

© Universidad Nacional de Lanús UNLa Virtual

Rectora Dra. Ana Jaramillo

Vicerrector Mg. Nerio Neirotti

Coordinadora Campus Virtual UNLa Prof. Laura Virginia Garbarini

Manual del docente Compilado por el equipo del Campus Virtual

Agosto 2012

# <span id="page-2-0"></span>Índice

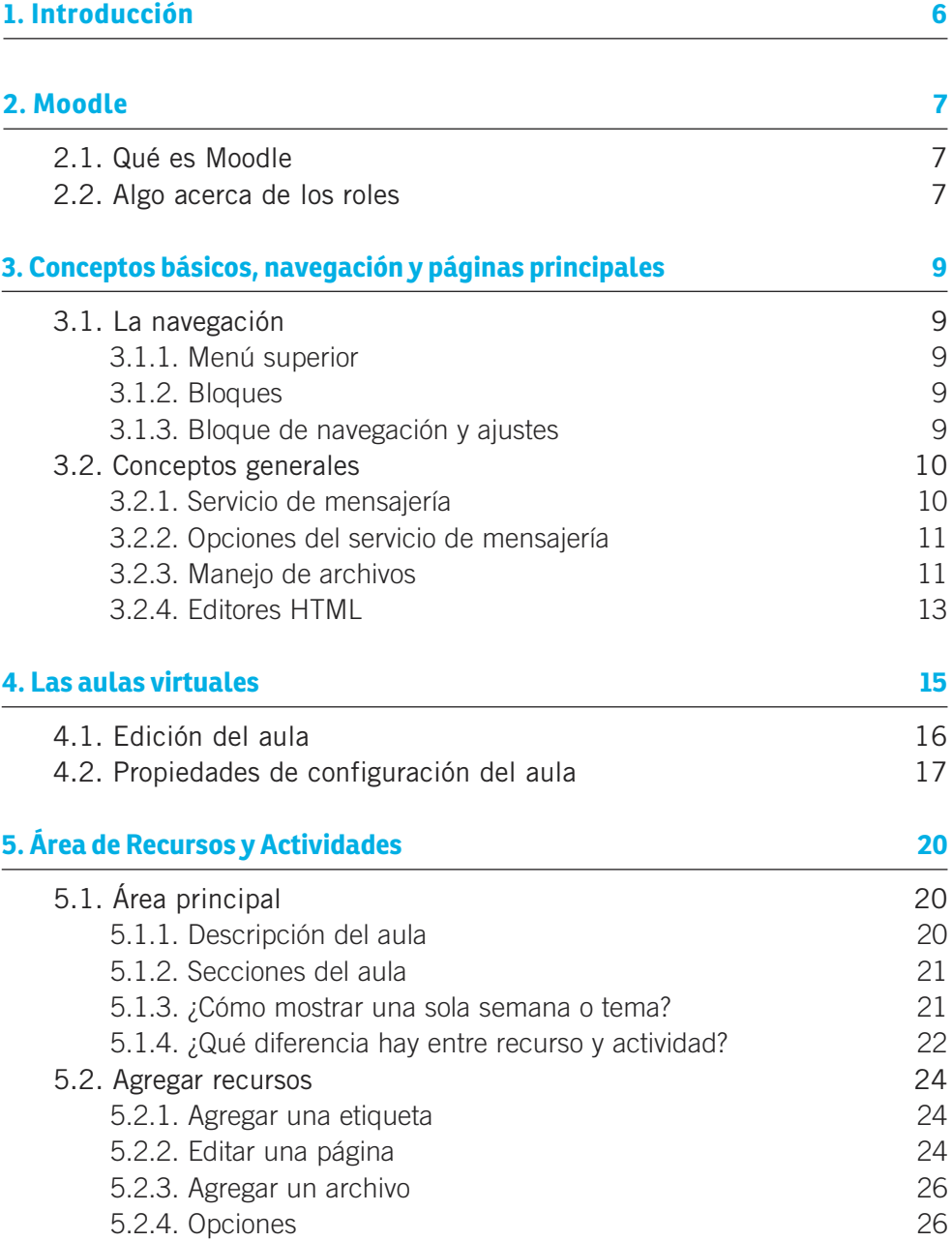

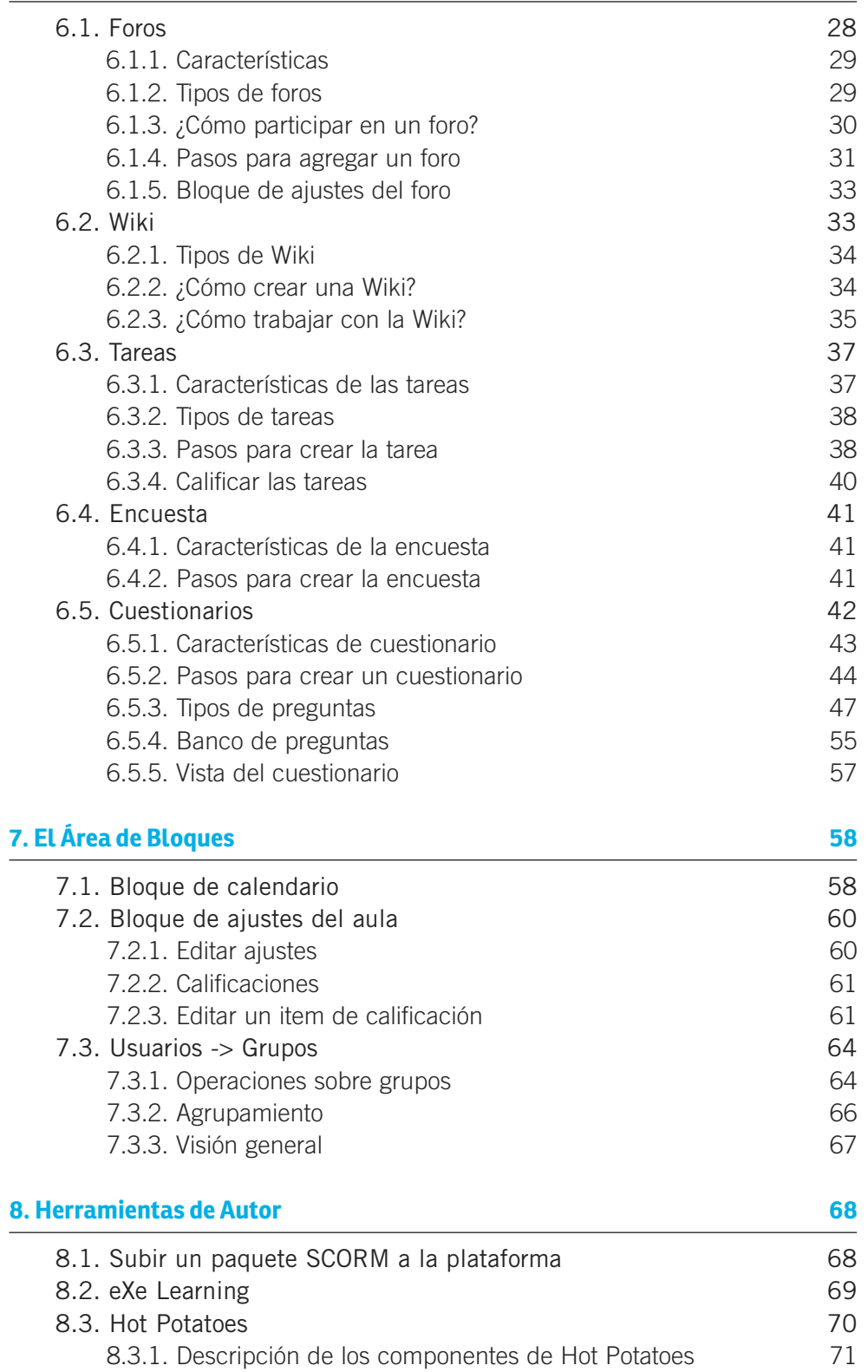

**[6. Actividades](#page-27-0) 28**

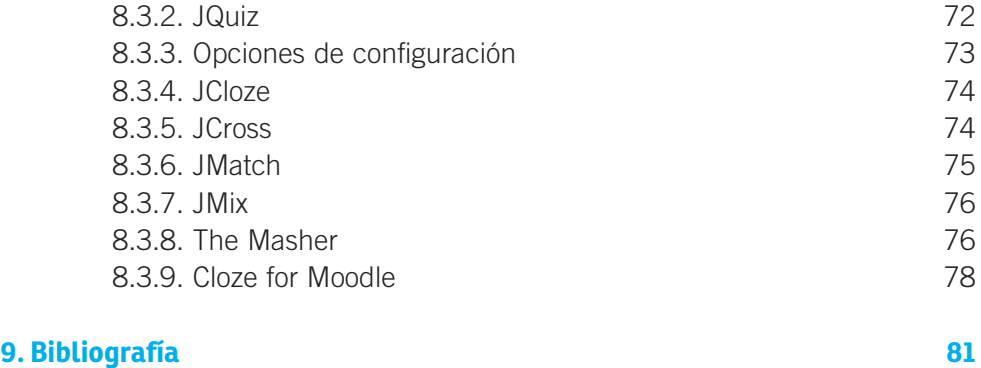

# <span id="page-5-0"></span>1. Introducción

El Campus virtual de la Unla está basado en una plataforma Web llamada Moodle –Modular Object Oriented Distance Learning Environment–, creada por Martin Dougiamas. La administración de esta plataforma está a cargo del Área de Desarrollo de la Dirección de Informática de la Universidad Nacional de Lanús. El manual pretende dar una visión del manejo del Moodle desde el punto de vista del profesor, detallando las funciones específicas que esta plataforma atribuye a los profesores de los cursos virtuales. También, pretende explicar las posibles utilidades didácticas de los diferentes módulos de Moodle. Se trata, por lo tanto, de un manual especializado, y no requiere un conocimiento previo de cómo es y cómo se trabaja sobre el Campus Virtual. Las cuestiones básicas y genéricas para todos los usuarios no serán explicadas aquí, sólo los detalles específicos de los usuarios que acceden como profesores.

Este manual se distribuye bajo la licencia de Documentación Libre de GNU, sin restricciones adicionales. Es libre de copiar, distribuir y modificar según los términos de esta licencia. El texto completo de la licencia puede consultarse en la URL http://www.gnu.org/copyleft/fdl.es.html

# *Copyright © 2004 Enrique Castro*

**MOODLE**1 es una aplicación para crear y gestionar plataformas educativas, es decir, espacios donde un centro educativo, institución o empresa, gestiona recursos educativos proporcionados por docentes y organiza el acceso a esos recursos por los estudiantes, y además permite la comunicación entre todos los implicados –alumnos y profesores–.

<sup>1</sup> Moodle es una aplicación que pertenece al grupo de los Gestores de Contenidos Educativos

<sup>–</sup>LMS, Learning Management Systems–, también conocidos como Entornos de Aprendizaje Virtuales –VLE, Virtual Learning Managements–, un subgrupo de los Gestores de Contenidos –CMS, Content Management Systems–.

# <span id="page-6-0"></span>2. Moodle

# **2.1. Qué es Moodle**

**Moodle** es una herramienta que permite establecer entornos virtuales de Aprendizaje, basados en la Web. Fue diseñado por Martin Dougiamas de Perth, Australia Occidental, apoyándose en el marco de la teoría del constructivismo social.

La palabra **Moodle**, en inglés, es un acrónico para *Entorno de Aprendizaje Dinámico Modular, Orientado a Objetos.* También es un verbo anglosajón que describe el proceso ocioso de dar vueltas sobre algo, haciendo las cosas como se vienen a la mente; una actividad amena que muchas veces conlleva al proceso de introspección retrospectiva y, finalmente, a la creatividad.

**Moodle** permite presentar **aulas** que contengan información en formato textual o tabular, fotografías o diagramas, audio o video, páginas web o documentos Acrobat entre muchos otros, así como actividades para estudiantes.

# **2.2. Algo acerca de los roles**

En el campus UNLa se encuentran definidos **roles**, desde el punto de vista estrictamente de sistemas. Estos roles tienen diferentes privilegios, según sea el rol. Además, cada rol tiene diferentes visiones de las mismas aulas. Algunos de los roles son:

**Alumno:** este perfil tiene permiso para acceder al aula, pero no modificar el contenido ni la apariencia de la misma. Sus atribuciones son:

- Leer la información que está disponible en el aula.
- Participar de foros, el nivel de participación depende del tipo de foro.
- Realizar las tareas asignadas. Cada alumno ve sus correcciones y no puede ver las de otros alumnos.
- Mandar correos a sus compañeros y al docente del aula.
- Ver sus calificaciones –solo tiene acceso a sus calificaciones, no puede ver todas salvo que el docente las publique–.

**Docente:** este perfil tiene permisos para acceder al aula y modificar los contenidos de la misma. Sus atribuciones son:

- Subir los materiales correspondientes a las diferentes clases.
- Crear foros para diferentes fines.
- Crear tareas para evaluar diferentes temas.
- Mandar correos a los alumnos de su aula.
- Calificar las tareas de todos los alumnos, pudiendo enviar comentarios sobre cada evaluación.

**Tutor:** este perfil tiene permisos para acceder al aula, pero no modificar el contenido ni la apariencia de la misma.

- leer la información que está disponible en el aula
- participar de foros –el nivel de participación depende del tipo de foro, pero en el caso del tutor el acceso es como el del docente–
- mandar correos a todos los participantes del aula
- calificar las tareas de todos los alumnos, pudiendo enviar comentarios sobre cada evaluación

**Director de Carrera:** es un rol similar al del docente en cuanto a permisos, pero se utiliza para denominar al Director de la carrera.

**Asistente de Carrera:** es un rol similar al del docente en cuanto a permisos, pero se utiliza para denominar al Asistente de la Carrera.

El uso de los roles depende de la utilización que se le da a las aulas, ya que dependiendo de la estructura de cada carrera a veces a los contenidos los sube el docente y otras veces los sube el asistente de carrera.

# <span id="page-8-0"></span>3. Conceptos básicos, navegación y páginas principales

# **3.1. La navegación**

Por navegación entendemos la forma en que se accede y visualiza la información dentro de la plataforma.

# **3.1.1 Menú Superior**

El Campus cuenta con un menú superior personalizado que se muestra en todas las páginas del Campus, con acceso rápido a servicios externos –como el acceso a los Servicios de la Biblioteca– y acceso a contenidos varios –como por ejemplo acceso a los manuales del campus–.

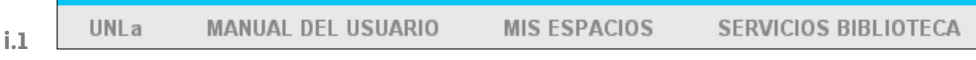

# **3.1.2. Bloques**

Los bloques agrupan operaciones que se muestran en cuadros ubicados a los lados de las ventanas del Campus.

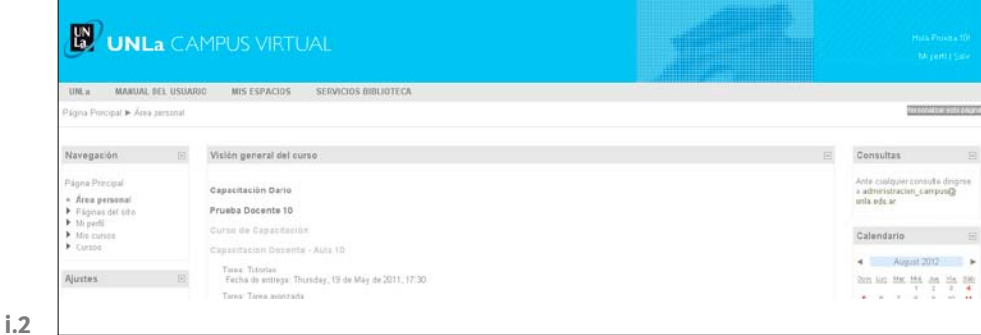

# **3.1.3. Bloque de Navegación y Ajustes**

La administración del aula, las actividades y recursos es manejado por dos bloques que se encuentran visibles en todas las ventanas del campus:

- <span id="page-9-0"></span>- Un bloque estándar de **Navegación** que muestra enlaces contextuales. Permite accesos rápidos a varias partes del Campus:
- **Área personal**
- **Página del Sitio**
- **Mi Perfil**
- **Mis Aulas**

El otro bloque estándar de **Ajustes** muestra en cada página las opciones de configuraciones contextuales, es decir, las operaciones disponibles para el contexto en el que nos hallamos.

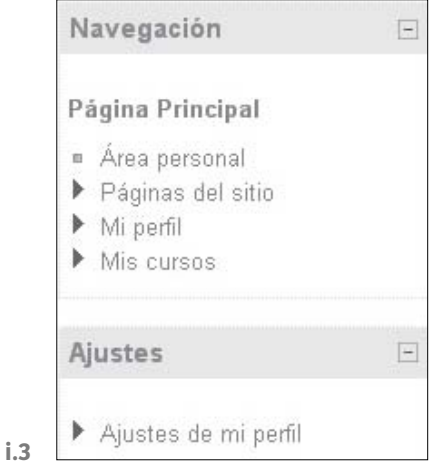

**3.2. Conceptos Generales**

A continuación describimos algunos puntos generales que aplican para toda la plataforma.

# **3.2.1. Servicio de Mensajería**

Todo correo electrónico enviado por el Campus Virtual es tratado como una notificación, esto significa que puede ser tratado como un mensaje –y aparecer en una ventana emergente– o ser enviado por correo electrónico. A su vez, para que el usuario pueda controlar las notificaciones, se incorpora un panel de vista rápida de mensaje. Esto le permite al usuario controlar cómo los mensajes son enviados a él, es decir, que método de envió se utiliza, y en que caso se desea recibir o no los mensajes.

# <span id="page-10-0"></span>**3.2.2. Opciones del Servicio de Mensajería**

El servicio permite elegir en cada caso si nos queremos notificar, y de ser así como queremos notificarnos –ventana emergente o email–.

Las opciones a seleccionar son:

- **Mensaje Jabber**: no está disponible en el Campus Virtual UNLa.
- **Email**: permite indicar la dirección de correo en la que deseamos recibir aquellas notificaciones que hayamos marcado para recibir por email. Por defecto se utiliza la dirección de correo electrónico que estamos suscriptos en la plataforma, pero se puede elegir utilizar otro.
- **Ajustes Generales**: e permite bloquear los mensajes de las personas del campus que no tengo en mi lista de contactos.

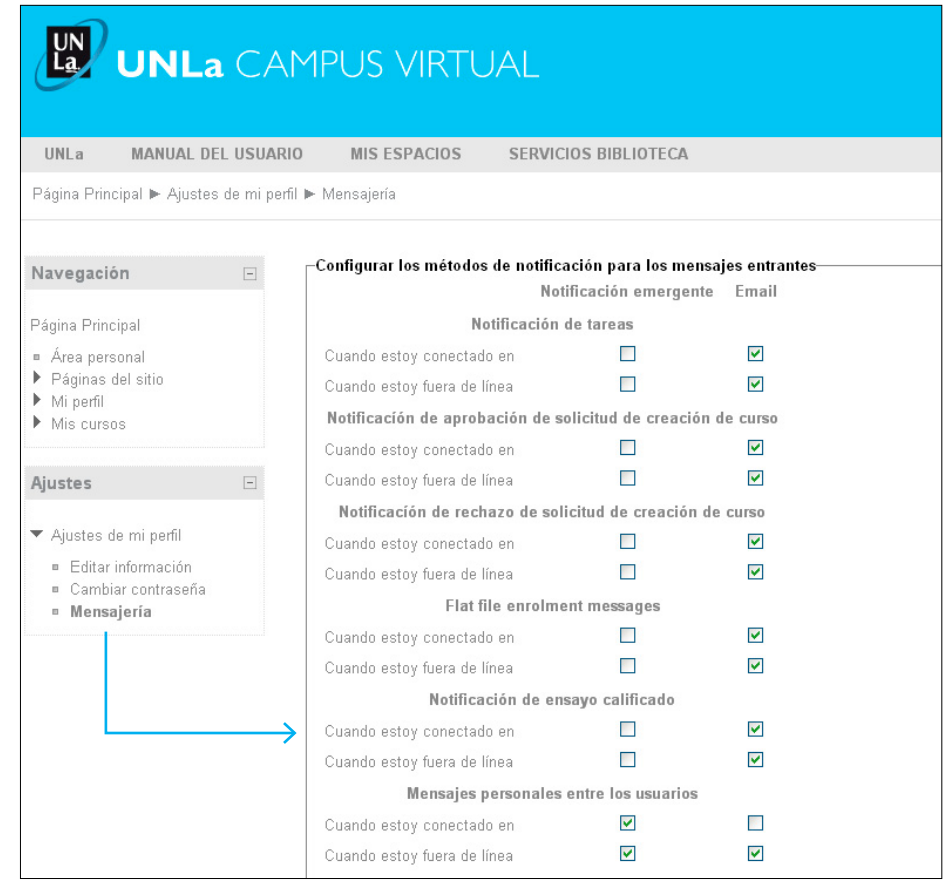

**i.4**

# **3.2.3. Manejo de Archivos**

El Campus Virtual nos provee de operaciones que nos permiten subir y organizar los archivos dentro de la plataforma.

Sus características son:

- Proveer soporte completo de nombres de archivos en Unicode en todos los sistemas operativos, ello hace que no haya problemas con los nombres si tiene acentos o caracteres especiales.
- Asociar a los archivos a su contexto para que se eviten archivos duplicados –por ejemplo, un archivo grande de videos usado en dos cursos diferentes–, ya que los mismos son almacenados una sola vez, ahorrando espacio de disco.
- Agregar por cada archivo la Metadata correspondiente, es decir, información sobre el autor, fecha, licencia, etc.
- Agregar por cada persona un espacio particular para almacenar archivos.

### **3.2.3.1. Opciones sobre Archivos**

Cuando ingresamos en una operación que permite asociar un archivo podemos seleccionar entre las siguientes opciones:

- **Archivos Locales:** son los archivos correspondientes al espacio en el que nos encontramos. Pueden estar ordenados en carpetas.
- **Archivos Recientes:** los últimos archivos subidos por el usuario.
- **Subir un archivo:** nos permite subir un nuevo archivo. Agrega la opción de arrastrar el archivo desde la PC hasta el espacio para subir archivos. Al subir un nuevo archivo nos pedirá la información de metadatos sobre el mismo.

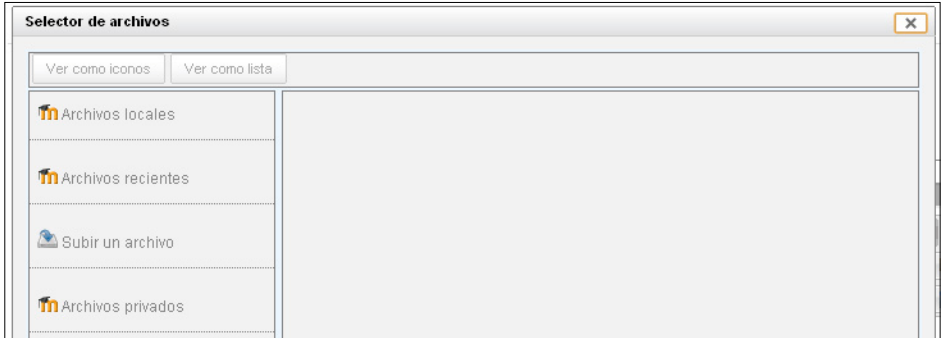

**i.5**

- **Archivos privados:** archivos propios del usuario.

<span id="page-12-0"></span> $\overline{\phantom{a}}$  Si los archivos no están asociados a una actividad, no se mantienen en el sistema de archivos. Al borrar una actividad que usa un archivo, si este no está asociado a otro contexto se borra. Si no queremos que esto pase, antes de borrar la actividad, podemos copiar el o los archivos a nuestro espacio privado –solo lo veremos nosotros– o podemos asociarlo por ejemplo a un directorio oculto que mantengamos en el aula, llamando a este directorio **Archivos del curso**, este directorio se tendría que poner oculto ya que lo queremos como un repositorio propio del aula, casi de **resguardo**.

Es importante también aclarar que al seleccionar un archivo nos permite usar capetas de otras aulas, para no tener que subir mas de una vez un archivo, si borramos una referencia a un archivo, pero en otro contexto sigue siendo usado, no se perderá el archivo.

# **3.2.4. Editores HTML**

Las actividades o recursos que nos permiten ingresar texto son los Editores HTML, los mismos nos proveen funcionalidades de edición que son iguales para todos los editores HTML del Campus.

Sus características son:

- Proveer de operaciones para formatear el texto, como por ejemplo justificar el texto, ponerlo en negrita, agregar hipervínculos, etc.
- Poseer un área de edición redimensionable.
- Soportar la integración con repositorios configurados para importar y contener archivos multimedia.
- Proveer un editor de ecuaciones matemáticas –DragMath–.
- Pegar contenidos copiados desde Word, sin insertar los típicos caracteres basura.

## **3.2.4.1. Editor de Ecuaciones**

El editor de Ecuaciones –DragMath- permite agregar ecuaciones matemáticas armadas en una ventana emergente. La misma se pega dentro del texto editado en un formato que se llama LaTeX, y el Campus lo transforma en una imagen que representa la ecuación especificada.

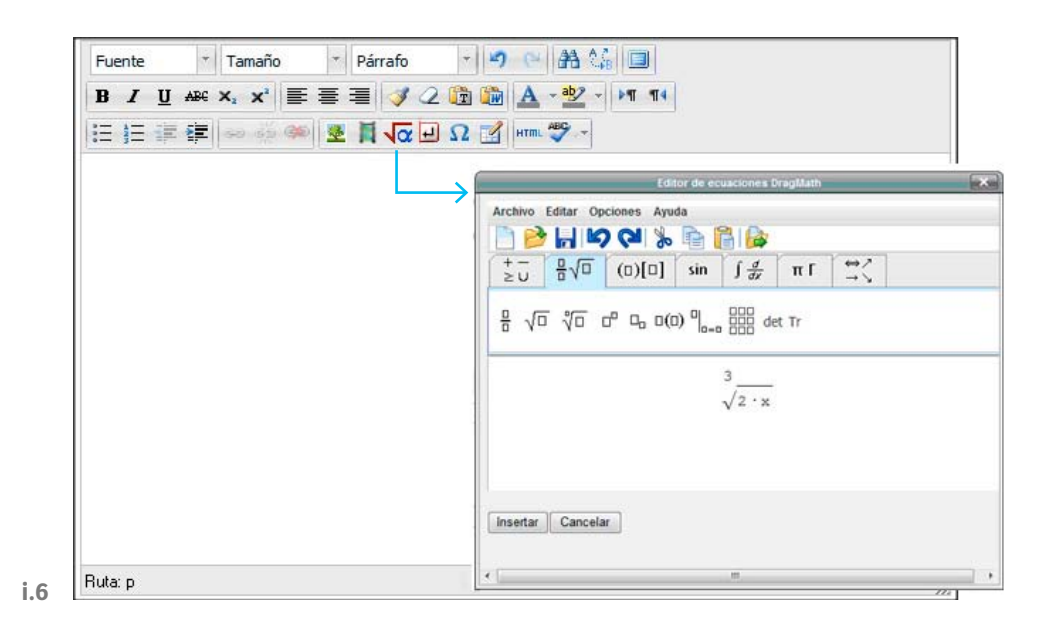

El resultado de la fórmula mostrada en la imagen anterior queda presentada de la siguiente manera:

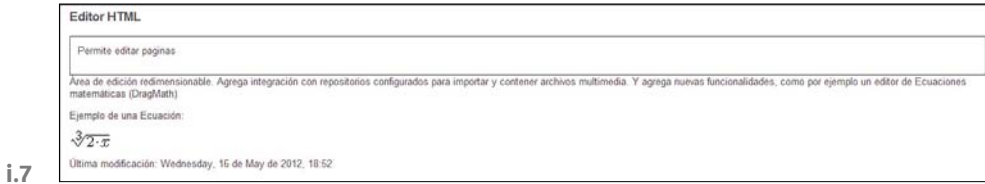

# **3.2.4.2. Pegar desde Word**

La característica de pegar contenidos copiados desde Word resulta muy útil, ya que generalmente cuando copiamos un texto desde Word y lo pegamos en un editor Web el texto pegado suele contener muchos caracteres *basura*, que en algunos casos pueden perjudicar la visibilidad del texto pegado. Con la operación de pegar desde Word estos caracteres *basura* se eliminan, pero se mantiene el formato dado al texto en el Editor Word.

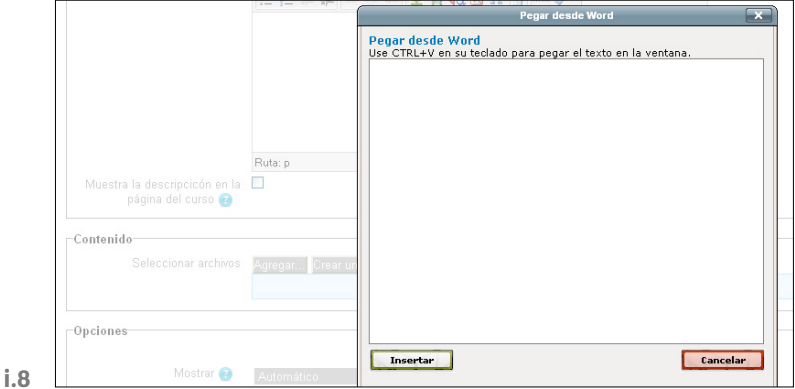

# <span id="page-14-0"></span>4. Las aulas virtuales

Las aulas virtuales son un nuevo espacio de aprendizaje, una poderosa herramienta de comunicación, información e interacción entre docentes y alumnos.

Una vez adentro del aula, se pueden apreciar las siguientes partes:

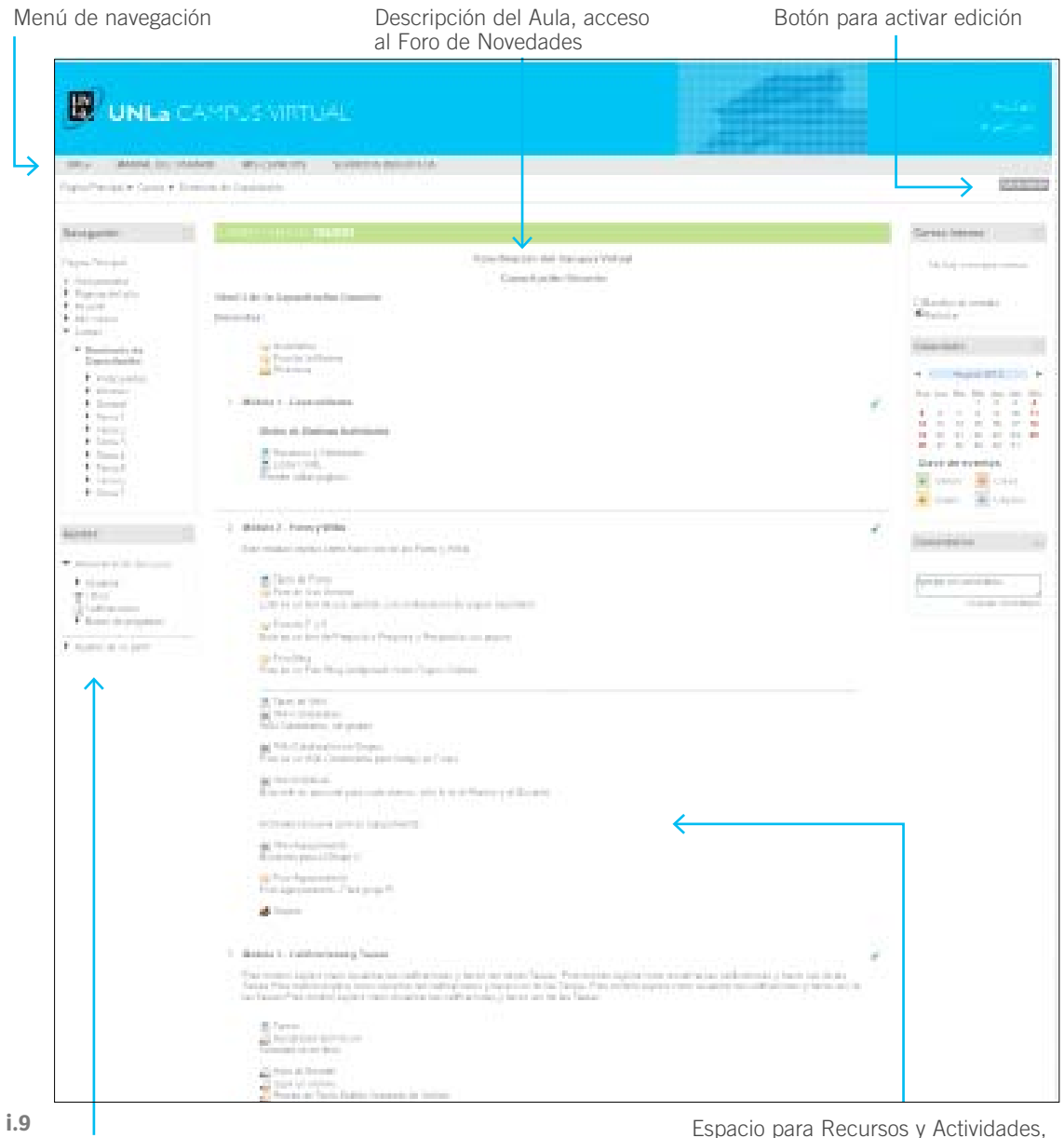

Sector de Bloques Divididos por Módulos o Temas

<span id="page-15-0"></span>Además de la cabecera y pie de página, el aula tiene dos áreas laterales para bloques, y un área central en el que se mostrarán las actividades y los recursos del aula.

Desde la página principal del aula, se puede navegar o desplazarse por los diferentes contenidos.

# **4.1. Edición del aula**

Para agregar o editar elementos es necesario oprimir el botón **Activar edición**, que está en la parte superior a la derecha del aula. Si hacemos ésto, la apariencia de la página cambiará agregando los íconos correspondientes a la edición:

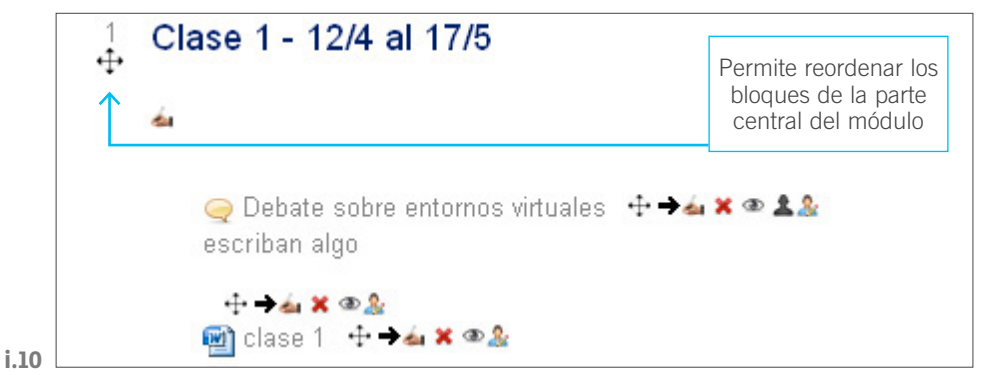

Algunas de las flexibilidades que permite la edición del aula son:

- Reordenar los bloques de la parte central del módulo.
- Permite **Arrastrar** los componentes para ordenarlos.
- En el bloque de navegación agrega acceso a los temas y sus contenidos.

Con la edición activa aparecen los siguientes íconos:

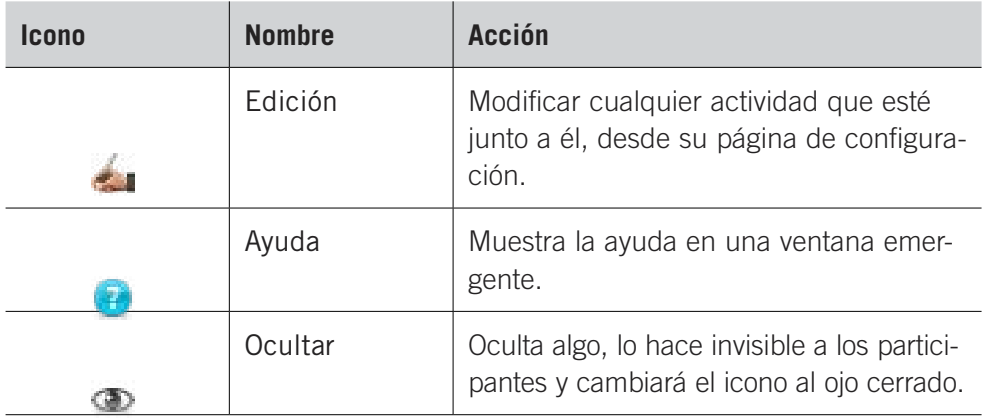

<span id="page-16-0"></span>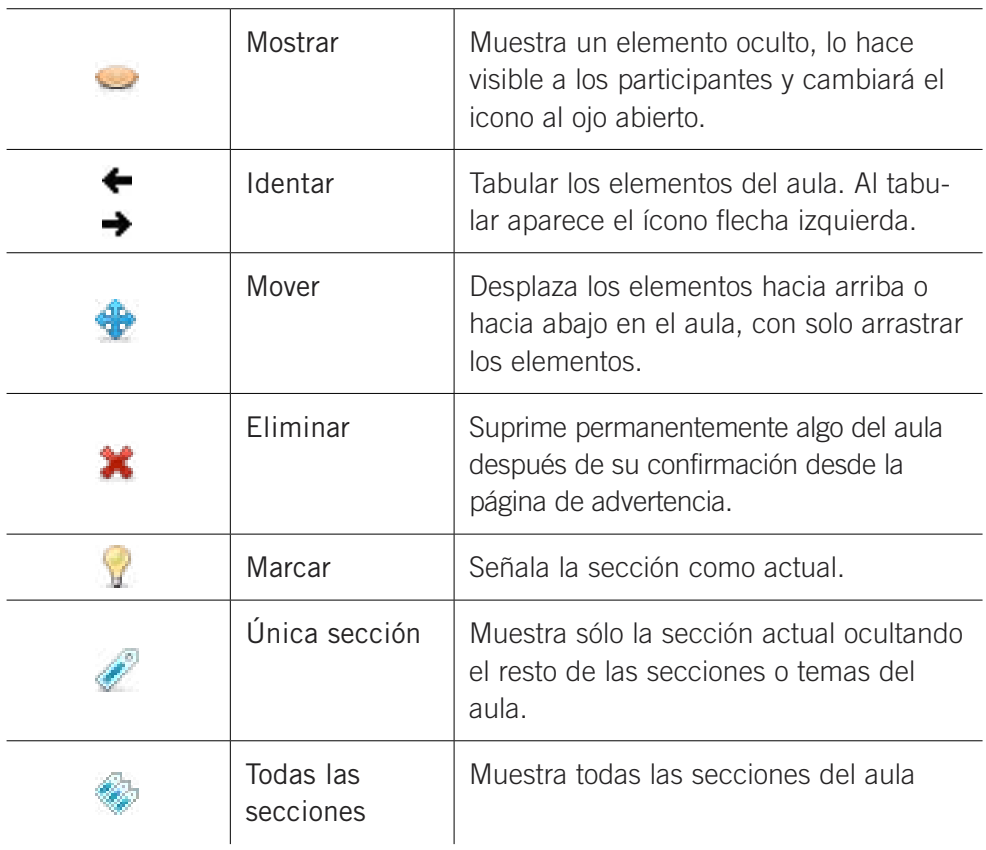

# **4.2. Propiedades de configuración del Aula**

Cuando queremos cambiar la configuración del aula, entramos desde el Bloque de Ajustes del aula a la operación de **Editar Ajustes**, que nos llevará a la ventana donde podremos modificar las opciones del aula.

# **Nombre completo del aula**

El nombre completo del curso se muestra en la parte superior de cada página del curso y en la lista de cursos.

# **Nombre corto del aula**

Se utilizará en diferentes lugares en los que un nombre completo sería inadecuado, como en la línea *asunto* del correo o en la barra de navegación del Campus.

# **Resumen del aula**

El resumen del aula se muestra en la lista de aulas.

#### **Formato**

**SCORM:** este formato muestra un paquete SCORM en la primera sección de la portada del aula. –El módulo SCORM/AICC proporciona un método alternativo para mostrar un paquete SCORM en un curso–.

**Social:** este formato se orienta en torno al foro central, el Foro Social, que aparece en la página principal. Resulta útil en situaciones de formato más libre. Incluso puede no ser un aula: por ejemplo, podría utilizarse como tablón de anuncios de una carrera o de un departamento.

**Temas:** el aula se organiza en secciones o temas. Cada tema consiste en una serie de actividades.

**Semanal:** el aula se organiza por semanas, con fecha de inicio y fin. Cada semana contiene sus propias actividades.

**Fecha de inicio del aula:** este ajuste determina el comienzo de la primera semana para un aula en formato semanal. También determina la fecha más temprana para la que existirá registro de las actividades del aula.

**Mostrar calificaciones a los estudiantes:** muchas de las actividades permiten otorgar calificaciones. Por defecto, los resultados de todas las calificaciones del aula aparecen en la sección de Calificaciones, disponible en la página principal del aula. Si un profesor no está interesado en usar calificaciones en un aula o, simplemente quiere ocultarlas a los alumnos, puede desactivar la visualización de las calificaciones en la Configuración del Aula.

**Mostrar informes de actividad:** los informes de actividades están disponibles para todos los participantes que muestren sus actividades en la presente aula. Los profesores siempre tendrán acceso a estos informes usando el enlace existente en la página de información personal de cada participante. El acceso de los estudiantes a sus propios informes es controlado por el profesor a través la configuración misma del aula. La razón para deshabilitarlo es que los informes pueden recargar ligeramente al servidor cuando se generan. Para grandes grupos puede ser más eficiente mantenerlo deshabilitado.

**Modo de grupo:** el modo grupo puede ser de alguno de estos tres niveles: Sin grupos, Grupos separados o Grupos visibles –ver grupos–.

Ver *[Grupos](#page-63-0)*, [pág. 64](#page-63-0)

**Forzar el modo de grupo:** si se fuerza el modo grupo, entonces el modo de grupo en el aula se aplica a todas las actividades del aula. En ese caso se pasan por alto los ajustes del modo de grupo.

**Disponibilidad:** esta opción determina si el curso aparece en la lista de aulas. Si el aula no está disponible, solo los usuarios profesores y administradores podrán entrar al aula.

**Renombrar rol:** esta configuración permite cambiar los nombres mostrados en los roles usados en el aula. Sólo se cambia el nombre mostrado - los permisos

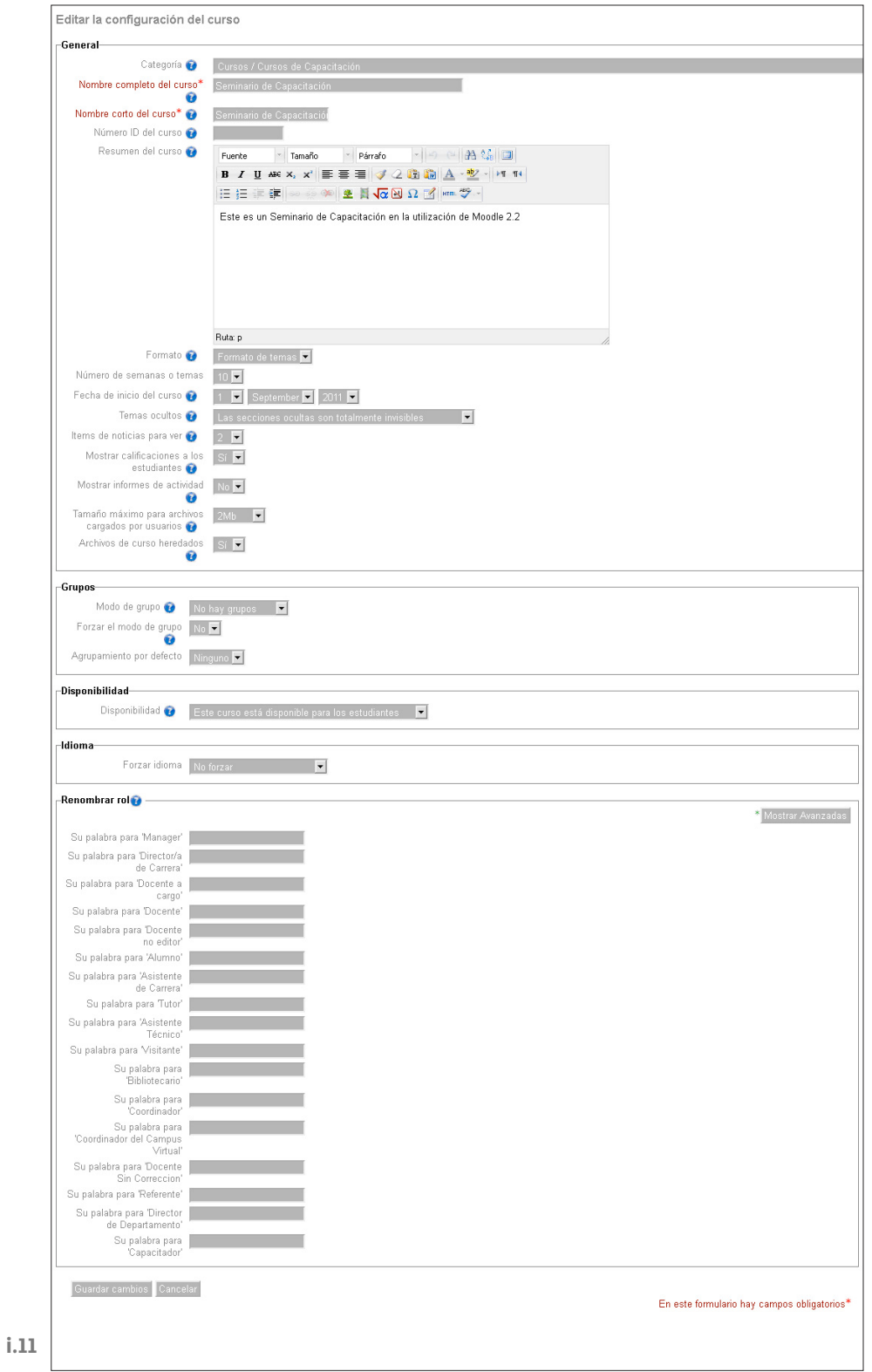

de los roles no se vean afectados. Los nuevos nombres de los roles aparecerán en la página de participantes en el aula y allá donde se muestren estos.

19

# <span id="page-19-0"></span>5. Área de Recursos y Actividades

# **5.1. Área Principal**

El Área principal, es decir, la de actividades, se estructura de la siguiente manera:

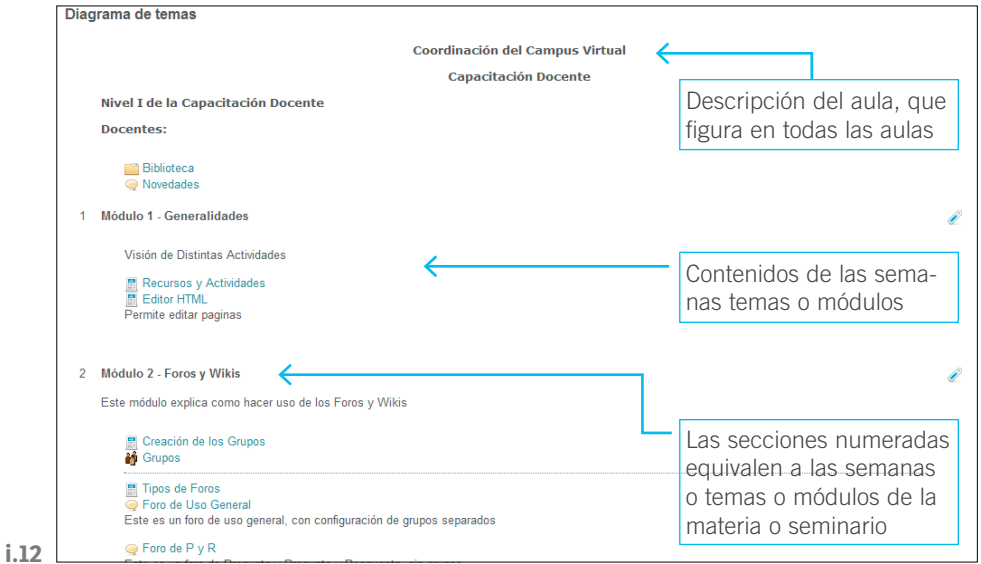

En este sitio encontraremos las secciones del Aula. La primera sección tiene la función de mostrar la información de carácter general y, las siguientes, las actividades del aula. El número de secciones / temas /semanas se determina al configurar el aula, y puede ser modificado en el transcurso de la cursada de la materia o seminario.

# **5.1.1. Descripción del Aula**

En general la descripción del Aula tiene los siguientes datos:

- Dependencia
- Carrera
- Materia o Curso
- Docentes –con link a su perfil–

# <span id="page-20-0"></span>**5.1.2. Secciones del aula**

Las secciones del aula dependen del formato de aula elegido.

- **Formato de aula semanal:** El aula se organiza por semanas, con fecha de inicio y fin. Cada semana contiene sus propias actividades. Algunas de ellas, como los diarios, pueden durar más de una semana, antes de cerrarse.
- **Formato por temas:** Muy parecido al formato semanal, excepto que cada semana se llama tema. Los temas no están limitados por el tiempo, por lo que no hay que especificar fechas.
- **Formato Social**
- **Formato SCORM**

### **5.1.3. ¿Cómo mostrar una sola semana o tema?**

Las semanas/temas se pueden **ocultar** usando el ícono ocultar, que aparece cuando se activa el menú de **Edición**.

Se puede especificar si las secciones ocultas serán completamente invisibles a los participantes del aula con la opción de **Temas ocultos**. Estas secciones estarán siempre disponibles para el docente y el administrador del aula.

Se recomienda su uso para mostrar el tema actual de forma inmediata y evitar que el los alumnos accedan a contenidos que siguen en el tiempo. Sin embargo, el uso de esta opción queda a criterio del docente.

Cualquier elemento de este espacio es *editable*, es decir, pueden agregarse elementos, textos, imágenes, etc.

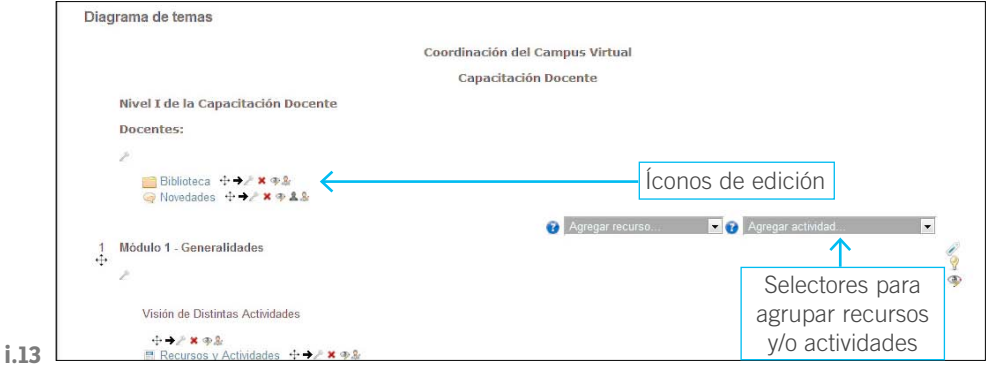

El aspecto, con la edición activada es el siguiente:

Se observa que aparecen los **íconos de edición**, y los selectores para **Agregar Recursos** y/o **Actividades**.

# <span id="page-21-0"></span>**5.1.4. ¿Qué diferencia hay entre recurso y actividad?**

Los **Recursos** son contenidos: información que el profesor desea facilitar a los alumnos. Pueden ser archivos preparados y cargados en el servidor; páginas editadas directamente en Moodle, o páginas Web externas que aparecerán en el curso.

El bloque de **Actividades** lista todas las categorías de actividades disponibles en el aula –foros, consultas, tareas, etc.–, para que los docentes produzcan un intercambio académico con los alumnos.

En todas las actividades nos muestra en la primera columna el tema o semana en la que se encuentra cada actividad.

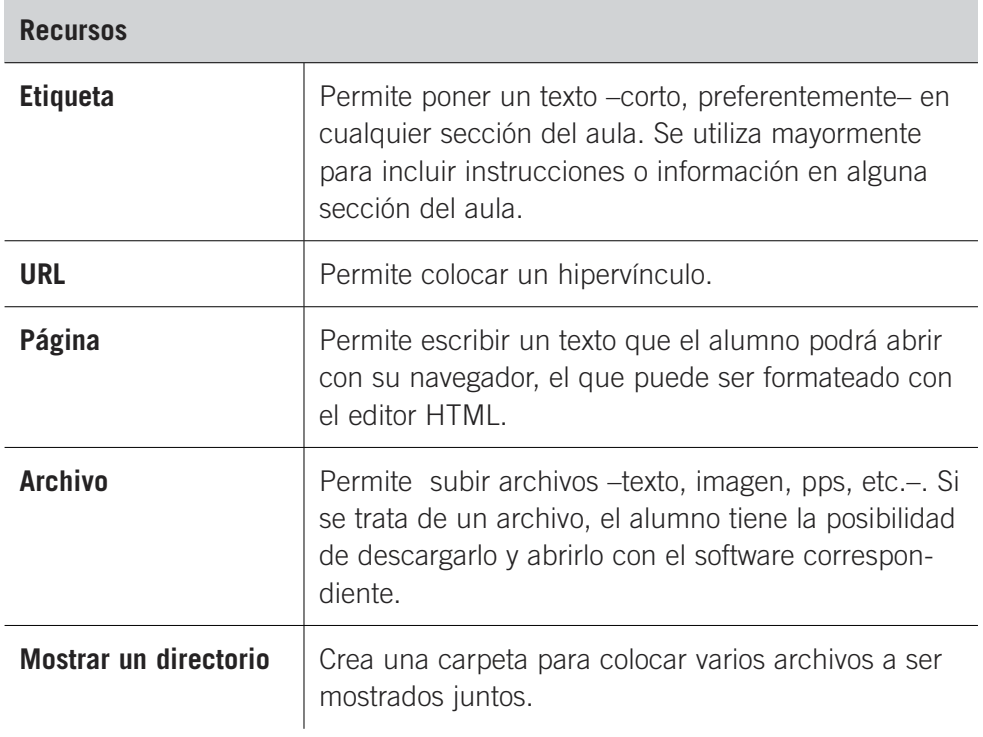

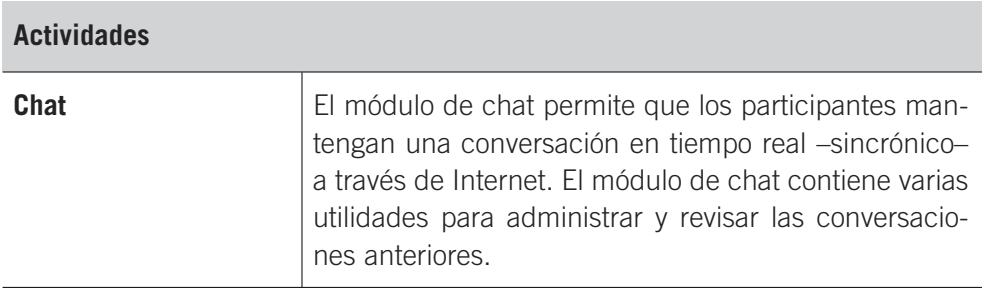

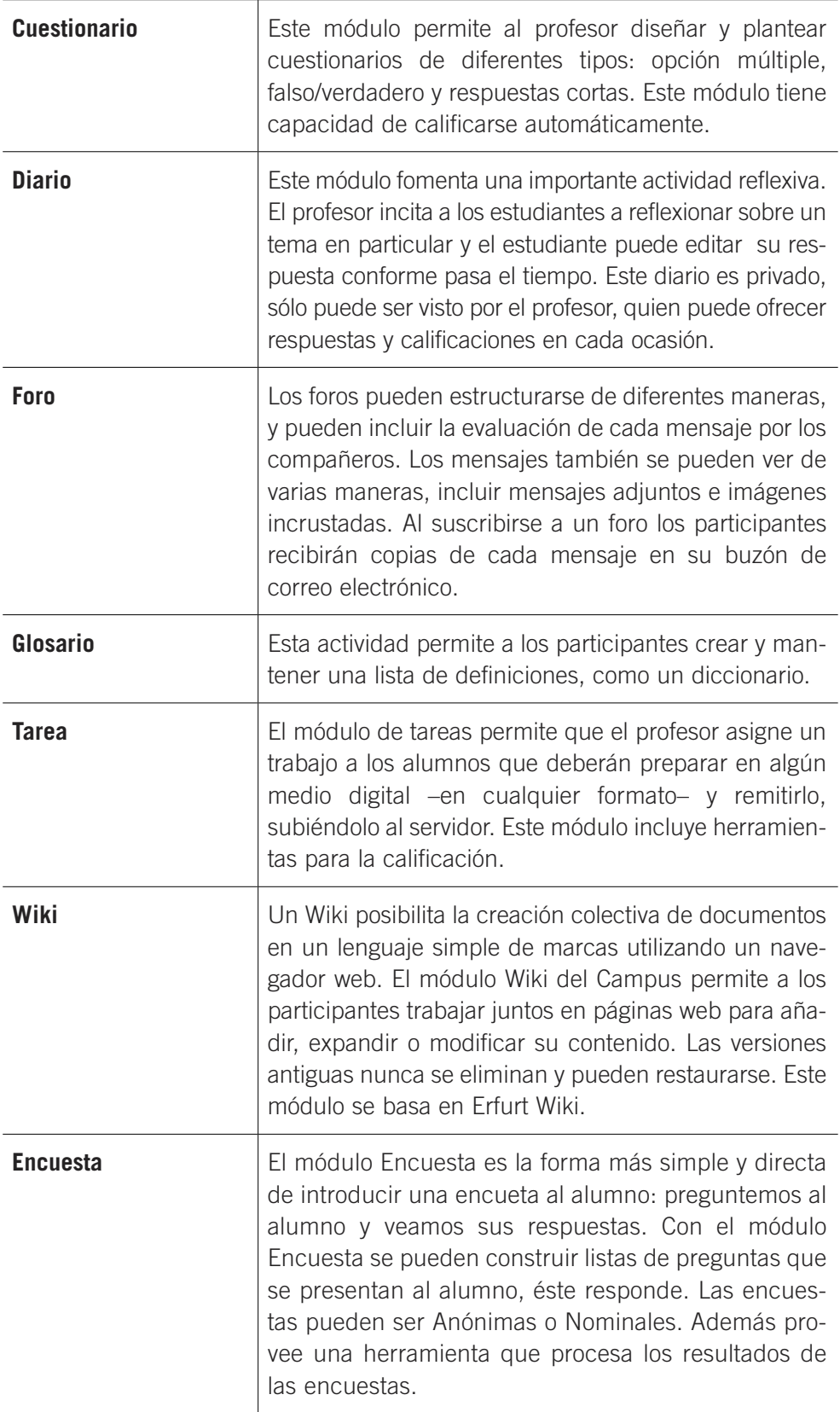

# <span id="page-23-0"></span>**5.2. Agregar Recursos**

Para agregar un recurso, debemos ver que es lo que vamos a agregar:

**Página**: nos permite agregar un texto como recurso de lectura para el alumno, al que se le puede dar formato –como con Word–.

**Archivo**: permite enlazar archivos de distintos tipos –Word, PDF, MP3– con un tamaño máximo por ahora de 10 Megas.

**Etiqueta**: este recurso es útil para armar títulos o para agregar enlaces a páginas externas que contengan referencias.

**Carpeta**: nos permite hacer visible un directorio, para que los alumnos puedan acceder al contenido. Por ejemplo, para armar como una biblioteca de archivos.

**Agregar Paquete de contenidos IMS**:

**URL**: hipervínculo a un contenido externo.

# **5.2.1. Agregar una etiqueta**

Con la edición activada, seleccionar **Etiqueta**. Se abrirá el siguiente cuadro de diálogo:

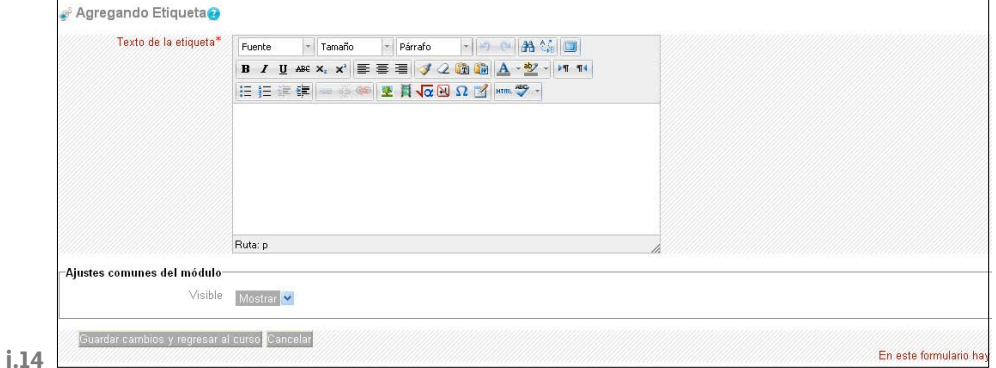

En el editor se escribe el texto que se necesita. Obsérvese que existen botones en el editor que permiten dar formato al texto –ver Editor HTML–. Una vez incluido el mismo, se pulsa el botón **Guardar cambios y regresar al curso**.

Se utilizan para colocar textos cortos que encabecen recursos, semanas o temas.

# **5.2.2. Editar una página**

Permite agregar contenidos en el aula, pero sin que tengan que ser archivos subidos. Es decir, nos permite escribir el contenido en el campus.

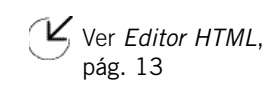

El espacio en el que podemos agregar el contenido nos permite algo de edición, por ejemplo, poner texto en negrita, subrayar, justificar, etc.

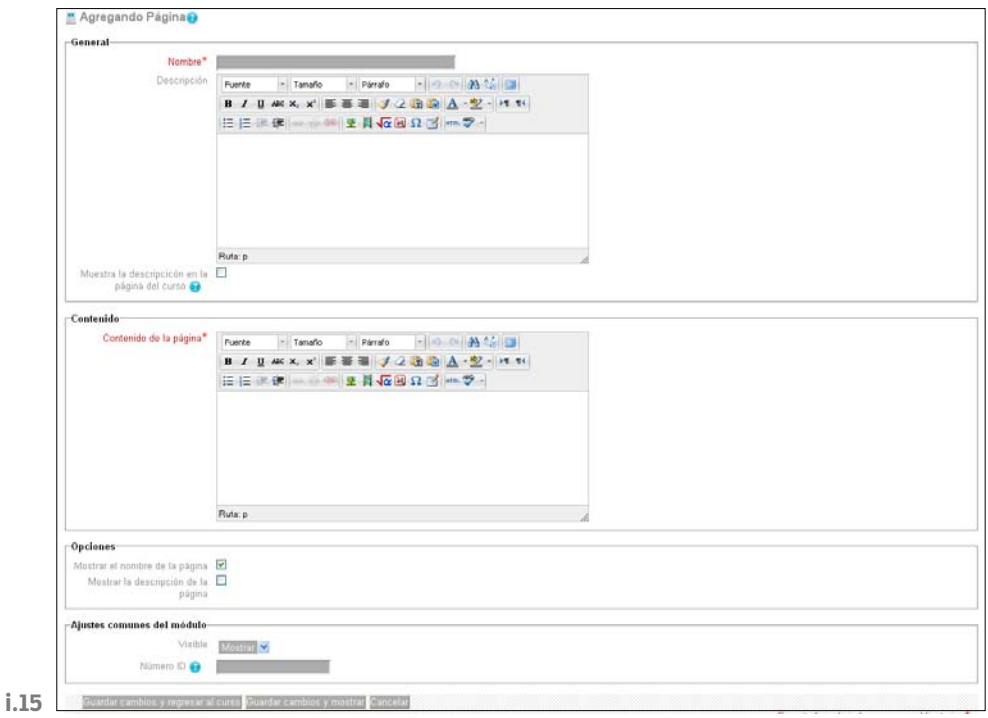

Luego de seleccionar **Agregar recurso**, veremos una pantalla como la que sigue:

**Nombre**: el que figura en el módulo.

**Descripción**: resumen del Texto, que si tildamos la opción Muestra la descripción en la página del Curso aparece dicha descripción en el aula debajo del título. Sirve para agregar una pequeña aclaración del Recurso.

**Contenido**: Texto de lectura para el alumno, que puede ser formateado usando el editor HTML.

**Mostrar el nombre de la página**: si queremos que al ingresar en el recurso nos muestre el nombre del Recurso.

**Mostrar la descripción de la página**: si queremos que al ingresar en el recurso nos muestre la descripción que cargamos –la pone antes del contenido en un recuadro de texto–.

**Botón Guardar Cambios**: para guardar los cambios. En la página, los recursos de este tipo se ven con el siguiente ícono, seguido del nombre del recurso.

# <span id="page-25-0"></span>**5.2.3. Agregar un Archivo**

Esto nos permite subir archivos de distintos tipos, Word, PDF, MP3, –con un tamaño máximo por ahora de 10 Megas– para que el alumno los tenga disponibles en el aula.

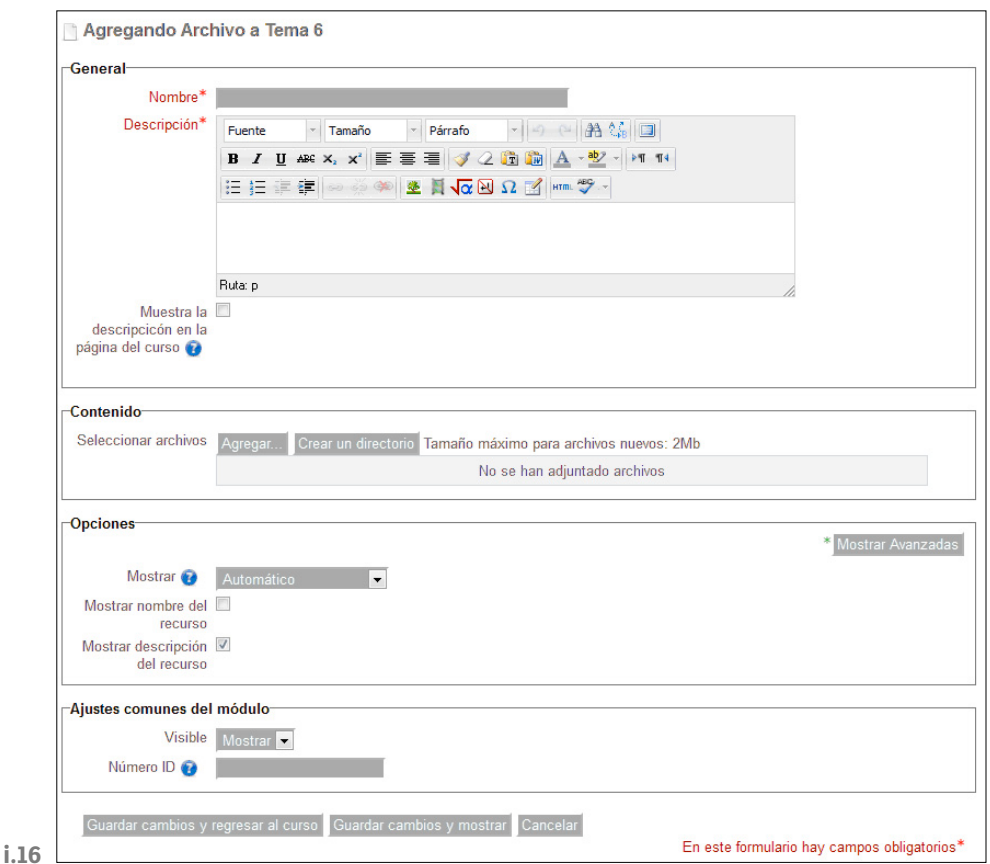

# **5.2.4. Opciones**

**Nombre del Recurso**: nombre que debe figurar en el recurso.

**Descripción**: Resumen del Texto, que si tildamos la opción Muestra la descripción en la página del Curso aparece dicha descripción en el aula debajo del título. Sirve para agregar una pequeña aclaración del Recurso.

**Seleccionar archivos**: que nos permite Agregar o Crear un directorio. En la opción de Agregar se abrirá la ventana emergente que permite el manejo de archivos –ver subir archivos–.

**Mostrar**: Este parámetro, junto con el tipo de archivo, determina cómo se muestra el archivo. Las opciones pueden incluir:

- **Automático:** Se selecciona de forma automática la mejor opción para visualizar el archivo

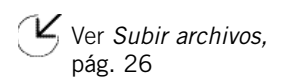

- **Incrustar:** La URL se muestra dentro de la página debajo de la barra de navegación junto con la descripción y cualquier otro bloque
- **Forzar descarga:** Se le pregunta al usuario si desea descargar el archivo.
- **Abrir:** Sólo se muestra la dirección en la ventana del navegador
- **Ventana emergente:** La URL se muestra en una ventana nueva del navegador sin menús y sin barra de direcciones.

**Mostrar el nombre de la página**: si queremos que al ingresar en el recurso nos muestre el nombre del Recurso.

**Mostrar la descripción de la página**: si queremos que al ingresar en el recurso nos muestre la descripción que cargamos –la pone antes del contenido en un recuadro de texto–.

# <span id="page-27-0"></span>6. Actividades

Una actividad es una tarea que requiere la interacción/participación del Alumno. Por ejemplo: Realizar una monografía, un trabajo grupal, responder a un cuestionario online, escribir una síntesis, o la participación en un foro en forma colaborativa o individual. Este espacio es generador de un productivo intercambio cognitivo.

Teniendo en cuenta los ejemplos mencionados el docente elegirá que actividad/ es considera pertinente/s para el desarrollo fructífero de sus clases.

Ahora nos concentraremos en algunas de las tareas que resultan más útiles a la hora de organizar el aula:

**Foro**: Esta actividad tal vez sea la más importante, es aquí donde se dan la mayor parte de los debates. Su ícono estándar es:

**Wiki**: Los Wikis son herramientas simples, flexibles y potentes de colaboración. Se pueden utilizar para cualquier cosa, desde repositorios o listas de enlaces web debidamente organizados hasta la creación de enciclopedias. La Wikipedia es el Wiki más grande del mundo.

**Tarea**: Permite al profesor calificar varios tipos de envíos de los alumnos.

**Cuestionario**: Crear un cuestionario implica dos pasos, primero hay que crear el cuestionario en sí y definir todas sus opciones, y el siguiente paso corresponde a la creación de las preguntas.

**Encuesta**: La encuesta la podemos utilizar para averiguar la opinión del curso sobre un determinado tema, declarando la encuesta como anónima, o utilizarla como un formulario para recolectar información, si la definimos como nominal.

# **6.1. Foros**

Los foros son un medio ideal para publicar pequeños mensajes y mantener discusiones públicas sobre la información u opiniones allí vertidas.

Los foros son la principal herramienta de comunicación entre los usuarios del Campus Virtual. Su funcionamiento es muy similar al de otros foros de discusión en Web.

Su ícono estándar es:

<span id="page-28-0"></span>Los foros pueden estructurarse de diferentes maneras, y pueden incluir la evaluación de cada mensaje por los compañeros. Los mensajes también se pueden ver de varias maneras, incluir mensajes adjuntos e imágenes incrustadas. Al suscribirse a un foro los participantes recibirán copias de cada mensaje en su buzón de correo electrónico. El profesor puede forzar la suscripción a todos los integrantes del curso si así lo desea.

# **6.1.1. Características**

Hay diferentes tipos de foros disponibles: de noticias del curso, de pregunta y respuestas, debate único y abiertos a todos.

Todos los mensajes llevan adjunta la foto del autor.

Las discusiones pueden verse anidadas, por rama, o presentar los mensajes más antiguos o los más nuevos primeros, dependiendo de la opción de visualización seleccionada.

El profesor puede obligar la suscripción de todos a un foro o permitir que cada persona elija a qué foros suscribirse de manera que se le envíe una copia de los mensajes por correo electrónico.

El profesor puede mover fácilmente los temas de discusión entre distintos foros, o dividir discusiones.

Las imágenes adjuntas se muestran dentro de los mensajes.

Si se usan las calificaciones de los foros, pueden restringirse a un rango de fechas.

Se pueden seleccionar para grupos de alumnos –visibles o separados–, y favorecer la discusión de un tema en grupos.

Permite búsquedas y su opción avanzada nos ofrece opciones parecidas a las de Google.

Posibilita el seguimiento de mensajes leídos/no leídos –rastreo del Foro– en los foros con resaltado que permite ver todos los mensajes nuevos rápidamente y controlar como son mostrados –por foro, por usuario o por sitio–.

### **6.1.2. Tipos de Foros**

Hay cinco tipos diferentes de foros entre los que elegir:

<span id="page-29-0"></span>**Foro para uso general**: Es un foro abierto donde cualquiera puede empezar un nuevo tema de debate cuando quiera. Este es el foro más adecuado, para uso general.

**Cada persona plantea un tema**: Cada persona puede plantear un nuevo tema de debate –y todos pueden responder–. Esta modalidad es útil cuando usted quiere que cada alumno empiece una discusión sobre, digamos, sus reflexiones sobre el tema de la semana, y que todos los demás le respondan.

**Un debate sencillo**: Es simplemente un intercambio de ideas sobre un solo tema, todo en una página. Útil para debates cortos y concretos. El Foro en si consiste de un único mensaje, con respuestas

**Foro P y R** –**Pregunta y Respuestas–**: Los estudiantes primero deben fijar sus puntos de vista antes de ver los mensajes de los demás. Es decir no vemos que publicaron los otros alumnos hasta no haber respondido nosotros.

**Foro General con formato de Blog**: Un foro abierto donde cualquiera puede iniciar un nuevo debate en cualquier momento y en el que los temas de discusión se muestran en una página con enlaces **Discute este tema**.

Además existe en el **Aula** un **Foro de Novedades**, que no es agregable, ya que se crea con el **Aula** un único por aula –si se puede borrar este foro–.

#### **6.1.3. ¿Cómo participar en un foro?**

Al ingresar a cualquier foro, si ya han sido creados temas, podrá ver y revisar las respuestas que ya se le hayan añadido, justo debajo de la descripción del foro, en la parte superior de la página. Sin embargo, es posible que ingrese a foros donde aún no hay temas abiertos.

Si el foro es de tipo Normal o del tipo Un Debate por Persona y aún no ha abierto su tema, encontrará el enlace **Colocar un mensaje aquí...** mediante el cual podrá agregar un nuevo tema al foro.

Si el mensaje ya tiene temas abiertos y usted ingresa a alguno de ellos –o el foro es de tipo Debate Sencillo–, podrá ver el enlace **Responder** dentro de las entradas de los que ya han participado en el foro –incluyéndolo las de usted mismo–.

Ambos enlaces, al hacer click sobre ellos, lo llevarán a una nueva pantalla donde se le pedirá que ingrese un título –automático si está respondiendo a un tema– y el mensaje correspondiente. Asimismo, debajo del mensaje que piensa agregar al foro, encontrará una serie de campos que le ayudarán a configurarlo.

<span id="page-30-0"></span>En el caso de que el Foro este configurado para trabajo en Grupos, el docente podrá seleccionar a qué grupo le está publicando un determinado mensaje, o si desea que sea para todos los participantes. Si se lo publica para todos los participantes nadie podrá responder al mensaje. Si se publica a un determinado grupo solo los integrantes de dicho grupo podrán responder el mensaje, y los otros grupos lo verán solo si está configurado como Grupos Visibles –ver grupos–.

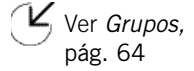

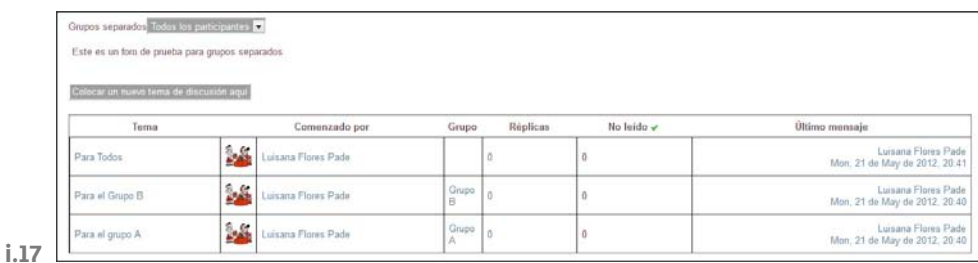

**6.1.4. Pasos para agregar un Foro** 

- 1. Si la edición está desactivada, pulsar en Activar edición.
- 2. Decidir en qué tema o sección deseamos agregar el foro.
- 3. Hacer clic en **Agregar actividad...** y después en **Foro**.
- 4. Llenar el formulario, comenzar con el nombre, tipo y descripción.
- 5. Pulsar en Guardar cambios.

### **6.1.4.1. Opciones del Foro**

**Nombre del Foro:** es el nombre que aparecerá en el aula, y que deberá indicarle al alumno de manera concisa para qué es el foro.

**Tipo de Foro**: nos permite seleccionar que tipo de foro será, según los especificados antes. El tipo dependerá de la utilidad que le vayamos a dar al foro.

**Introducción**: es el texto que se muestra al entrar al **Foro**, que deberá indicarles a los alumnos para qué es el foro, y las reglas para participar del mismo.

**Modalidad de suscripción**: cuando alguien se subscribe a un foro recibirá por correo electrónico una copia de cada mensaje enviado a ese foro.

Hay cuatro modos de suscripción:

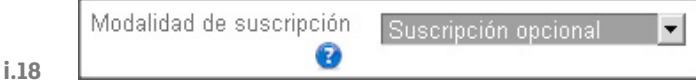

- **Opcional:** Los participantes pueden elegir si desean suscribirse.
- **Forzosa:** Todos están suscritos y no puede darse de baja.
- **Automática:** Todos están suscritos inicialmente pero cada usuario puede desactivar la suscripción en cualquier momento.
- **Desactivada:** No se permiten suscripciones.

**¿Leer rastreo de este foro?:** Si los foros tienen activada la opción de seguimiento, los usuarios pueden realizar el seguimiento de mensajes leídos y no leídos en los foros y las discusiones. El profesor puede obligar a realizar cierto tipo de seguimiento en un foro utilizando este ajuste.

Existen tres posibilidades:

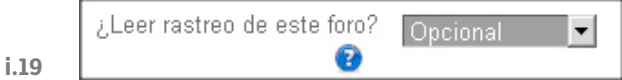

- **Opcional [por defecto]:** los estudiantes pueden activar o desactivar el seguimiento a su discreción.
- **Conectado:** el seguimiento siempre está activo.
- **Desconectado:** el seguimiento siempre está inactivo.

**Período de tiempo para bloqueo**: se puede impedir que los estudiantes puedan publicar más mensajes que especificados por un número determinado dentro de un periodo de tiempo.

**Umbral de mensajes para bloqueo**: este ajuste especifica el número máximo de mensajes que un usuario puede publicar en el período de tiempo específico.

**Umbral de mensajes para advertencia**: se puede avisar a los estudiantes de que se acercan al máximo número de mensajes permitidos en el periodo de tiempo determinado. Este parámetro especifica después de cuantos aportes se les debe advertir.

**Categoría de calificación**: este parámetro controla la categoría en la que las calificaciones de esta actividad están ubicadas en el libro de calificaciones –Ver calificaciones–.

**Roles con permiso para calificar**: los usuarios asignados a los roles siguientes deberían poder calificar ítems. La lista de roles puede ser modificada a través del enlace a permisos en el bloque de configuración.

**Tipo de consolidación**: el tipo de consolidación define cómo se combinan las puntuaciones para formar la nota final en el libro de calificaciones.

- **Promedio de calificaciones:** La media de todas las calificaciones
- **Número de calificaciones:** El número de elementos calificados se convierte en la nota final. Tenga en cuenta que el total no puede exceder la nota máxima de la actividad
- **Máxima calificación:** La calificación más alta se convierte en la nota final
- **Mínima calificación:** La calificación más baja se convierte en la nota final

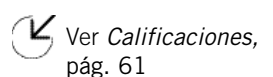

<span id="page-32-0"></span>- **Suma de calificaciones:** Todas las calificaciones se suman. Tenga en cuenta que el total no puede exceder la nota máxima de la actividad.

Si **No hay valoraciones** está seleccionado, entonces la actividad no aparecen en el libro de calificaciones.

**Modo de grupo y Agrupamientos**: el modo grupo puede ser de alguno de estos tres niveles:

- **Sin grupos:** No hay grupos, todos son parte de un gran grupo
- **Grupos separados:** Cada estudiante sólo puede ver su propio grupo; los demás son invisibles
- **Grupos visibles:** Cada estudiante trabaja dentro de su grupo, pero también puede ver a los otros grupos

# **6.1.5. Bloque de Ajustes del Foro**

La ventana de Ajustes del Foro nos da acceso a todas las opciones que se pueden modificar sobre el Foro, y nos permite modificar dichas opciones de manera rápida.

Entre otras opciones nos permite tener acceso a los Registros de participación, listado de Suscriptores del Foro –con opción de modificarlos–, opciones de rastreo, etc.

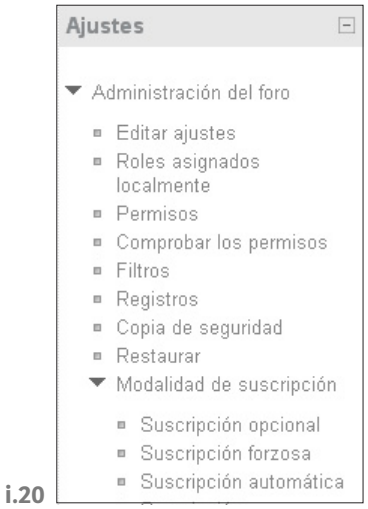

# **6.2. Wiki**

Una Wiki es un espacio en donde se puede trabajar de manera colaborativa, en donde alumnos y docentes escriben un texto cooperativamente. Además, tiene herramientas de seguimiento que permiten ver quién es el autor de cada modificación o intervención en el texto.

<span id="page-33-0"></span>La principal utilidad de una Wiki es que permite crear y mejorar las páginas de forma instantánea, dando una gran libertad al usuario, y por medio de una interfaz muy simple. Los usuarios pueden participar así en su edición y realizar sus contribuciones.

Es mucho más sencillo y fácil de usar que una base de datos. Una característica que define la tecnología Wiki es la facilidad con que las páginas pueden ser creadas y actualizadas.

### **6.2.1. Tipos de Wiki**

El Campus Virtual permite crear dos tipos de Wikis:

**Colaborativa**: en este tipo el texto se arma entre todos los participantes del aula o de acuerdo a la definición de los grupos –si la Wiki la configuramos para trabajar en Grupos–.

**Individual**: cada alumno tiene su propia Wiki, que la edita en conjunto con el Docente del aula.

En el caso de las Wikis colaborativas entra en juego la configuración de Grupos, ya que si no hay grupos definidos es una única Wiki para todos los alumnos, pero si definimos Grupos y configuramos la Wiki para trabajar por grupos, habrá una Wiki para cada Grupo definido –ver Grupos–.

Ver *[Grupos](#page-63-0)*, [pág. 64](#page-63-0)

#### **6.2.2. ¿Cómo crear una Wiki?**

En la siguiente imagen podemos observar cuales son los datos necesarios para generar un wiki.

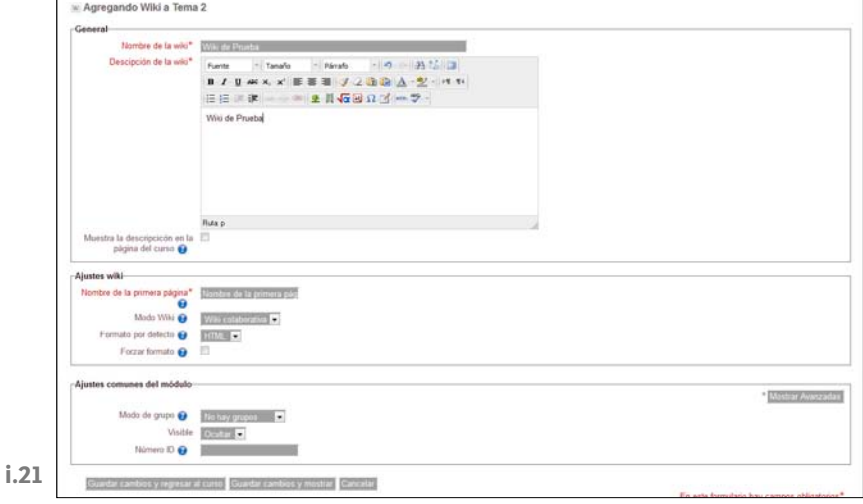

### <span id="page-34-0"></span>**6.2.2.1. Opciones de la wiki**

**Nombre de la Wiki**: nombre que debe figurar en el recurso.

**Descripción**: Descripción de la Wiki, que indicará a los alumnos cual es la actividad que deberán realizar. Si tildamos la opción Muestra la descripción en la página del Curso aparece dicha descripción en el aula debajo del título. Sirve para agregar una pequeña aclaración del Recurso.

**Nombre de la primera página**: título de la primera página del wiki.

**Modo Wiki**: el modo wiki determina si cualquiera puede editar la wiki –wiki colaborativa– o si cualquiera tiene su propia wiki que sólo esa persona puede editar –wiki individual–.

**Formato por defecto**: este ajuste determina el formato por defecto usado cuando se editan páginas wiki.

**HTML**: El editor HTML está disponible

**Creole**: Lenguaje común de marcas wiki que tiene disponible una pequeña barra de herramientas de edición.

**Nwiki**: Lenguaje de marcas parecido al Mediawiki usado en el módulo Nwiki.

**Forzar formato**: si se fuerza el formato –casilla marcada–, no hay opción para elegir un formato cuando se edite la página wiki. Si no forzamos un formato cada vez que agreguemos una página nueva en la Wiki nos preguntará el formato que queremos usar.

**Modo de grupo**: el modo grupo puede ser de alguno de estos tres niveles:

- **Sin grupos:** No hay grupos, todos son parte de un gran grupo
- **Grupos separados:** Cada estudiante sólo puede ver su propio grupo; los demás son invisibles
- **Grupos visibles:** Cada estudiante trabaja dentro de su grupo, pero también puede ver a los otros grupos

**Agrupamiento**: un agrupamiento es un conjunto de grupos dentro de un curso. Si se selecciona un agrupamiento, los usuarios asignados a los grupos dentro del agrupamiento podrán trabajar en está actividad, no así los que no pertenezcan al agrupamiento. El modo de grupo debe estar ajustado a grupos visibles o separados.

## **6.2.3. ¿Cómo trabajar con la Wiki?**

Al entrar a una Wiki se encontrarán varias solapas con las operaciones que podemos realizar sobre la misma:

- **Ver**: permite ver los contenidos de la Wiki. Si es Colaborativa por grupos, o individual, hay un selector para definir que wiki quiero Ver.

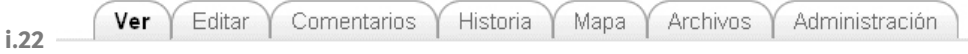

- **Editar**: permite modificar la Wiki que estoy viendo, es decir en ver selecciono una y con Editar la modifico.

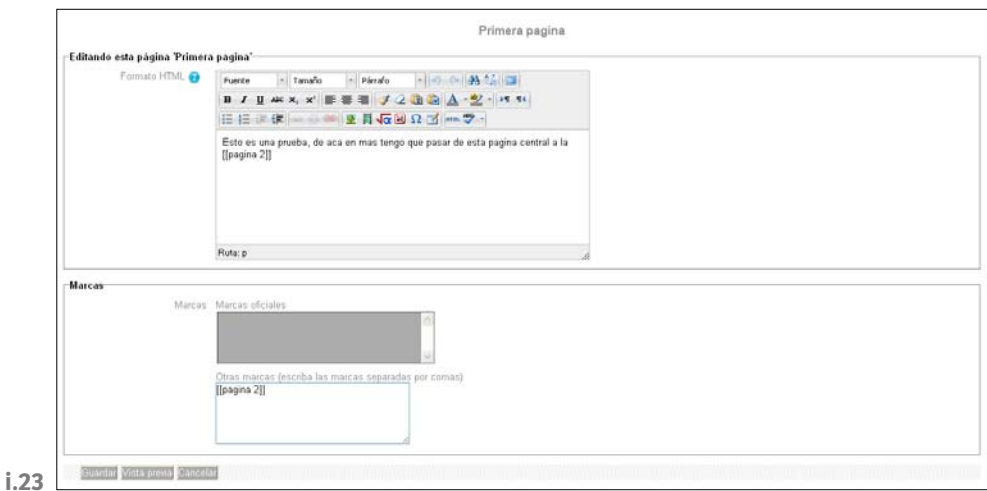

Si quisiéramos agregar un enlace a una nueva página agregamos el nombre de la página entre corchetes: [[nueva página]]. Al guardarlo y navegar la Wiki nos permitirá agregar esta nueva página. Si queremos agregar un link a una página existente solo deberemos agregar el nombre de la página entre corchetes.

Al agregar una página permite seleccionar el Formato de la Wiki –siempre y cuando en las opciones de creación no se haya forzado el lenguaje–.

- **Comentarios**: permite agregar comentarios sobre la Wiki.
- **Historia**: muestra las modificaciones sobre la Wiki, y permite comparar versiones –seleccionándolas–.

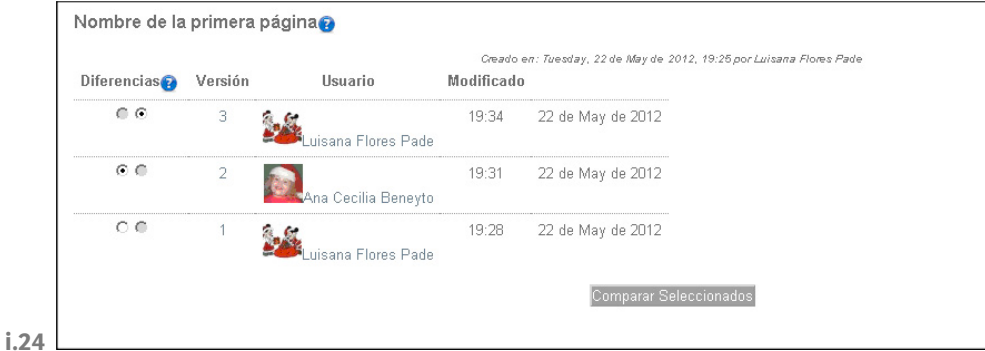
- **Mapa**: permite ver las diferentes páginas que componen nuestra Wiki. Además, se puede observar la navegación entre páginas, las paginas huérfanas, etc. Siempre que tengamos varias Wikis seleccionaremos la que queremos ver en la primera pestaña.
- **Administración**: permite borrar páginas, borrar versiones, ver páginas huérfanas, etc.

## **6.3. Tareas**

Las tareas permiten al profesor calificar varios tipos de envíos de los alumnos.

## **6.3.1. Características de las tareas**

Puede especificarse la fecha final de entrega de una tarea, que aparecerá en el calendario del curso, y la calificación máxima o el uso de escalas personalizadas que se le podrá asignar.

Los estudiantes pueden subir sus tareas –en cualquier formato de archivo– al servidor, queda registrada la fecha en que se han subido.

Se permite enviar tareas fuera de tiempo, pero el profesor puede ver claramente el tiempo de retraso. Si el docente lo prefiere puede configurar para que se eviten los envíos fuera de tiempo.

El docente puede calificar todas las tareas desde una única página, agregando calificaciones y comentarios y cada alumno ve únicamente su calificación.

Las observaciones del profesor se adjuntan a la página de la tarea de cada estudiante y se le envía un mensaje de notificación.

El profesor tiene la posibilidad de permitir el reenvío de una tarea tras su calificación –para volver a calificarla–.

Se permite el uso de tareas no en línea, donde en vez de un archivo digital, la tarea es una actividad externa como por ejemplo el resultado de un parcial presencial.

Existe además una tarea que permite envió de varios archivos por alumno, con correcciones intermedias por parte del docente.

#### **6.3.2. Tipos de Tareas**

**Actividad fuera de línea**: es útil cuando la tarea se realiza fuera de la plataforma. Los estudiantes pueden ver una descripción de la tarea, pero no pueden subir archivos. No obstante, los profesores pueden calificar a todos los estudiantes y los estudiantes recibirán notificaciones de sus calificaciones.

**Subir un único archivo**: este tipo de tarea permite a todos los estudiantes subir un archivo de cualquier tipo. Este podría ser un documento realizado con un procesador de textos, o una imagen, un sitio web comprimido o algo que se les ha pedido que envíen. Los profesores pueden calificar online las tareas remitidas de este modo.

**Tarea de texto en línea**: permite al alumno editar texto mediante las herramientas de edición habituales. Los profesores pueden calificar e incluir comentarios.

**Subida avanzada de archivos**: permite al alumno enviar varios archivos, en envíos sucesivos. O sea, envía un archivo, el docente hace alguna devolución, el alumno corrige y vuelve a enviar.

#### **6.3.3. Pasos para crear la tarea**

Cada tarea lleva a una ventana en particular, que requiere diferente información de acuerdo con los tipos de tareas. Se recomienda probarlos para ver cual se adapta mejor a las necesidades de la clase.

#### **6.3.3.1. Detalles de la tarea general**

**Nombre de la Wiki**: nombre que debe figurar en el recurso.

**Descripción**: señala a los alumnos cual es la actividad que deberán realizar. Si tildamos la opción Muestra la descripción en la página del Curso aparece dicha descripción en el aula debajo del título. Sirve para agregar una pequeña aclaración del Recurso.

**Disponible desde**: indica al alumno desde que fecha está disponible la tarea para ser enviada. Puede no indicarse si no se quiere fijar una fecha inicial.

**Fecha de entrega**: indica al alumno hasta que fecha está disponible la tarea para ser enviada. Puede no indicarse si no se quiere fijar una fecha final.

**Impedir envíos retrasados**: si se coloca una fecha final para el envío de la tarea, se puede impedir envíos retrasados con este marcador. Obviamente, esta opción no es aplicable para las tareas **Fuera de línea**.

**Calificación**: permite seleccionar el tipo de escala de notas que se utiliza para calificar la Tarea –Ver calificaciones–.

**Método de calificación**: además del método de calificación clásico, el Campus permite para las tareas la calificación por Rúbrica –Ver Rúbrica–.

**Categoría de calificación**: permite definir que la tarea corresponde a una categoría de calificación determinada –Ver Calificaciones–.

**Permitir reenvío**: por defecto, los estudiantes no pueden reenviar las tareas después de que han sido calificadas. Si usted activa esta opción, se permitirá a los estudiantes reenviar las tareas después de que hayan sido calificadas –con el objeto de volver a calificarlas–. Esto puede ser útil si el profesor quiere animar a los estudiantes a hacer un mejor trabajo en un proceso iterativo. Obviamente, esta opción no es aplicable para las tareas **Fuera de línea**.

**Alertas de email a los profesores**: si se activa, los profesores recibirán una alerta mediante un breve correo, siempre que los estudiantes añadan o actualicen el envío de una tarea. Solo se avisará a los profesores con permiso para calificar ese envío en particular. Si, por ejemplo, el curso usa grupos separados, entonces los profesores asignados a grupos específicos no recibirán información sobre los estudiantes que pertenecen a otros grupos. Por supuesto, nunca se envía correo cuando las actividades son fuera de línea, toda vez que en ese caso los estudiantes no realizan envíos.

**Tamaño máximo**: sirve para determinar el tamaño máximo permitido del archivo del alumno –no se usa en ejercicios en línea–.

**Permitir eliminar**: si se activa esta opción, los participantes podrán eliminar archivos subidos en cualquier momento antes de ser calificados. Esa opción está solo disponible para las Tareas de Tipo Subida Avanzada de Archivos.

**Número máximo de archivos subidos**: define el número máximo de archivos que puede subir cada participante. Este número no se muestra a los estudiantes. Por favor, escriba el número real de archivos solicitados en la descripción de la tarea. Estos comentarios están disponibles solamente para las Tareas de Tipo Subida Avanzada de Archivos.

**Permitir notas**: si esta opción está activada, los alumnos pueden escribir notas en el área de texto, de la misma forma que en una tarea de texto en línea. La caja de texto puede usarse como comunicación con el alumno al que se califica, con la descripción del progreso de la tarea o con cualquier otra observación escrita. Estas notas están disponibles solamente para las Tareas de Tipo Subida Avanzada de Archivos.

**Habilitar botón "Enviar para marcar"**: este botón permite a los usuarios indicar a los calificadores que han terminado de trabajar en una tarea. Los calificadores pueden elegir si devuelven la tarea al estado de borrador –por ejemplo, si necesita mejorar–.

Ver *[Calificaciones](#page-60-0)*, [pág. 61](#page-60-0)

> Ver *[Rúbrica](#page-40-0)*, [pág. 41](#page-40-0)

#### **6.3.4. Calificar las tareas**

Ingresando en la tarea, se puede ver un enlace con el título **Ver "n" tareas enviadas** donde **n** es el número de tareas realizadas.

```
Esta tarea pide que el alumno suba un unico archivo, el cual será calificado por el docente.
Esta tarea tiene calificación por rubrica
Disponible desde: Tuesday, 29 de May de 2012, 17:50
Fecha de entrega: Monday, 11 de June de 2012, 17:50
```
**i.25**

Desde la siguiente ventana podemos ver una tabla con:

#### **Nombre y apellidos del alumno**

**Calificación**: de acuerdo con la escala de notas. Más adelante veremos cómo crear nuevas escalas de notas.

**Comentario**: alguna devolución del docente.

**Última modificación –alumno–**: Si es una tarea de tipo Subida Avanzada de Archivos veremos todos los archivos enviados –en orden– con la fecha correspondiente al último envío.

#### **Última modificación –profesor–**

**Estado**: si está para calificar o para corregir.

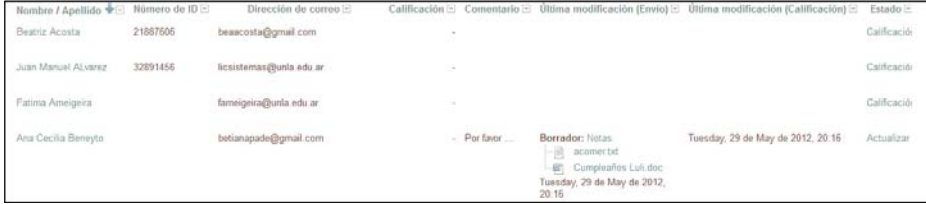

**i.26**

Al hacer click en el botón de **Calificación...** de la columna Estado podemos incluir nuestro comentario y, mediante el desplegable, seleccionar la calificación según la escala de la tarea. En el caso de la **Subida Avanzada de Archivos** podremos también incluir un archivo que deseamos enviarle al alumno. Para terminar pulsamos **Guardar cambios**.

Volvemos a la página anterior y podemos repetir los pasos previos para calificar otras tareas.

Otra opción para corregir las tareas es activar la calificación rápida. Para ésto deberemos tildar la opción **Permitir Calificación Rápida** que se encuentra en la parte inferior de la ventana:

<span id="page-40-0"></span>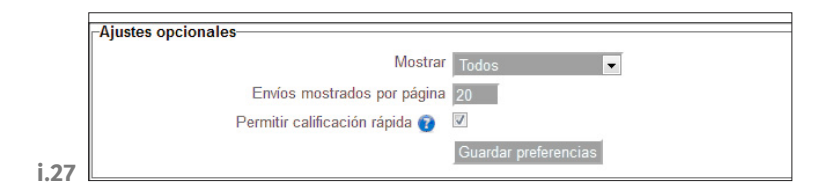

La calificación rápida permite calificar dentro del mismo cuadro ya que por cada alumno se agrega en el cuadro un selector de calificación y un cuadro de texto para el comentario. Al finalizar la calificación guardamos los datos con el botón de Guardar todos mis comentarios –no está disponible para tareas calificadas con Rúbrica–:

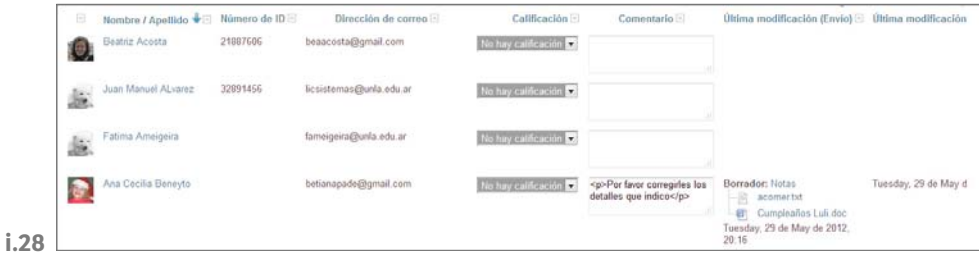

Una ventaja de las tareas es que nos permite tener en un único lugar todos los archivos enviados por los alumnos, junto con sus correcciones. Esto evita tener que tener archivos enviados por e-mail y tener que inventarnos un modo de ordenarlos.

## **6.4. Encuesta**

Esta actividad permite crear encuestas con la posibilidad de calificar. La misma puede ser anónima o nominal, lo que permite utilizarla para realizar una encuesta en sí, o se como un formulario para recabar información.

## **6.4.1. Características de la Encuesta**

Permite definir preguntas a ser presentadas a los alumnos, que pueden ser de varios tipos, cuyas respuestas pueden ser anónimas o nominales.

A medida que va respondiéndose la Encuesta, permite visualizar los resultados, tanto de forma individual como los resultados procesados en porcentajes para cada pregunta.

#### **6.4.2. Pasos para crear la Encuesta**

Al agregar una Actividad de tipo Encuesta lo primero que deberemos completar son los datos básicos de la misma.

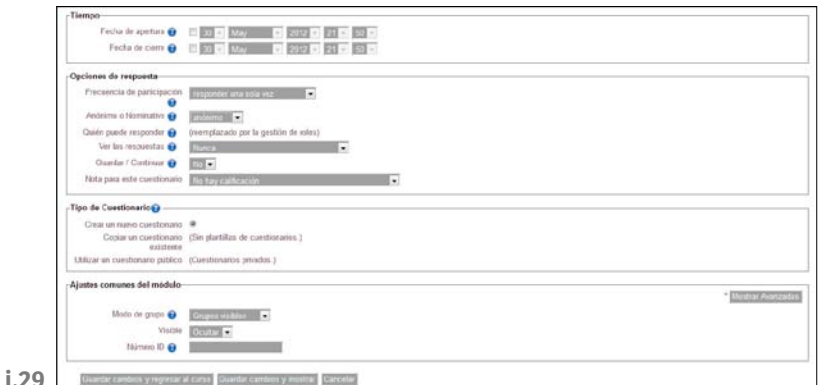

**Nombre**: el nombre de la encuesta.

**Resumen**: que corresponde a la descripción de la mismo.

**Fecha de Apertura**: le indica al alumno desde que fecha está disponible la Tarea para ser enviada. Puede no indicarse si no se quiere fijar una fecha inicial.

**Fecha de Cierre**: le indica al alumno hasta que fecha está disponible la Tarea para ser enviada. Puede no indicarse si no se quiere fijar una fecha final.

**Frecuencia de participación**: indica con que periodicidad se podrá responder la encuesta, desde responder sin límites de intentos, hasta responde una única vez.

**Anónimo o Nominativo**: si vamos a querer saber quien respondió cada pregunta o la vamos a dejar anónima. En caso de declararla anónima igual podemos saber que alumnos participaron y cuáles no, utilizando los registros de participación.

**Ver las respuestas**: nos permite indicar cuándo permitimos que los alumnos vean el resultado de la encuesta, si lo permitimos.

**Guardar/Continuar**: esta opción nos permite determinar si permitimos que los alumnos guarden la Encuesta a medio completar para terminarla en otro momento.

**Nota para este cuestionario**: si permitimos que sea calificable o no, y que escala de notas utilizamos en caso de ser calificable.

**Tipo de Cuestionario**: nos permite crear un cuestionario de cero, o crearlo a partir de un cuestionario diseñado antes.

# **6.5. Cuestionarios**

Los cuestionarios son actividades que permiten al docente armar preguntas de varios tipos –opción múltiple, verdadero/falso, respuestas cortas,...–, y que al responderlas, el alumno tendrá el resultado en el acto, ya que este módulo tiene capacidad de calificación automática.

Las preguntas se organizan por categorías en un Banco de Preguntas y pueden utilizarse en el mismo curso o en otros cursos.

Al resolver el cuestionario se pueden permitir múltiples intentos. Cada intento es registrado y calificado. El docente puede decidir si muestra algún mensaje o las respuestas correctas al finalizar el examen.

El módulo cuestionario tiene una gran cantidad de opciones y herramientas que lo hacen muy flexible. Se pueden crear cuestionarios con diferentes tipos de preguntas y generadas al azar a partir de un conjunto de preguntas. Asimismo, podemos permitir a los estudiantes repetir intentos en una pregunta o bien que respondan el cuestionario varias veces, y obtener una puntuación final calculada automáticamente.

## **6.5.1. Características de Cuestionario**

Los docentes pueden organizar una base de datos con preguntas que podrán ser reutilizadas en diferentes cuestionarios.

Las preguntas pueden almacenarse en categorías –por tema, tipo de preguntas, etc.–.

Los cuestionarios corrigen y califican automáticamente las repuestas.

Los cuestionarios pueden tener un límite de tiempo que regule la disponibilidad del mismo para ser contestado.

El docente puede determinar si los cuestionarios pueden contestarse varias veces y si se mostrarán, o no, las respuestas correctas y los comentarios del docente.

Las preguntas y las respuestas de los cuestionarios pueden mezclarse –aleatoriamente– para disminuir las posibilidades de copias entre los/las estudiantes.

Las preguntas pueden crearse en formato HTML y con imágenes.

Las preguntas pueden importarse desde archivos de texto externos.

Los cuestionarios pueden responderse varias veces, y los intentos de responder un cuestionario pueden acumularse.

Las preguntas de selección u opción múltiple pueden definirse con una única respuesta correcta o con múltiples respuestas correctas.

Puede configurarse un cuestionario para que siempre se muestre con preguntas seleccionadas aleatoriamente.

### **6.5.2. Pasos para crear un Cuestionario**

Crear un cuestionario implica dos pasos, primero hay que crear el cuestionario en sí y definir todas sus opciones, y el siguiente paso corresponde a la creación de las preguntas.

La definición de las opciones del Cuestionario es bastante simple, y suele contener los datos típicos de las actividades, más el agregado de algunas características típicas de los cuestionarios.

Opciones de la creación de la Encuesta

**Nombre**: el nombre de la encuesta.

**Introducción**: que corresponde a la descripción abreviada del mismo, que puede ser mostrada debajo del título en la página principal.

**Abrir Cuestionario**: le indica al alumno desde que fecha está disponible el cuestionario para ser respondido.

**Cerrar Cuestionario**: le indica al alumno hasta que fecha está disponible el cuestionario para ser respondido.

**Límite de Tiempo**: es un parámetro que puede ser habilitado o no. En caso de ser activado deberá además indicarse cuanto tiempo se podrá tomar el alumno para responder el cuestionario.

**Intentos permitidos**: permite indicar cuantos intentos puede realizar el alumno para responder el cuestionario. Si ponemos más de un intento luego podremos indicar como se calculará la nota final, si aplicamos alguna política de penalización sobre los intentos o si las preguntas son aleatorias en cada intento.

**Método de calificación**: se define cuando se permiten múltiples intentos, para determinar cuál será la calificación final de la actividad.

**Calificación más alta**: La puntuación final es la más alta en cualquiera de los intentos.

**Puntuación media**: La puntuación final es el promedio –la media simple– de la puntuación de todos los intentos.

**Primera calificación**: La puntuación final es la obtenida en el primer intento –se ignoran los demás intentos–.

**Última calificación**: La calificación final es la obtenida en el intento más reciente.

**Categoría de calificación**: permite definir que la Tarea corresponde a una categoría de calificación determinada –ver calificaciones–.

**Orden de las preguntas**: se puede optar porque las preguntas aparezcan tal cual las cargamos en el cuestionario, o porque las muestre en cualquier orden cada vez que se ingresa al Cuestionario.

Página nueva: en los cuestionarios más extensos tiene sentido alargar el cuestionario en varias páginas limitando el número de preguntas por página. Cuando se añaden preguntas al cuestionario se insertarán automáticamente saltos de página de acuerdo con el ajuste que se introduzca aquí. Sin embargo, podrá cambiar a mano los saltos de página más tarde en la página de edición.

**Comportamiento de las preguntas**: Los estudiantes pueden interactuar con las preguntas en el cuestionario de varias maneras diferentes. Por ejemplo, usted puede desear que los estudiantes introduzcan una respuesta a cada pregunta y posteriormente envíen el cuestionario completo, antes de que se realice ninguna calificación o de que se envíe ninguna retroalimentación. Ese sería el modo de **Retroalimentación diferida**. En otra situación, usted puede desear que los estudiantes respondan una pregunta y sobre la marcha obtengan retroalimentación inmediata, y si la respuesta no es correcta, tengan otra oportunidad con menor puntuación. Este modo sería **interactivo con varios intentos**.

**Revisar opciones:** Estas opciones controlan que información pueden ver los usuarios cuando revisan un intento de resolver el cuestionario o cuando consultan los informes correspondientes.

**Inmediatamente después del intento**: la revisión podrá hacerse en los dos minutos siguientes al final de un intento –i.e., tras haber pulsado el usuario **Enviar todo y terminar**–.

**Más tarde, mientras el cuestionario está aún abierto**: la revisión podrá hacerse en cualquier momento previo a la fecha de cierre.

**Una vez que el cuestionario está cerrado**: la revisión podrá realizarse una vez que haya pasado la fecha de cierre del cuestionario. Obviamente, si el cuestionario no tiene fecha de cierre, esta opción no es posible.

A los usuarios con permiso para **Ver calificaciones ocultas** –normalmente profesores y administradores– no les afectan estas restricciones, de modo que podrán en cualquier momento revisar toda la información relativa a los intentos que los estudiantes hayan hecho de resolver el cuestionario.

**Se requiere contraseña**: es un campo opcional. Si añadimos una contraseña los

Ver *[Calificaciones](#page-60-0)*, [pág. 61](#page-60-0)

alumnos deben escribir la misma contraseña antes de que puedan comenzar un intento en el cuestionario.

**Se requiere dirección de red**: se requiere dirección de red. Es un campo opcional. Podemos restringir el acceso a un cuestionario a una subred particular como una red local –LAN– o Internet especificando una lista separada por comas de los números parciales o completos de dirección IP. Esto es especialmente útil para a proteger el cuestionario y asegurarnos que sólo se realiza desde una determinada aula o red.

**Forzar demora entre los intentos primero y segundo**: si especifica un lapso de tiempo, el estudiante tendrá que esperar ese tiempo antes de poder volver a contestar el cuestionario después del primer intento.

**Seguridad del navegador**: si está seleccionada la **Pantalla completa emergente con cierta seguridad JavaScript**.

El cuestionario sólo se iniciará si el estudiante tiene un navegador con JavaScript activado.

El cuestionario aparece en una ventana emergente a pantalla completa que cubre todas las otras ventanas y no tiene controles de navegación.

Se impide a los estudiantes, en la medida de lo posible, el uso de acciones como copiar y pegar.

**Retroalimentación global**: esta consiste en un texto que se muestra al estudiante una vez que ha completado un intento de resolver el cuestionario. El texto puede depender de la calificación que el estudiante haya obtenido. Por ejemplo, si usted escribe *¡Buen trabajo!* en la primera caja de retroalimentación, escribe 40% en la primera caja de límites de la calificación y escribe *Por favor, vuelve a revisar el trabajo de esta semana*, los estudiantes que puntúen 40% o más verán el mensaje *¡Buen trabajo!*, en tanto que los que hayan puntuado menos del 40% verán el otro mensaje. Los límites de las calificaciones pueden especificarse en forma de porcentajes, por ejemplo *31.41%*, o en forma de números, por ejemplo *7*. Si el cuestionario tiene 10 notas, un límite de calificación de 7 significa 7/10 o superior.

## **6.5.2.1. Agregar preguntas al Cuestionario**

En cuanto terminamos de crear las opciones básicas del cuestionario nos aparecerá una opción que dice que el cuestionario todavía no tiene preguntas, con un botón que dice Editar Cuestionario. Además, en cualquier momento, al estar dentro de cuestionario, en el bloque de ajuste tendremos disponible la operación Editar Cuestionario que nos permitirá también acceder a agregar preguntas al Cuestionario.

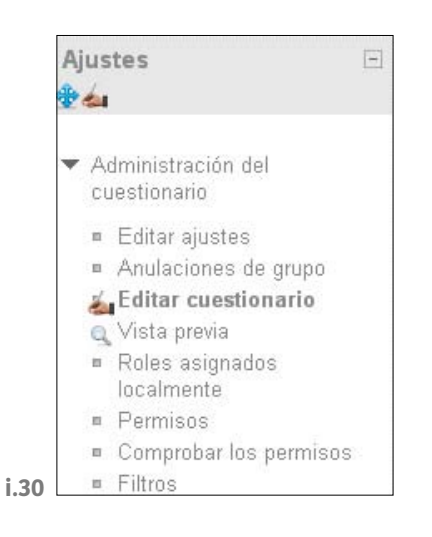

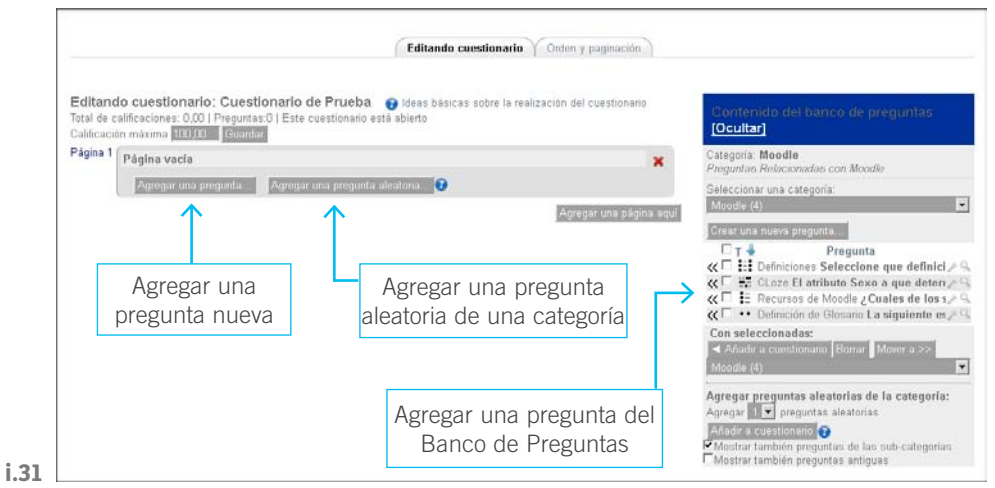

Al ir a agregar una pregunta nueva nos aparecerá una ventana donde primeramente seleccionamos el tipo de pregunta que vamos a crear, y luego la creamos.

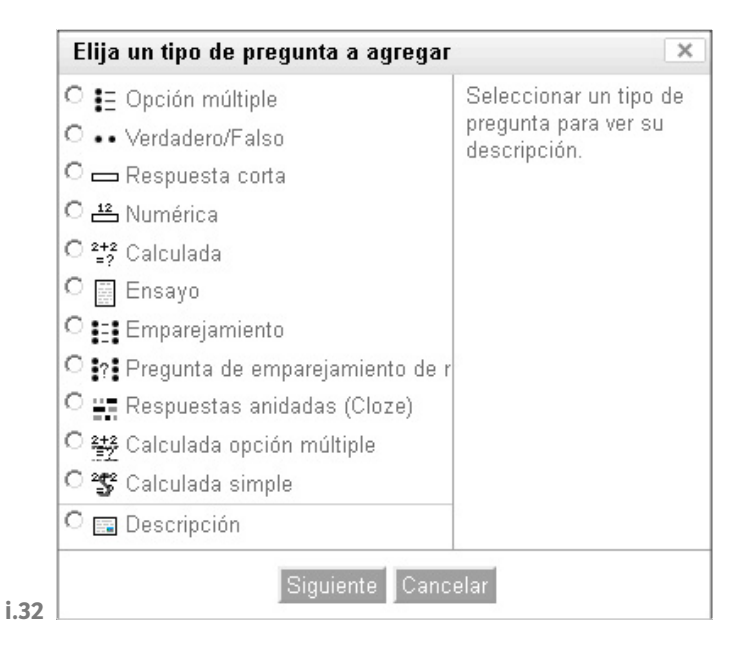

Las características de creación de la pregunta dependen del tipo, y las indicaremos a continuación.

#### **6.5.3. Tipos de Preguntas**

Una cosa importante a tener en cuenta en todos los tipos de preguntas, es que en todos permite definir la retroalimentación, tanto en la pregunta en general como en cada opción provista –sea válida o no la opción–.

#### **6.5.3.1. Calculadas**

Las preguntas calculadas son similares a preguntas numéricas pero con números seleccionados aleatoriamente de un conjunto cuando se intenta resolver el cuestionario.

Son muy útiles para hacer cuestionarios de manera que les toque diferentes preguntas a cada alumno, evitando así que se pasen las respuestas. Pueden explicarse el procedimiento, pero no las respuestas.

Por ejemplo queremos que los alumnos calculen la velocidad de un auto, y que cada alumno vea diferentes opciones de distancia y tiempo:

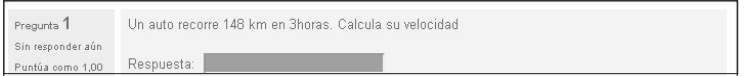

Usando **Calculadas Simples** comenzamos determinando el enunciado, expresándolo en términos de parámetros que se indican entre corchetes:

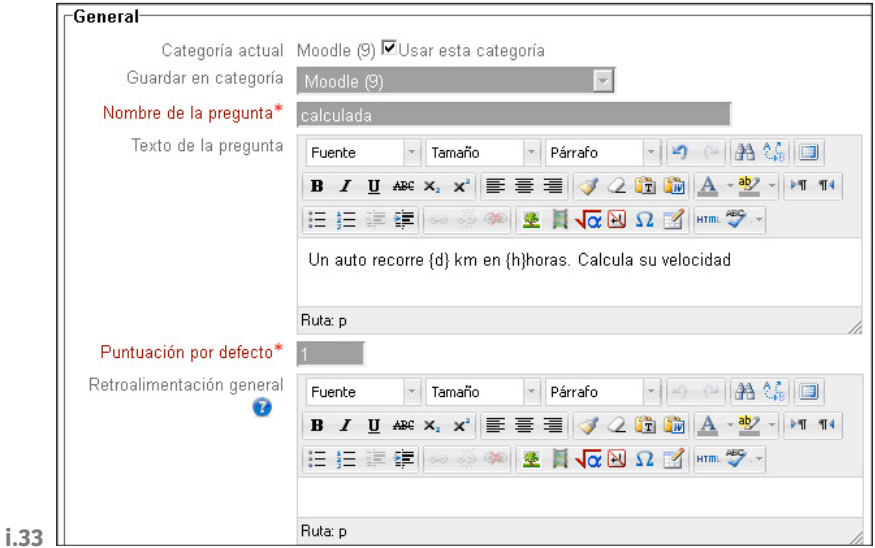

En la definición de la fórmula pondremos la que corresponde a velocidad:

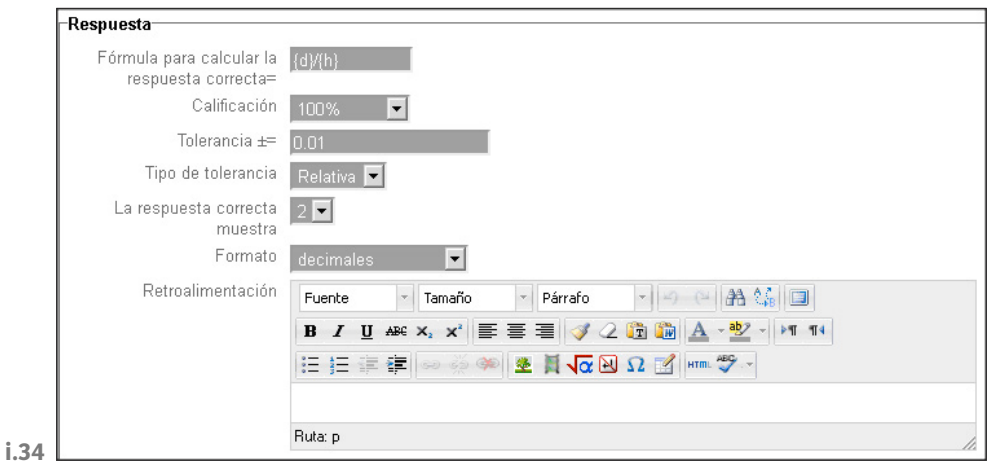

Luego definimos en que rango estarán los valores de los comodines de nuestro ejercicio, y generaremos la cantidad de pares de valores que queramos –los que podremos editar–.

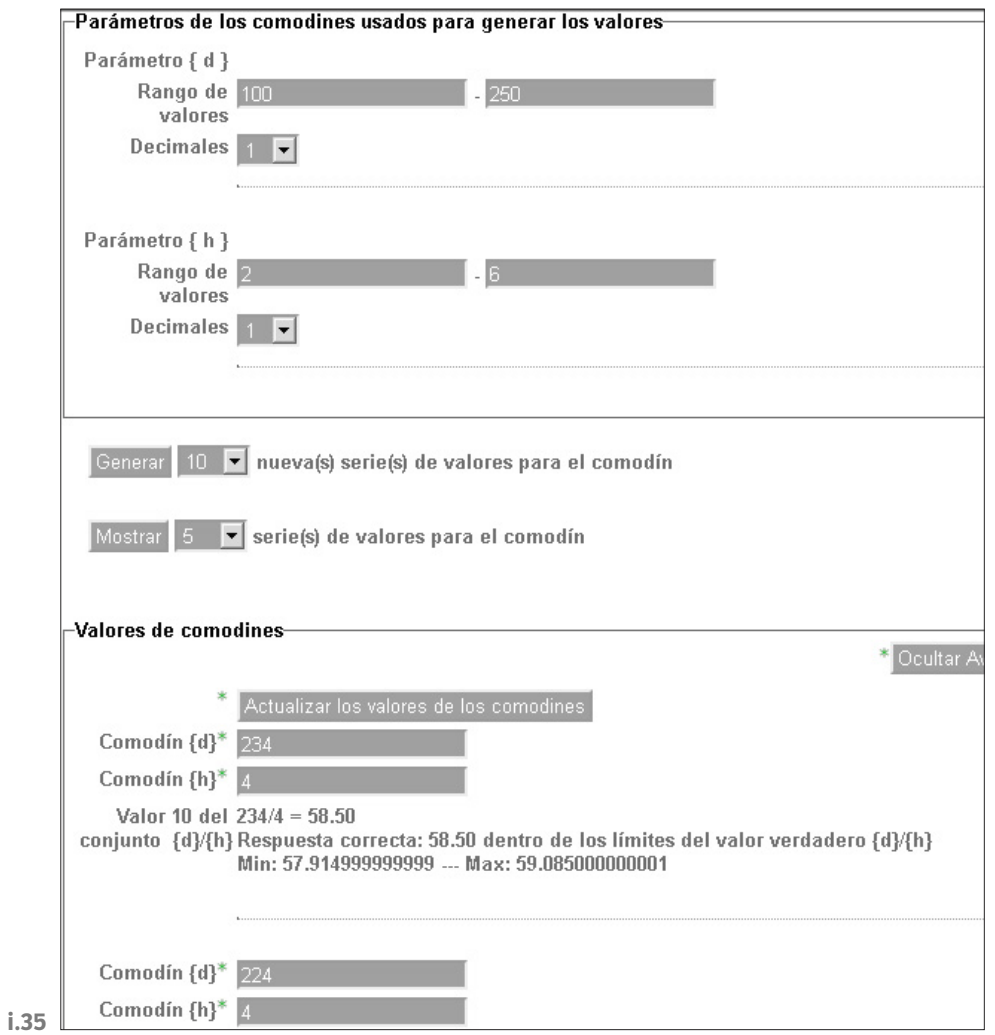

#### **6.5.3.2. Emparejamiento**

La respuesta a cada una de las sub-preguntas debe seleccionarse a partir de una lista de posibilidades.

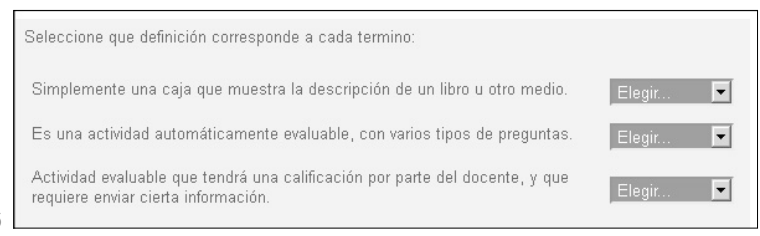

**i.36**

Para ello deberemos especificar el enunciado de la pregunta, y luego en cada espacio para preguntas deberemos poner la opción y su respuesta. Se pueden indicar más respuestas que preguntas –para tener opciones erróneas–. De tal modo, que debemos simplemente dejar la pregunta en blanco y especificar únicamente la repuesta, que se tomará como errónea.

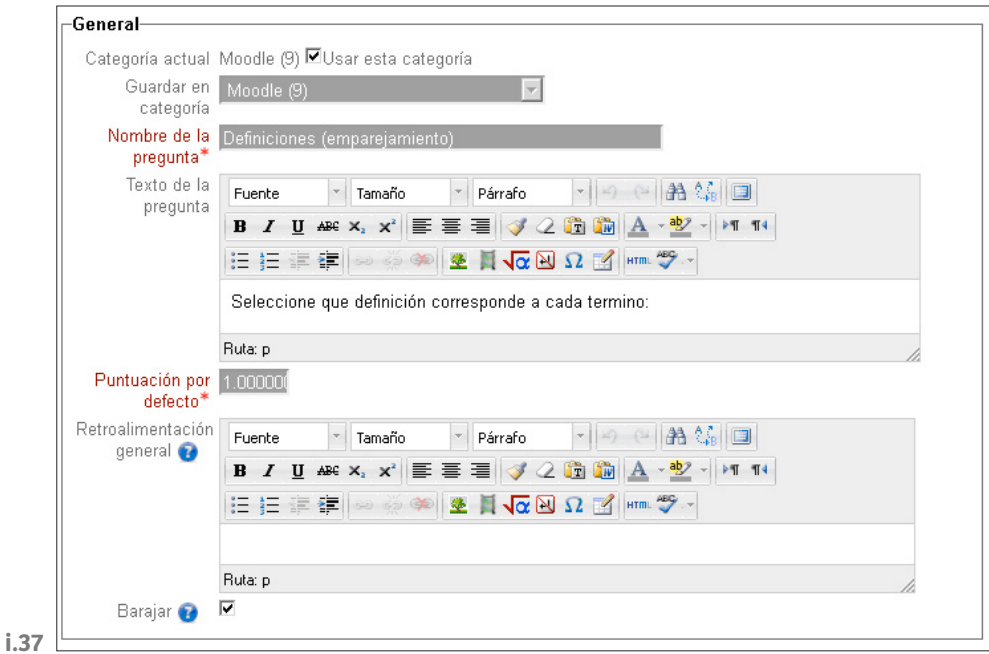

Debe proporcionar al menos dos preguntas y tres respuestas. Puede incluir respuestas erróneas extra dando una respuesta con una pregunta en blanco. Las entradas correspondientes a la pregunta y respuesta en blanco serán pasadas por alto.

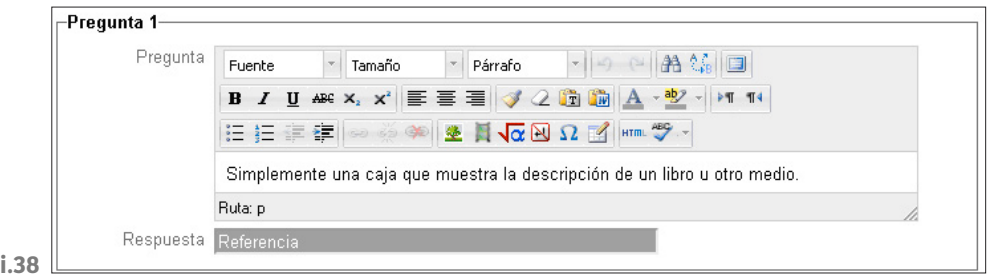

## **6.5.3.3. Ensayo**

Permite una respuesta de unas pocas frases o párrafos. Se deberá calificar manualmente.

#### **6.5.3.4. Numérica**

Permite una respuesta numérica –con posibilidad de especificar las unidades– que es calificada comparándola con distintas respuestas modelo –es posible incluir márgenes de tolerancia–.

Tenemos por ejemplo:

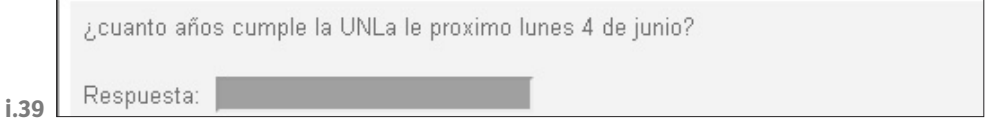

Es muy sencilla de armar, solo debemos cargar el enunciado y luego la/s repuesta/s correctas. Si tenemos varias repuestas, y no todas son igualmente correctas, nos permite indicar el porcentaje de calificación que otorga dicha repuesta. Si hay una sola indicamos que corresponde al 100%.

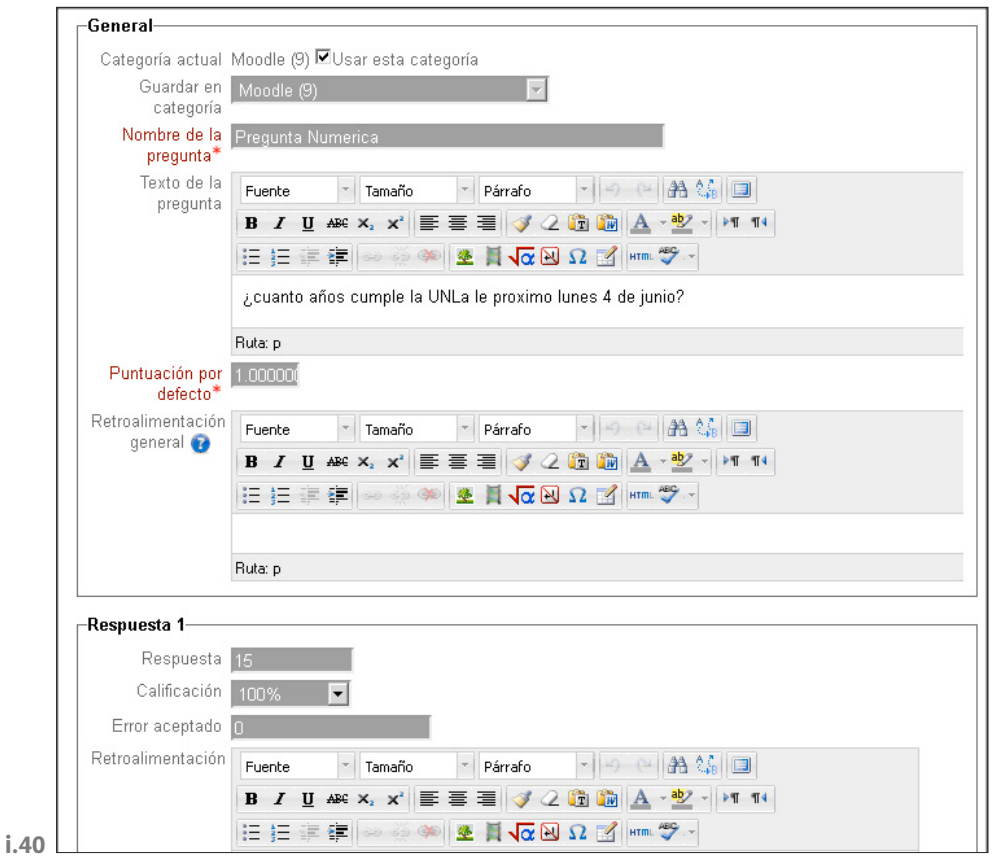

#### **6.5.3.5. Opción Múltiple**

Permite la selección de una o varias respuestas a partir de una lista predefinida.

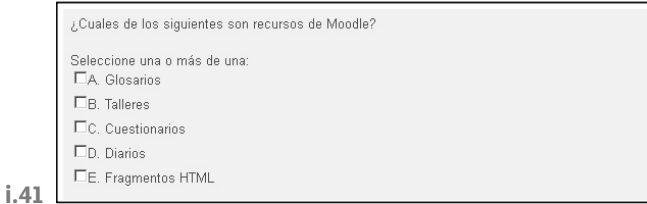

En general no es muy complicado armar este tipo de preguntas, solo hay algunas cosas a tener en cuenta. Definir si permite o no múltiples respuestas, y en caso de definir varias respuestas validas, tener el cuidado de que entre las respuestas validas lleguemos por lo menos al 100% en la sumatoria, para que sea posible alcanzar el valor máximo para la pregunta.

Además nos permite en los casos incorrectos definir porcentajes negativos para que nos aplique penalización –si lo dejamos en 0% no afecta al resultado de la pregunta–.

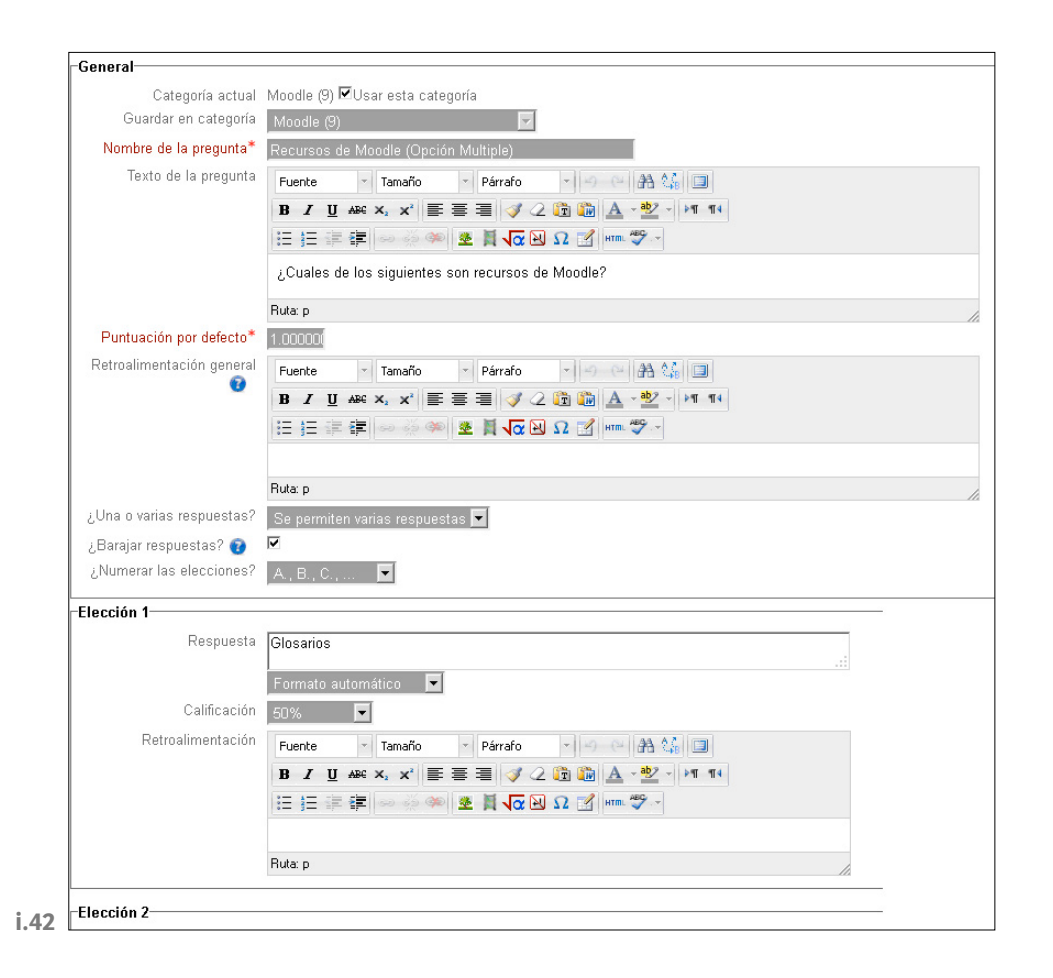

#### **6.5.3.6. Pregunta de emparejamiento de respuesta corta aleatoria**

Es similar a la pregunta de emparejamiento, pero se crea aleatoriamente a partir de las preguntas de respuesta corta de una categoría particular.

#### **6.5.3.7. Respuesta corta**

**i.43**

Permite una respuesta de una o unas pocas palabras que se califica comparándola con distintas respuestas modelo, que pueden contener comodines.

La forma en que se arma es similar a la de opción múltiple, incluso permite definir varias palabras, y el porcentaje de corrección de cada término.

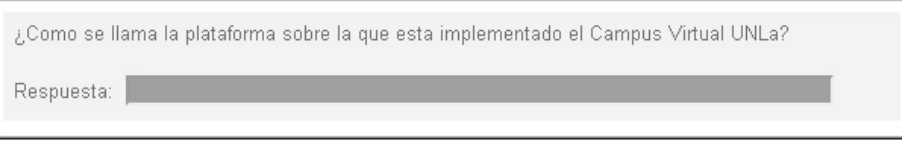

## **6.5.3.8. Respuestas Anidadas (Clozed)**

Las preguntas de este tipo son muy flexibles, pero sólo pueden crearse introduciendo texto que contiene códigos especiales que crean preguntas anidadas de opción múltiple, cortas y numéricas. Por ejemplo podríamos tener:

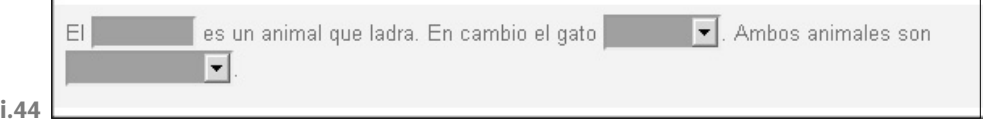

El problema a la hora de armar estas preguntas es que debemos expresarlas a través de un texto utilizando una notación específica, que tiene la siguiente estructura:

El gato {1:MULTICHOICE:relincha~ladra~=maulla}.

- { la pregunta comienza con llave.
- 1 definimos el puntaje de la pregunta –es opcional–.
- :SHORTANSWER: define el tipo de la pregunta, rodeado de símbolos ':'.
- ~ es el separador entre opciones.
- = marca la opción correcta.
- # marca que lo que sigue es la retroalimentación –opcional–.
- } cierra la pregunta.

Donde el tipo de pregunta puede ser:

- **Respuesta corta**: –SHORTANSWER or SA or MW– no importa si coincide el tipo de letra.
- **Respuesta corta**: –SHORTANSWER\_C or SAC or MWC–, tiene que coincidir mayúsculas.
- **Respuesta numérica**: –NUMERICAL or NM–.
- **Opción Múltiple**: –MULTICHOICE or MC–, es un selector dentro del texto.
- **Opción Múltiple**: –MULTICHOICE\_V or MCV–, representado por radio buttons verticales.
- **Opción Múltiple**: –MULTICHOICE\_H or MCH–, representado por radio buttons horizontales.

En cualquier caso existe una herramienta externa que permite el armado de este tipo de preguntas, que luego se pueden pasar a la plataforma –ver Cloze For Moodle-

Ver *[Cloze For Moodle](#page-77-0)*, [pág. 78](#page-77-0)

## **6.5.3.9. Verdadero/Falso**

Forma simple de pregunta de opción múltiple con dos únicas posibilidades – **Verdadero** y **Falso**–.

```
La siguiente es la definición de Glosario:
Un repositorio de conceptos y sus definiciones los pueden estar asociadas a una o varias
categorías.
Seleccione una:
CVerdadero
C_{\text{False}}
```
**i.45**

Esta pregunta se arma indicando el enunciado, y luego definiendo si es verdadero o falso:

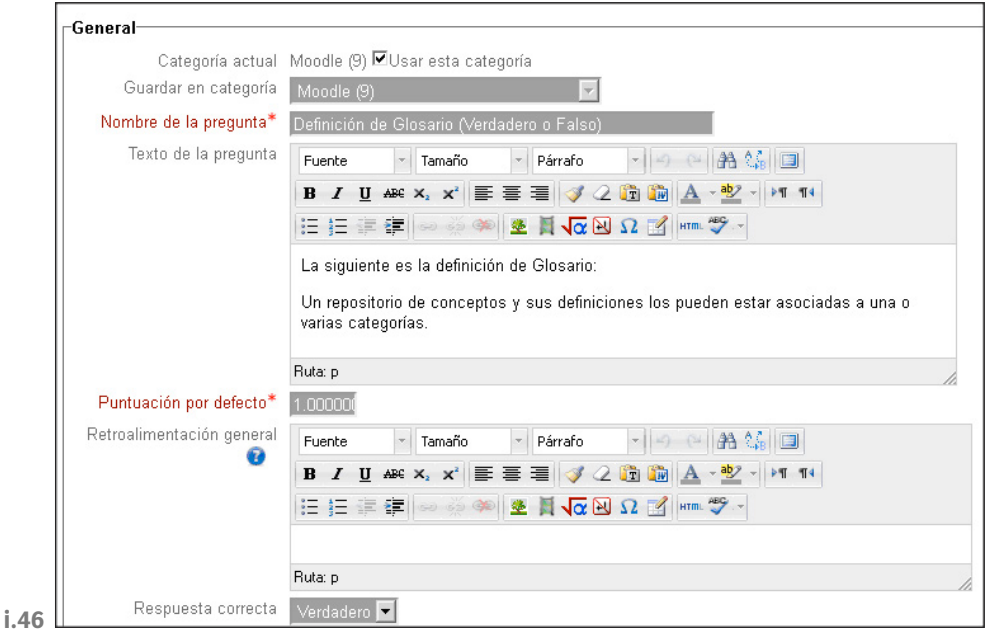

No se trata realmente de una pregunta, sino una forma de añadir algunas instrucciones u otros contenidos a la pregunta. Se utiliza de forma similar a las etiquetas cuando se usan para añadir contenido a la página del curso.

#### **6.5.4. Banco de Preguntas**

En la página del aula tenemos acceso al Banco de Preguntas, dentro del Bloque de Ajustes del aula.

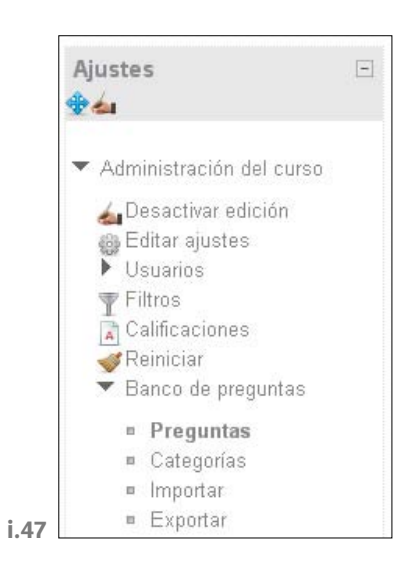

En el Banco de Preguntas tenemos cuatro operaciones

**Preguntas**: contiene las operaciones sobre las preguntas.

**Categorías**: son las categorías en las que dividimos las preguntas, para ordenarlas. Conviene utilizarlas a fin de organizar las preguntas, en general la recomendación es crear categorías por temas de preguntas.

**Importar**: Permite importar nuevas preguntas.

**Exportar**: permite exportar las preguntas que tenemos definidas.

#### **6.5.4.1. Exportar Preguntas**

La operación de Exportar las preguntas resulta muy útil a la hora de querer llevar nuestro banco de preguntas a otra plataforma Moodle.

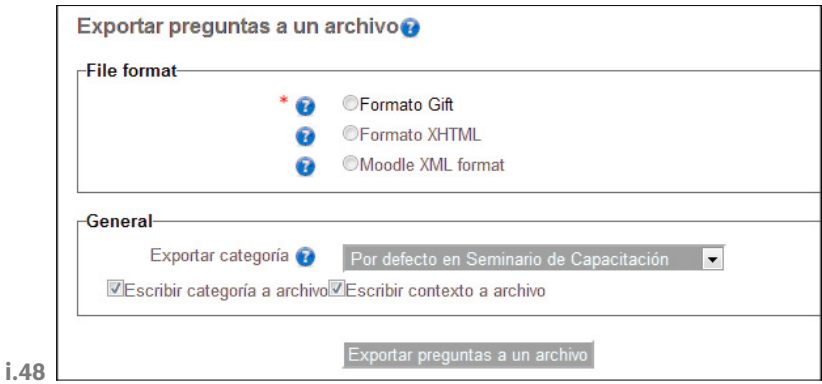

Los formatos en que podemos exportar las preguntas son:

**Formato Gift**: el formato GIFT permite la importación o exportación, vía fichero de texto, de preguntas tipo selección múltiple, verdadero-falso, respuesta corta, emparejamiento, palabras perdidas, numéricas y ensayo.

**Formato XHTML**: el formato XHTML permite exportar todas las preguntas de la categoría a una única página en estricto XHTML para su utilización en otra aplicación.

**Moodle XML format**: es un formato específico de Moodle para importar y exportar preguntas utilizadas en las actividades de tipo cuestionario.

Cuando vamos a exportar nos pregunta que categoría se exporta.

## **6.5.5. Vista del Cuestionario**

Al ver el cuestionario el alumno verá lo siguiente:

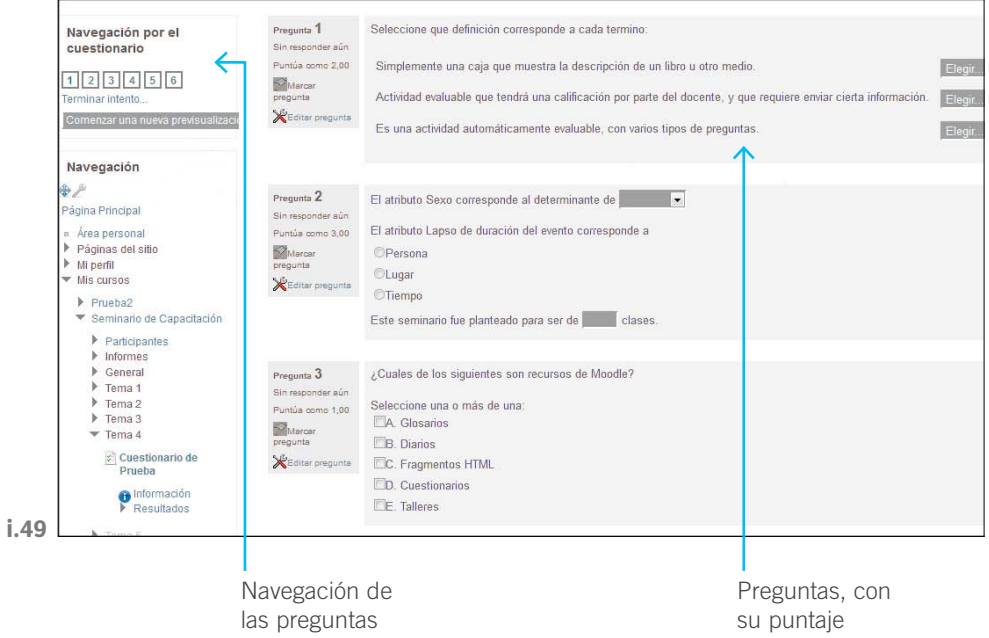

# 7. El Área de Bloques

La página principal del aula contiene bloques. Por defecto, se encuentra activado el bloque **Navegación**, **Ajustes**, **Biblioteca**, **Correo** y **Calendario**.

Se pueden agregar o quitar los bloques:

- Activar edición

**i.50**

- Aparece el siguiente botón a la derecha de los contenidos, clickear en el menú desplegable y verá los bloques disponibles para insertarlos.

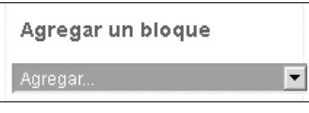

- Para reorganizar los bloques existentes basta con clickear sobre el ícono e indicar luego donde queremos ubicarlo.

A continuación se detallarán algunos de los bloques más útiles.

# **7.1 Bloque de Calendario**

El calendario nos permite restar determinados eventos, para darles un aviso a los alumnos del aula. Por ejemplo, recordatorio de Trabajo Práctico, evento presencial, entrega de parciales online, etc.

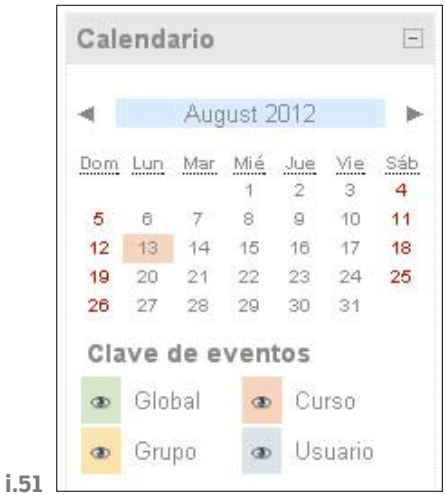

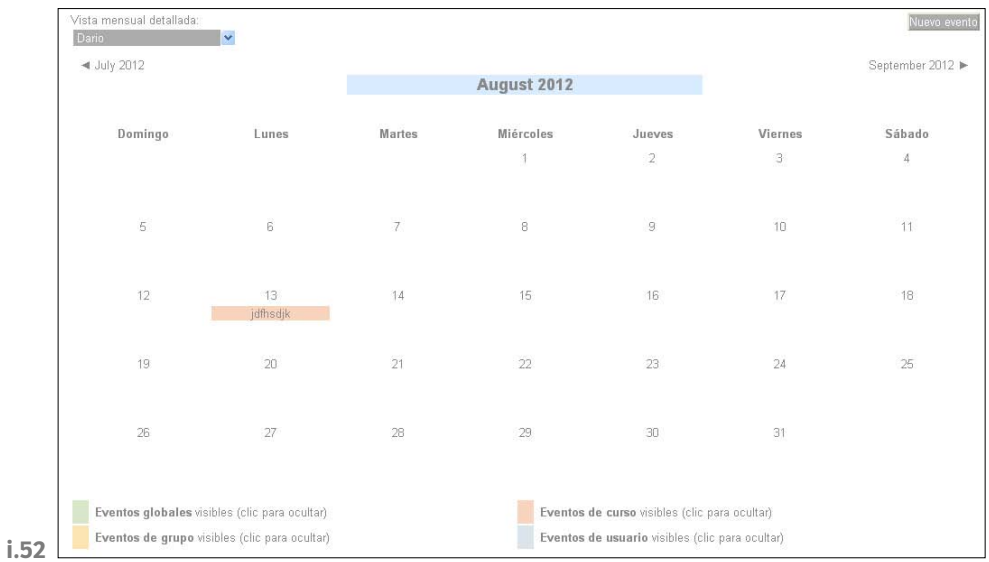

Ingresando al calendario veremos una versión ampliada del mismo.

Al ir a **Nuevo evento** nos permitirá indicar el tipo, en nuestro caso es del curso –es para todos los alumnos– o de grupo –para indicar un evento para un grupo en particular–. Luego, deberemos ingresar los datos de la tarea.

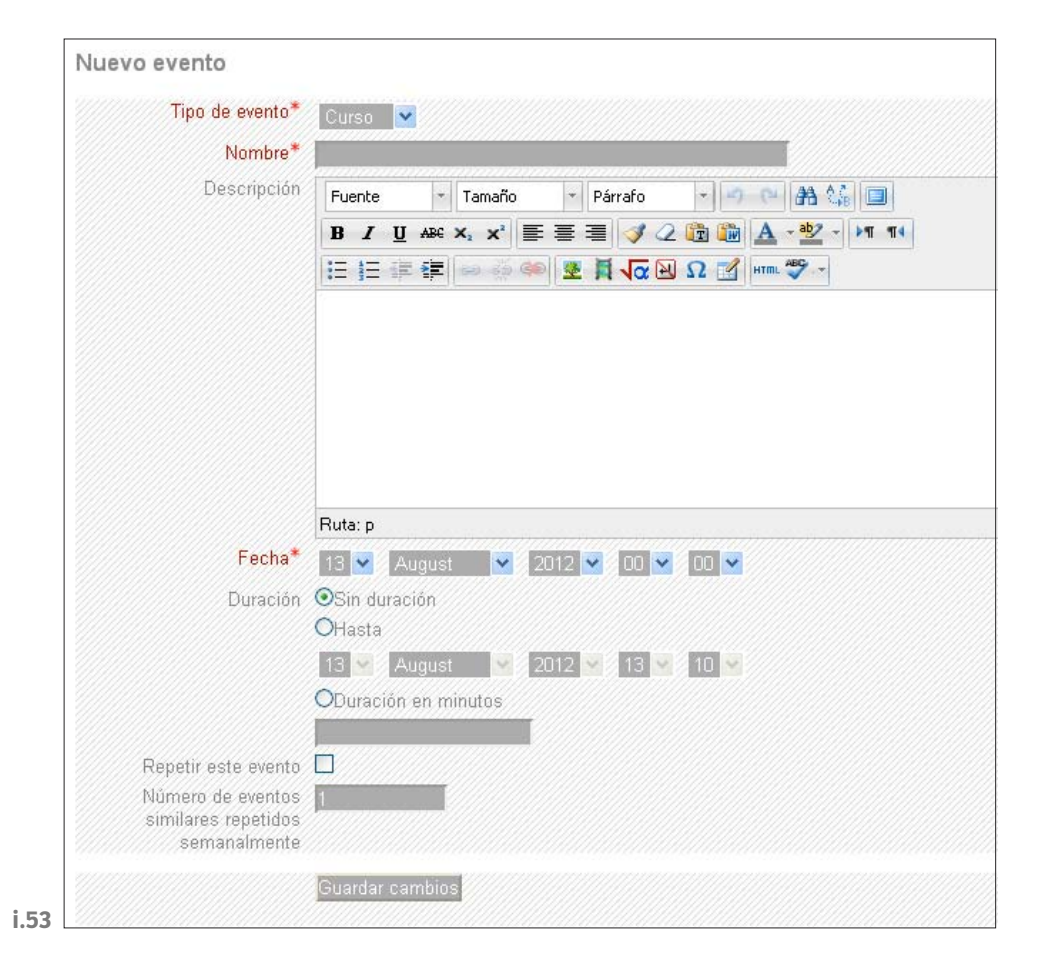

Si queremos que sea un evento que se repite periódicamente, usamos las repeticiones.

Cabe aclarar que al crear tareas –se las verá más adelante–, las mismas se registran también automáticamente en el calendario. Además, cada persona puede agendar sus propias actividades, pero las mismas estarán solo disponibles dentro de su propia aula. Los alumnos no pueden agendar actividades para que vean otros alumnos.

## **7.2. Bloque de Ajustes del Aula**

En el bloque de Ajustes del Aula tenemos acceso a varias herramientas útiles para administrar el aula.

Veremos algunas en detalle, las que resultan más útiles.

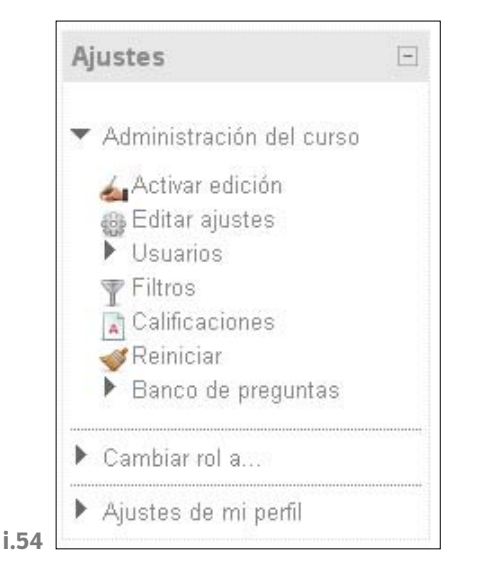

#### **7.2.1. Editar ajuste**

En este apartado, un elemento útil es que podemos cambiar la cantidad de módulos que tendrá la materia, y como se dividirán dichos módulos. Se sugiere para más información ver **Edición del aula**.

Por ejemplo, si es por temas, los numera desde el número 1 en adelante, en cambio si es semanal, a cada espacio de temas lo precede por la fecha –comienza con la fecha de comienzo de curso–.

## <span id="page-60-0"></span>**7.2.2. Calificaciones**

El libro de calificaciones reporta la información referente a las calificaciones de todas la actividades que hayamos definido como calificables, y permite ordenar dichas calificaciones y realizar cálculos sobre las mismas.

Cuando comienza a crecer el libro de calificaciones, es difícil tener la vista de un dato en particular. Para hacer más visible una fila o columna basta con hacer doble click sobre la fila o columna a resaltar.

Si configuramos al aula como Grupos Visibles o Grupos Separados –a pesar de que no forcemos todas las actividades como de grupo– podremos filtrar en el libro de calificaciones los resultados por grupo –esto también vale para filtrar a los participantes del aula–.

Si editamos la escala de notas que estamos calificando y vemos las opciones avanzadas, podremos indicar cuál es nuestro valor de aprobación. Si hacemos esto nos mostrará en rojo los desaprobados y en verde los aprobados.

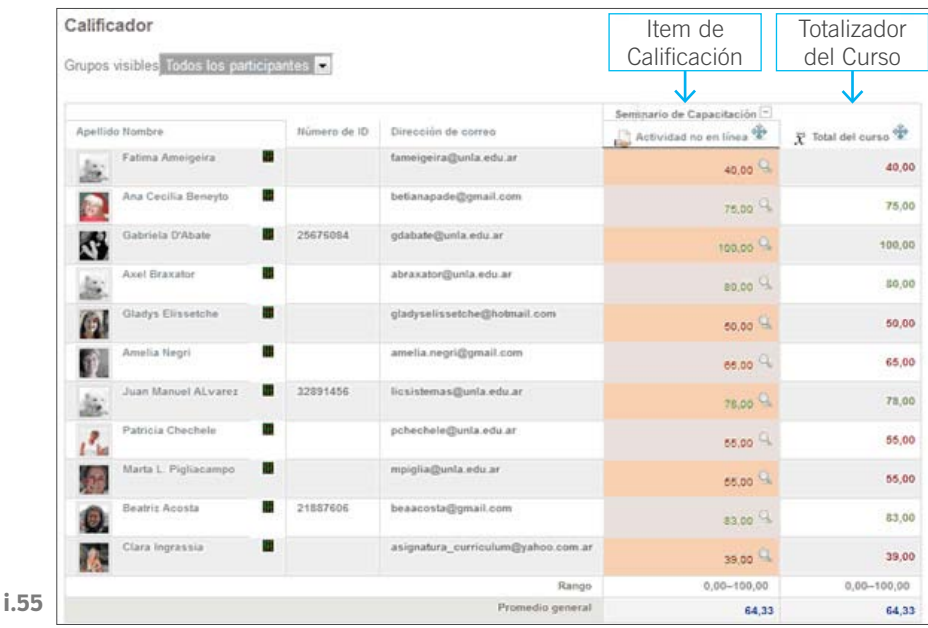

## **7.2.3.Editar un ítem de Calificación**

**Tipo de calificación**: especifica el tipo de calificación usado: **Ninguno** –no se permite calificar–, **Valor** –habilita los ajustes de calificación máximo y mínimo–, **Escala** –habilita los ajustes de escala– o **Texto** –comentarios solamente–. Solamente los tipos de calificación de valor y escala pueden ser agregados. El tipo de calificación para un ítem de calificación basado en una actividad es establecido en la página de actualización de la actividad.

**Escala**: este parámetro determina la escala utilizada cuando se usa **Escala** como **Tipo de calificación**. La escala para cada actividad calificable se establece en la página de configuración de la actividad. Si un ítem tiene una calificación que los usuarios deben igualar o superar para aprobar un ítem, puede fijarla en este campo.

**Multiplicador**: es el factor por el que se multiplicarán todas las calificaciones de este elemento de calificación, con un valor máximo para la calificación del establecido como máximo. Por ejemplo, si el multiplicador es 2 y la calificación máxima es de 100, todos los grados menores de 50 se multiplican por dos, y todos los grados 50 y superiores se establecerán en 100.

**Compensar**: es el valor que se sumará a cada calificación de este elemento de calificación, después de haber aplicado el multiplicador.

Modo de mostrar calificación: especifica cómo se verán las calificaciones en el calificador y reportes de usuario. Estas calificaciones pueden mostrarse como:

- Calificaciones reales
- Como porcentajes –en referencia a las calificaciones mínima y máxima–
- Como letras

**Ocultar**: si se marca esta opción, las calificaciones se ocultarán a los estudiantes. Se pueden ocultar si se desea hasta el día en que se hagan públicas las calificaciones una vez completado el proceso.

**Actuar como puntos extra**: cuando se usa la estrategia de agregación **Suma de calificaciones**, un elemento de calificación puede actuar como crédito extra en la categoría. Esto significa que la calificación máxima del elemento no se añadirá a la calificación máxima del total de la categoría, sino a la calificación del elemento.

Por ejemplo:

- El elemento 1 se califica de 0 a 100
- El elemento 2 se califica de 0 a 75
- El elemento 1 tiene marcada la casilla **Actuar como crédito extra**, pero el elemento 2 no la tiene marcada.
- Ambos elementos pertenecen a la Categoría 1, que tiene como estrategia de agregación **Suma de calificaciones**
- El total de la Categoría 1 será calificado de 0 a 75
- Un estudiante es calificado con 20 en el elemento 1 y con 70 en el elemento 2

- El total del estudiante en la Categoría 1 será de 75/75 –20+70 = 90 pero el elemento 1 actúa sólo como crédito extra, de modo que lleva al total a su máximo valor–.

Por otro lado, en el calificador, si vamos a la Vista Completa, veremos todos los datos de los ítems de calificación resumidos.

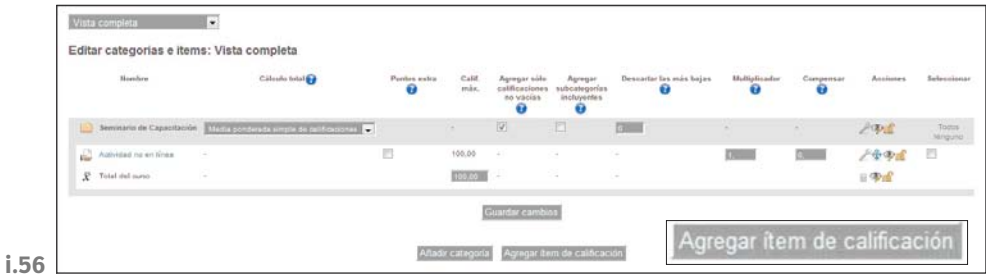

Además desde esta opción podremos agregar nuevos ítems de Calificación manuales.

## **7.2.3.1. Totalizador del Curso y Categorías de Calificación**

El totalizador del curso nos permitirá indicar de qué forma vamos a realizar el cálculo de la nota final del curso. La opción más relevante es el cálculo total, que determina cómo las calificaciones que forman parte de una categoría se combinan para consolidarse en una calificación global. Pueden ser de diferente tipo:

- **Media:** La suma de todos las calificaciones dividida por el número total de calificaciones
- **Mediana de las calificaciones:** El valor del elemento medio cuando las calificaciones se ordenan de menor a mayor
- **Calificación más baja**
- **Calificación más alta**
- **Moda:** La calificación que se produce con más frecuencia
- **Suma:** La suma de todas las calificaciones, ignorando los valores de la escala establecida

Además las calificaciones se pueden organizar dentro de categorías de calificación. Esta tiene su propia calificación agregada que se calcula a partir de sus elementos de calificación. Cada elemento de calificación puede pertenecer sólo a una única categoría. Además, todos los elementos de calificación y categorías pertenecen al menos a una categoría permanente: la categoría de curso que es el totalizador.

#### **7.2.3.2. Escalas del curso**

Las escalas de calificación pueden ser editadas, para personalizarlas, y agregar nuevas. Estas escalas luego pueden ser utilizadas en todas la actividades que definamos con una escala.

Estas las vemos desde el desplegable del calificador –o desde la ventana de ajustes del calificador–:

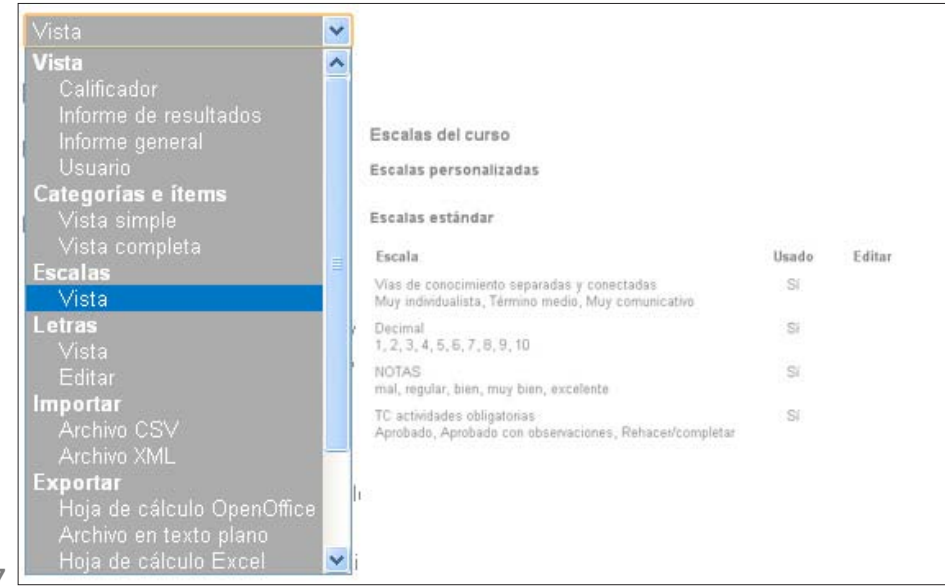

**i.57**

En el caso de optar por agregar una nueva escala, la opción más importante a tener en cuenta es que debemos indicar los valores de la escala separados por como comenzando por el menor valor y terminando en el mayor.

## **7.3. Usuarios-Grupos**

La opción de armar grupos es muy útil para determinados trabajos. Si armamos grupos podremos, por ejemplo, hacer un foro para discusión entre los miembros de cada grupo. Esto permite que cada integrante pueda compartir solo con sus compañeros de grupo los temas de discusión. El docente siempre puede verlos a todos los alumnos en todas las discusiones.

Al entrar en la operación de Grupos tendremos acceso a las operaciones sobre grupos y agrupamientos.

## **7.3.1. Operaciones sobre Grupos**

**Crear un Grupo o Editar Ajustes del Grupo**: si seleccionamos un grupo con esta operación podemos modificar los datos de dicho grupo, por ejemplo el nombre.

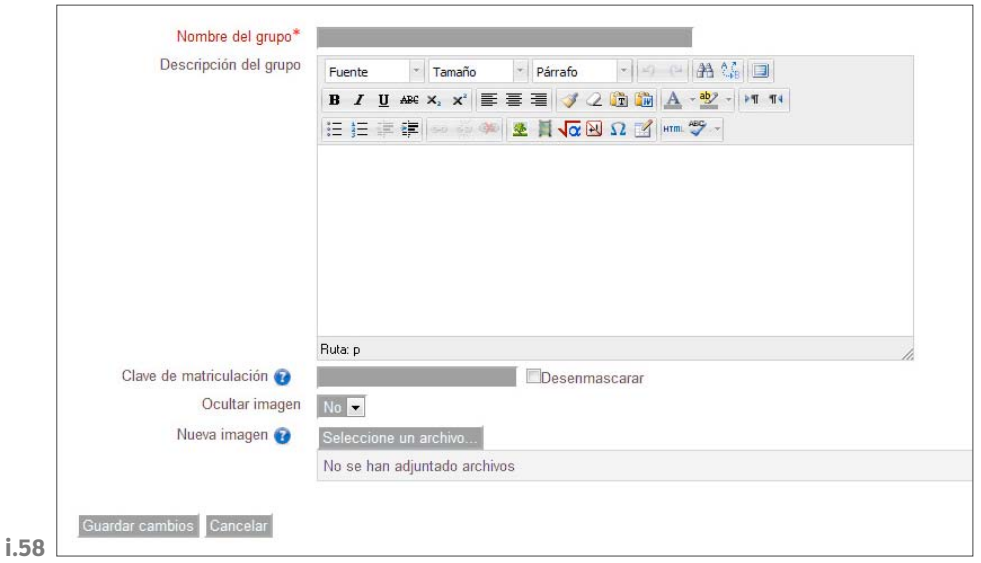

Las opciones que tenemos disponibles al definir un grupo son bastante simples, la más importante es el nombre del grupo que es su identificador.

La clave de matriculación nos resultaría útil si utilizáramos claves de matriculación a las aulas, porque permite que cuando un alumno se matricula por si solo en un aula, usando esta clave se matricule en el grupo correspondiente.

**Agregar/quitar usuarios**: esta operación nos permite agregar los participantes del grupo seleccionado. Esta operación nos permite agregar o quitar los participantes de un grupo

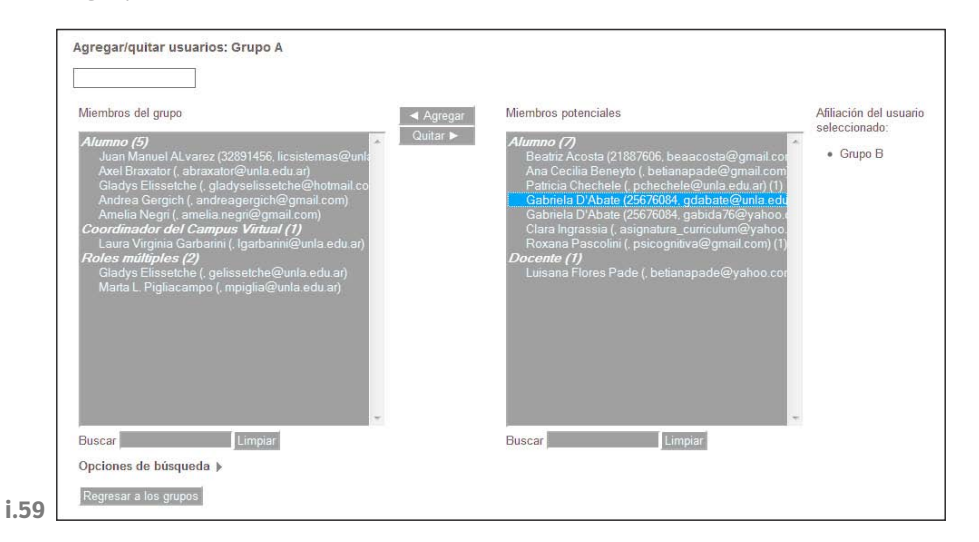

**Crear grupos automáticamente**: esta operación nos permite configurar la creación automática de grupos, pudiendo indicársele varios parámetros. La creación automática de grupos nos permite especificar las características de los grupos y la plataforma crea los grupos. Podemos especificar o la cantidad de grupos que deseamos ordenar, o el tope de miembros por grupo –si tildamos evitar grupo pequeño puede no cumplir la condición anterior–.

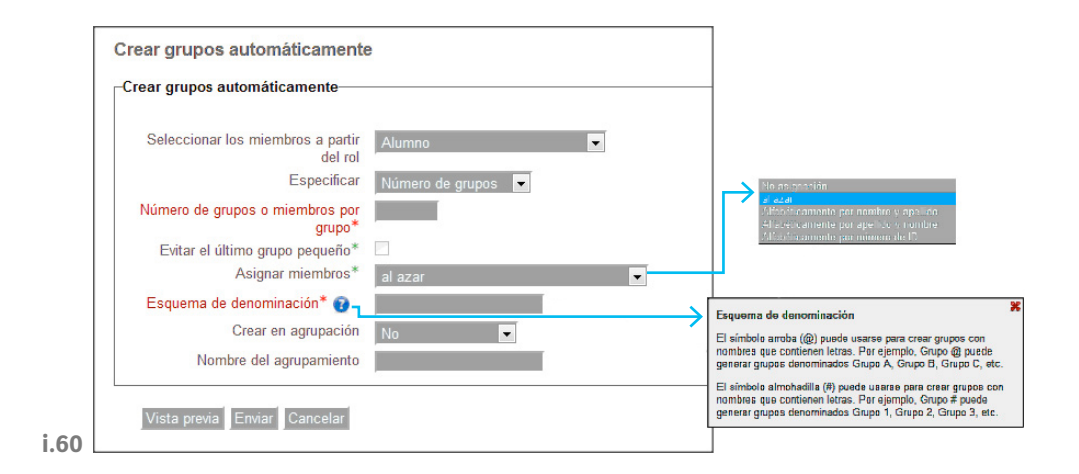

Además nos permite especificar si deberemos crear un agrupamiento a partir de este grupo, y con qué nombre.

**Eliminar grupos seleccionado**: elimina el grupo seleccionado.

**Importar grupos**: permite importar los datos de los grupos a partir de un archivo de texto.

## **7.3.2. Agrupamientos**

La creación de los agrupamientos es muy sencilla, solo debemos usar la operación de creación, e indicar que grupos forman parte de este agrupamiento.

Ejemplo de agrupamiento:

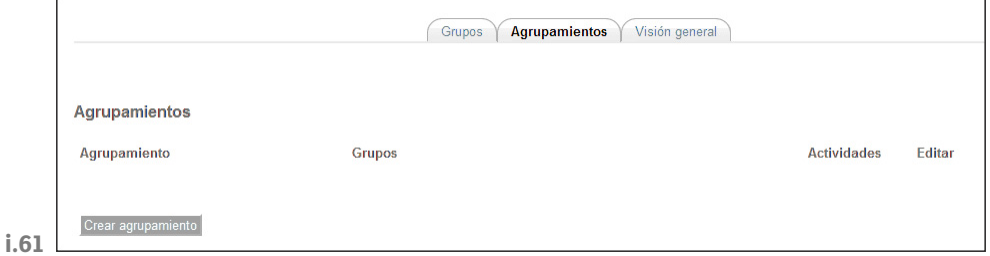

Podemos tener 4 grupos, donde cada grupo debe escribir sobre un autor diferente. Y determinamos por ejemplo que el grupo A y B tienen que participar de un foro, y que el grupo C y D tienen que armar una Wiki. En este caso creamos dos agrupamientos, y al foro le ponemos un agrupamiento y a la Wiki el otro.

# **7.3.3. Visión General**

La solapa de Visión General nos permite visualizar la conformación de los grupos, es decir, ver que personas están en cada grupo.

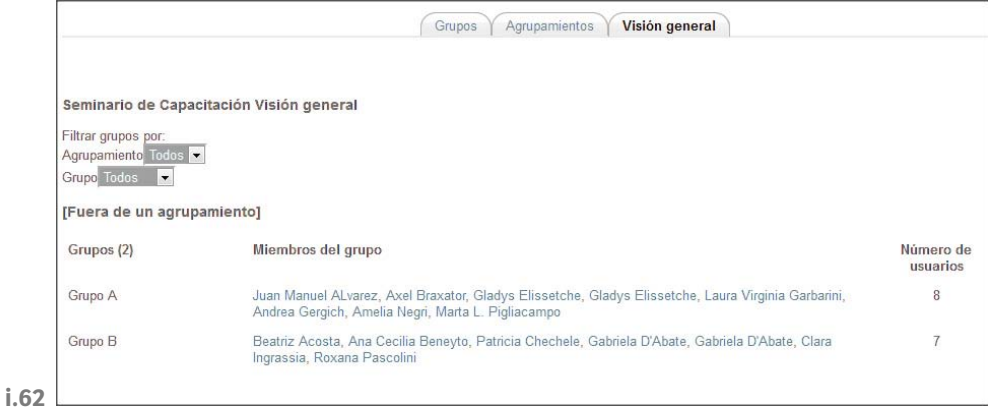

Cabe aclarar, que si los grupos los tenemos definidos al momento de solicitar la matriculación al aula, desde la administración pueden matricularnos a los alumnos según los grupos especificados.

# 8. Herramientas de Autor

Las herramientas de autor se definen como aplicaciones para el desarrollo de software que facilitan a diseñadores y docentes, el diseño de materiales interactivos, ambientes de aprendizaje y objetos de aprendizaje, sin el conocimiento de lenguajes de programación.

Algunas herramientas de autor disponibles de utilización libre son:

- **eXeLearning**: http://exelearning.org/
- **CourseLab**: http://www.courselab.com/db/cle/default.html
- **Ardora**: http://webardora.net/

Los contenidos generados con este tipo de herramientas pueden ser paquetes ISM, que son paquetes de contenidos pero sin actividades, o paquetes SCORMs, que son paquetes de contenidos con actividades incluidas y que tienen asociada una calificación en la plataforma –por esto en la plataforma los paquetes ISM se encuentran en la parte de Recursos y los paquetes SCORMs en la parte de actividades–.

# **8.1. Subir un paquete SCORM a la plataforma**

Cuando vamos a subir un paquete SCORM –sin importar con que herramienta lo hayamos armado– tenemos varios parámetros que indicar, en su mayoría son de visualización del Paquete. Si vamos a mostrar o no el menú de navegación lateral, si vamos a mostrar el paquete en una ventana nueva o en la misma del aula, cuantas veces puede el alumno ver el paquete, etc.

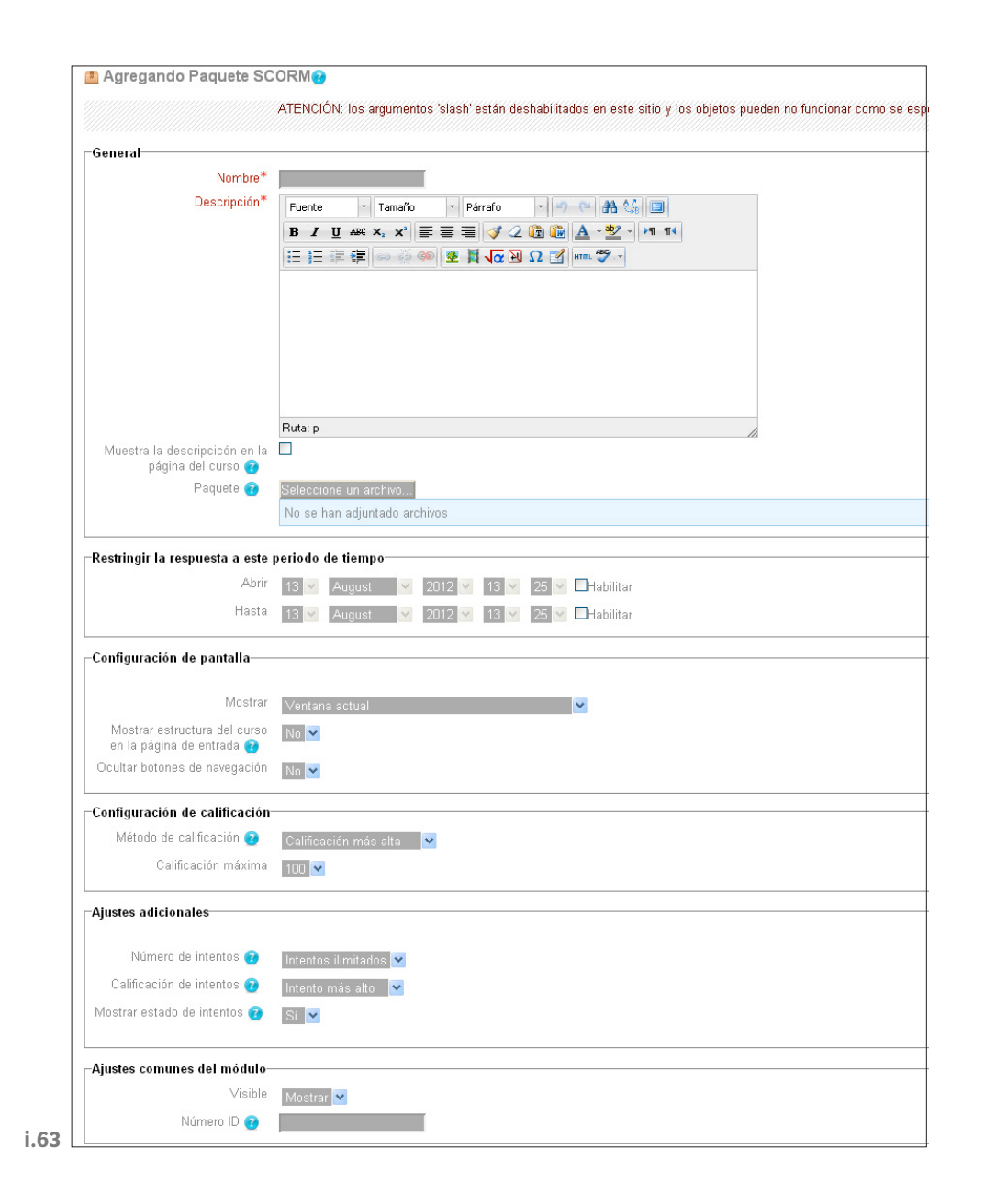

# **8.2. eXe Learning**

eXeLearning es una herramienta de autor que permite a usuarios sin conocimientos informáticos avanzados, el diseño y desarrollo de recursos de aprendizaje basados en Web. Esta herramienta está diseñada para apoyar los profesores en la producción de material educativo con formato de páginas Web.

La herramienta funciona a través de plantillas que dan una estructura gráfica simple a las páginas que los usuarios crean. Se tiene la posibilidad de escoger entre diferentes temas –colores– para ambientar el contenido. Nos permite crear estructuras jerarquizadas del material educativo, que se presentan de forma muy clara, lo cual facilita la adición de nuevas actividades en el lugar preciso.

eXeLearning nos provee de los siguientes elementos para armar los contenidos:

- Elementos de presentación de los contenidos
- Objetivos
- Preconocimiento
- Adjuntar otros elementos multimedia
- Galería de imágenes
- Imagen ampliada
- Applet de Java
- Agregar elementos externos
- Artículo de Wikipedia
- RSS
- Actividades
- Actividad de lectura
- Estudio de caso
- Reflexión
- Preguntas y juegos
- Actividad de espacios en blanco
- Pregunta elección múltiple
- Pregunta verdadero falso

Una vez que armamos los contenidos, estructurados en niveles anidadas, podemos exportar el paquete diseñado como un paquete IMS o SCORM, para ser subido a la plataforma.

## **8.3. Hot Potatoes**

Hot Potatoes es un conjunto de seis herramientas de autor, desarrollado por el equipo del University of Victoria CALL Laboratory Research and Development, que te permiten elaborar ejercicios interactivos basados en páginas Web de seis tipos básicos. El mismo puede ser descargado gratuitamente en la siguiente dirección: http://hotpot.uvic.ca.

El programa está diseñado para que se puedan personalizar casi todas las características de las páginas. Por tanto, si usted sabe algo de código HTML o de JavaScript, podrá hacer cualquier cambio que desee en la forma de trabajar de los ejercicios o en el formato de las páginas.

La información editable de cada tipo de ejercicio se guarda en un archivo específico de cada aplicación de HotPotatoes. A partir del mismo se generará el documento final interactivo en formato HTML, que si es exportado en formato SCORM podrá ser subido en el Campus.

#### **8.3.1. Descripción de los componentes de Hot Potatoes**

**JQuiz**: crea ejercicios de elección múltiple. Cada pregunta puede tener tantas respuestas como usted quiera y cualquier número de ellas pueden ser correcta. En contestación a cada respuesta se da al estudiante una retroalimentación específica y aparece el porcentaje de aciertos cada vez que se selecciona una respuesta correcta. Tanto en JQuiz como en el resto de los programas es posible incluir una lectura que el alumno efectuará antes de realizar los ejercicios.

**JCloze**: genera ejercicios de rellenar huecos. Se puede poner un número ilimitado de posibles respuestas correctas para cada hueco y el estudiante puede pedir ayuda si tiene dudas y se le mostrará una letra de la respuesta correcta cada vez que pulse el botón de ayuda. Una pista específica puede ser también incluida para cada hueco.

El programa permite poner los huecos en palabras seleccionadas por el usuario o hacer el proceso automático de forma que se generen huecos cada **n** palabras de un texto. También se incluye puntuación automática.

**JCross**: crea crucigramas, puedes usar una cuadrícula de cualquier tamaño. Como en JQuiz y JCloze, un botón de ayuda permite el estudiante solicitar una letra en el caso de que la necesite.

**JMatch**: crea ejercicios de emparejamiento u ordenación. Una lista de elementos aparecen en la izquierda –estos pueden ser imágenes o texto–, con elementos desordenados a la derecha. Esta aplicación puede ser usada por ejemplo para emparejar vocabulario con imágenes o traducciones, o para ordenar sentencias que forman una secuencia o una conversación. A su vez los hay de dos tipos:

- el alumno selecciona el nombre del resultado seleccionándolos de las listas desplegables que se muestran
- el alumno en vez de hacer *clic* sobre el elemento en cuestión y lo arrastrará con el ratón y lo soltará en el lugar apropiado

**JMix**: crea ejercicios de reconstrucción de frases o párrafos a partir de palabras desordenadas. Es posible especificar tantas respuestas correctas diferentes como quieras basadas en palabras y signos de puntuación de la frase base. Se puede incluir un botón que ayuda al estudiante con la siguiente palabra o segmento de la frase si lo necesita.

Para unir todos estos ejercicios en un paquete de Ejercicios la herramienta HotPotatoes nos provee de una herramienta que se llama The Masher.

## **8.3.2. JQuiz**

Con esta herramienta podemos crear preguntas de Selección Múltiple. Podemos crear cuatro tipos de preguntas:

**Respuestas Múltiples**: en este tipo de preguntas el alumno eligen entre las opciones, si el resultado es correcto se le muestra una carita feliz, sino se le muestra una carita triste. En cualquiera de los caso se le muestra la retroalimentación correspondiente al resultado. Si el resultado es incorrecto el alumno puede seguir intentando hasta encontrar el resultado correcto. El puntaje final depende de la cantidad de intentos que hizo el alumno.

**Preguntas de respuesta corta**: en este tipo de preguntas el alumno tiene que tipear la repuesta y presionar Check para verificar si es correcta. Si la respuesta está en la lista de opciones correctas se le muestra la retroalimentación de esa respuesta. Sino tratará de decirle a alumno que tan mal esta. El puntaje depende de la cantidad de Intentos. Además se puede optar por agregar un botón de Pista, que le da al alumno una letra como pista del resultado. Usando el botón de pista se aplica un factor de penalización sobre el valor de resultado.

**Preguntas Híbridas**: es una combinación de opción múltiple y pregunta corta. En este caso primero se le pide al alumno que escriba la respuesta, y si esta respuesta es válida termina el ejercicio. Sin embargo, si la repuesta es incorrecta luego de la cantidad de intentos que definamos, la pregunta cambia a opción múltiple. Cuando creamos las preguntas hibridas se incluye un casillero que dice MC, si se chequea esta opción esta opción formará parte de la opción múltiple.

**Preguntas de Multiselección**: en las preguntas de Múltiple Selección el alumno puede elegir varias respuestas como correctas. Si las respuestas no son todas correctamente seleccionadas se le indicará al alumno el número de opciones correctas y parte de la retroalimentación.

Al abrir el JQuiz veremos la siguiente ventana:
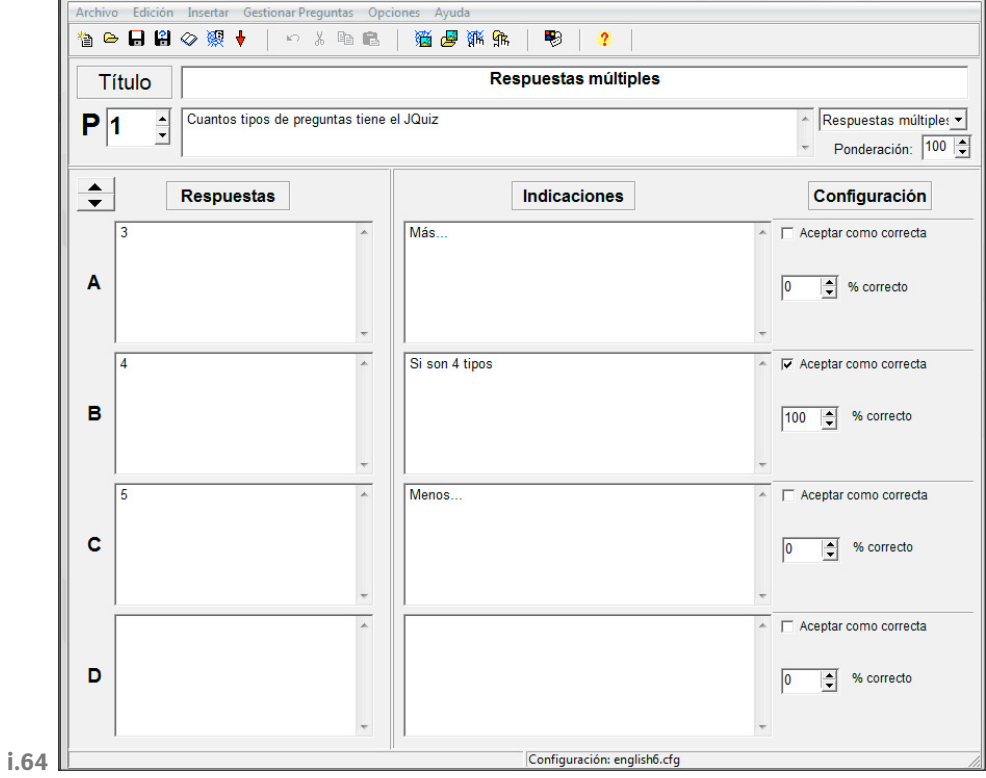

# **8.3.3.Opciones de configuración**

Para poder detallar el porcentaje de correctito de cada ejercicio podemos optar por setear la aplicación en modalidad Avanzada.

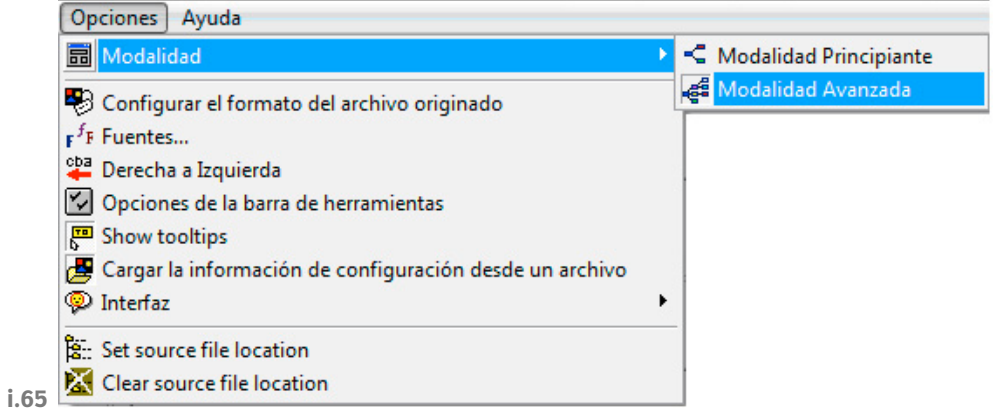

Además, podremos elegir las opciones de cómo generamos el ejercicio a través de la operación de Opciones-> Configurar el formato del archivo originado, en esta ventana de configuración podremos seleccionar los títulos, indicaciones, textos que deseamos que se le muestren al alumno, etc. –tener en cuenta que con la distribución del HotPot viene un archivo de configuración para cada Idioma, que se puede cargar–.

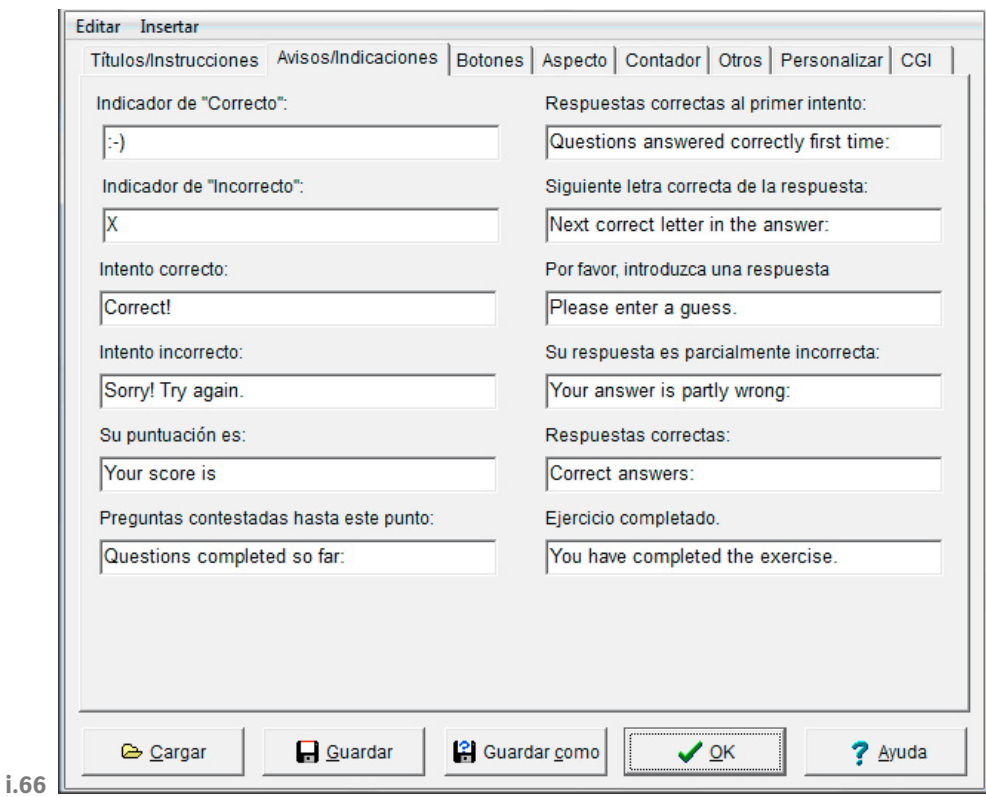

#### **8.3.4. JCloze**

Este tipo de ejercicios nos permite armar un texto con espacio para ser completados por el alumno, quien debe escribir las palabras en los espacios. En la parte superior de la ventana veremos todas las palabras a ubicar en los huecos.

#### **8.3.5. JCross**

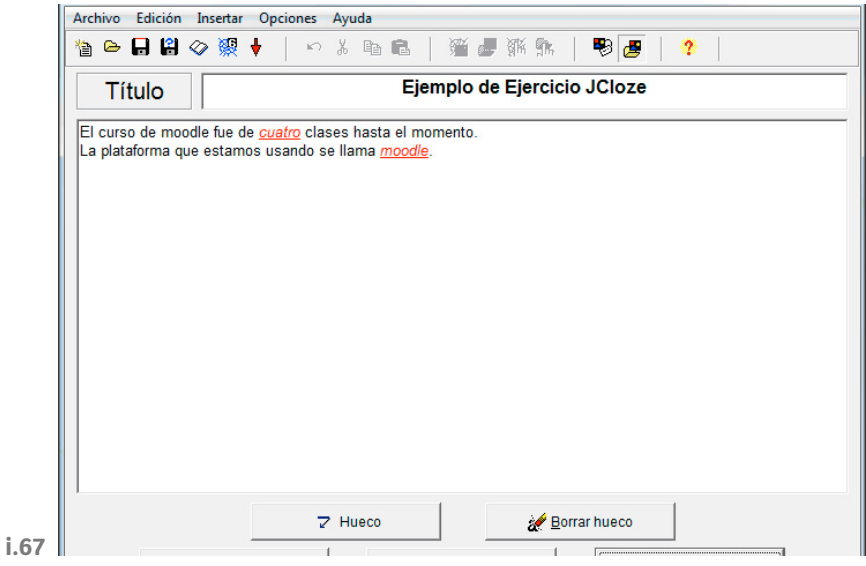

Esta herramienta nos permite crear crucigramas. Para esto deberemos ubicar las palabras en la cuadrícula, y luego agregar las definiciones correspondientes a las palabras:

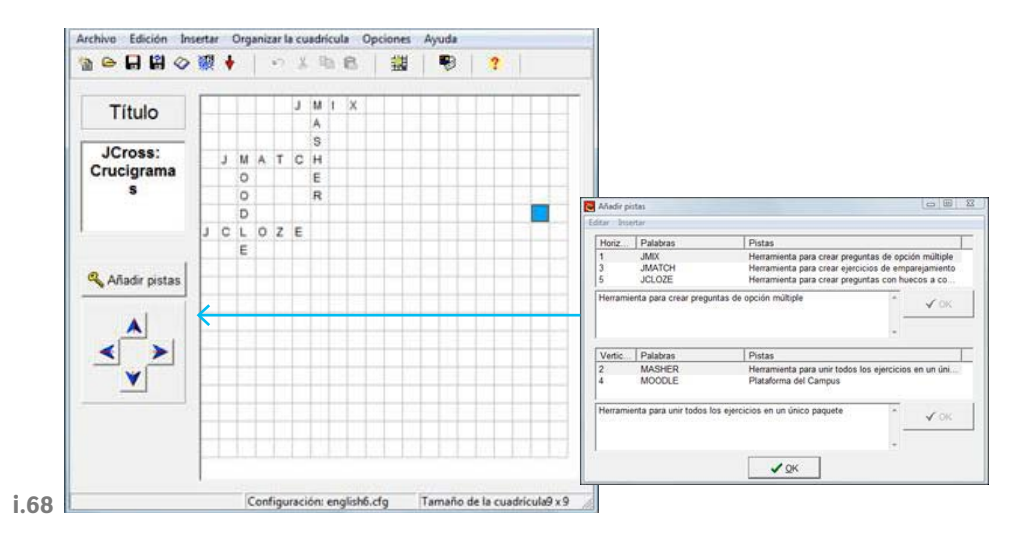

Además nos provee una operación que nos permitirá organizar la cuadricula, en caso de que la misma no esté totalmente ordenada.

## **8.3.6. JMatch**

Esta herramienta nos permite armar ejercicios de mapeo de datos.

Hay dos opciones de configuración, que el mapeo sea por selección de un valor, o que el valor que querramos mapear lo tengamos que arrastrar.

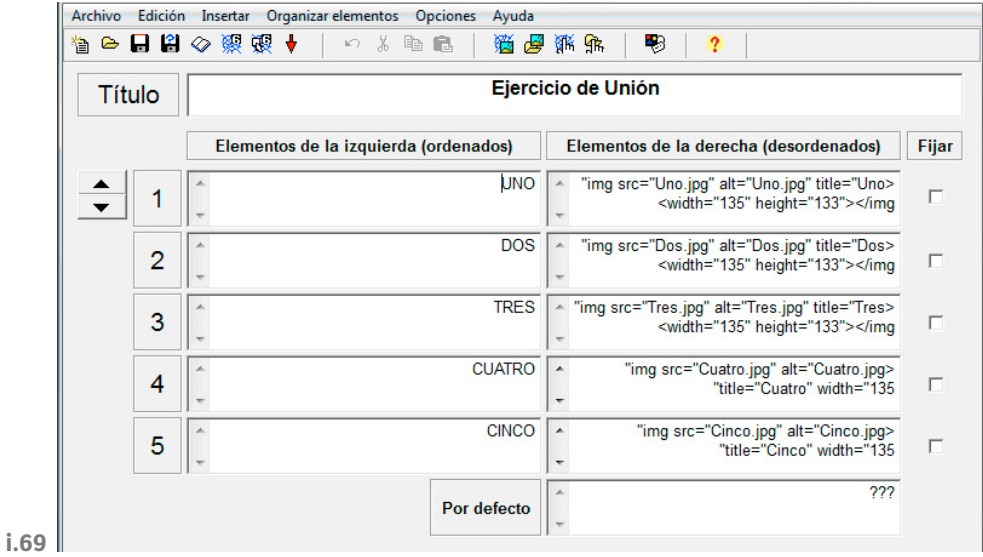

Dentro de Organizar elementos tenemos la opción de intercambiar las columnas.

El tipo de cuestionario que armemos depende de la exportación de los datos que hagamos.

#### **8.3.7. JMix**

Esta herramienta nos permite armar una actividad para armar frases a partir de palabras y signos de puntuación.

En este tipo de ejercitación también puede ser para elegir palabras o para arrastrarlas, dependiendo de la opción de exportación.

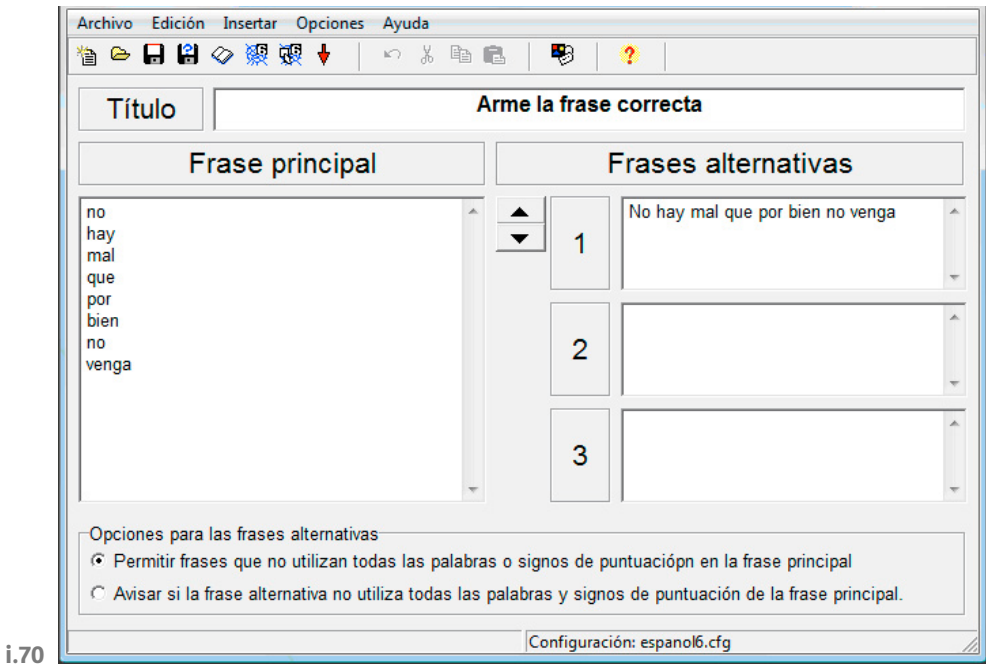

#### **8.3.8. The Masher**

La herramienta que nos permite unir todas las preguntas que hayamos armado en una única evaluación es el Masher.

Una vez que hemos armado todos nuestro ejercicios por separados lo tendremos que importar en el Masher, indicando en cada caso el tipo de visualización.

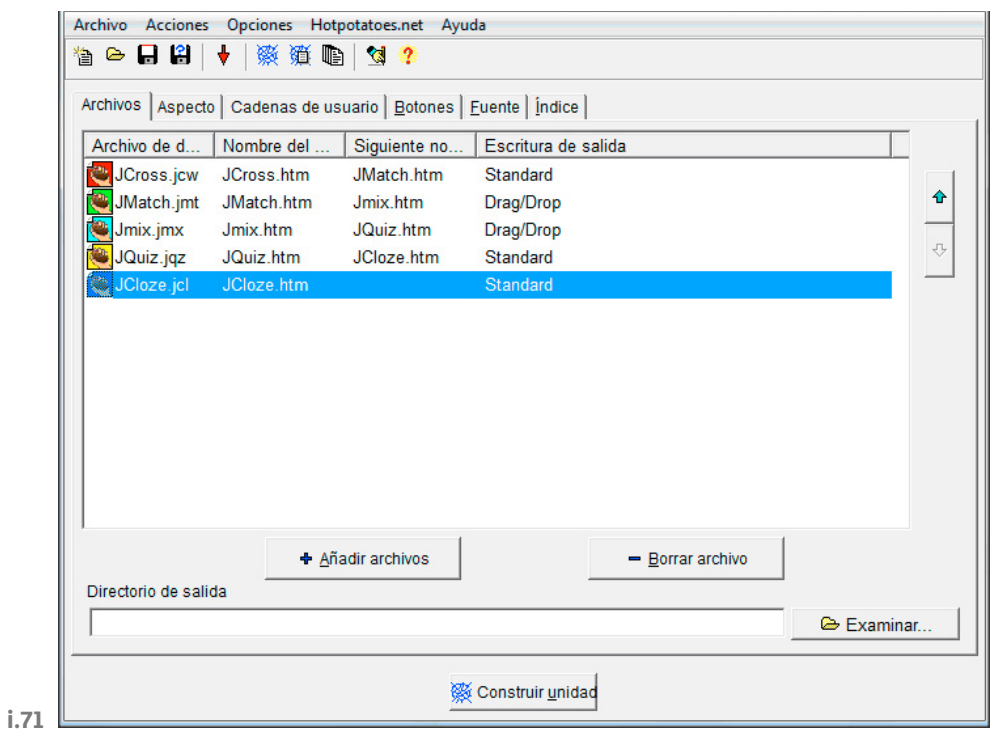

Luego lo deberemos exportar.

Para subir un paquete completo armado resulta conveniente exportarlo como paquete SCORM, desde la barra de herramientas -> Acciones -> Create SCORM -> –con o sin Indice–.

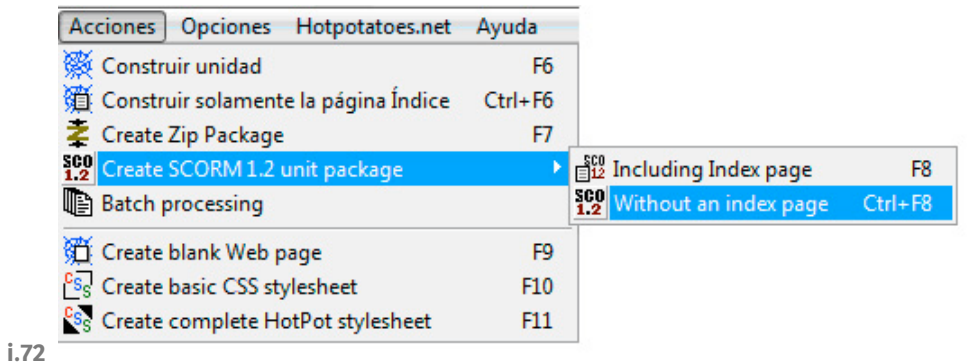

Una de las cosas más importantes al desarrollar el paquete de actividades es la inclusión o no de los navegadores, ya que al exportarlo como SCORM y cargarlo en la plataforma se le agrega la navegación de los SCORM.

## **8.3.9.Cloze for Moodle**

Cloze for Moodle es una herramienta para armar preguntas Cloze para el Cuestionario.

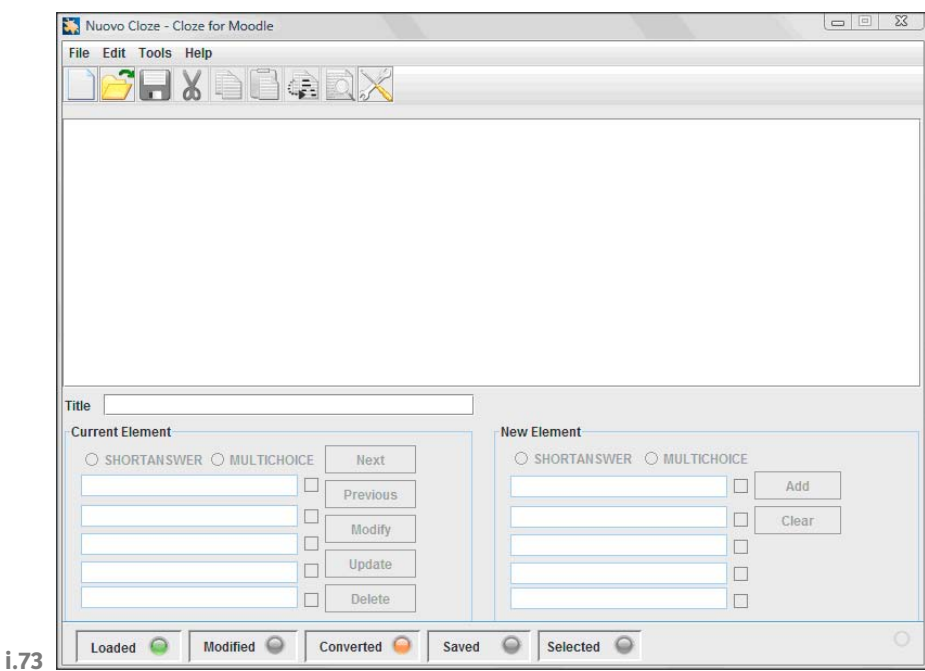

Las preguntas Cloze consisten de un texto que tiene incrustado huecos para ser completados. Estos huecos pueden ser opciones múltiples –con un selector– o espacios para escribir una respuesta corta.

El primer paso para crear este tipo de actividades es pegar el texto correspondiente a la pregunta –no nos permite escribir el texto en el espacio de texto, sino que debemos pegarlo luego de copiarlo desde un editor de texto–. Para esto tenemos la operación Edit -> Paste.

Luego seleccionamos una palabra que querramos transformar en un hueco, y se nos va a activar la operación para crear la pregunta.

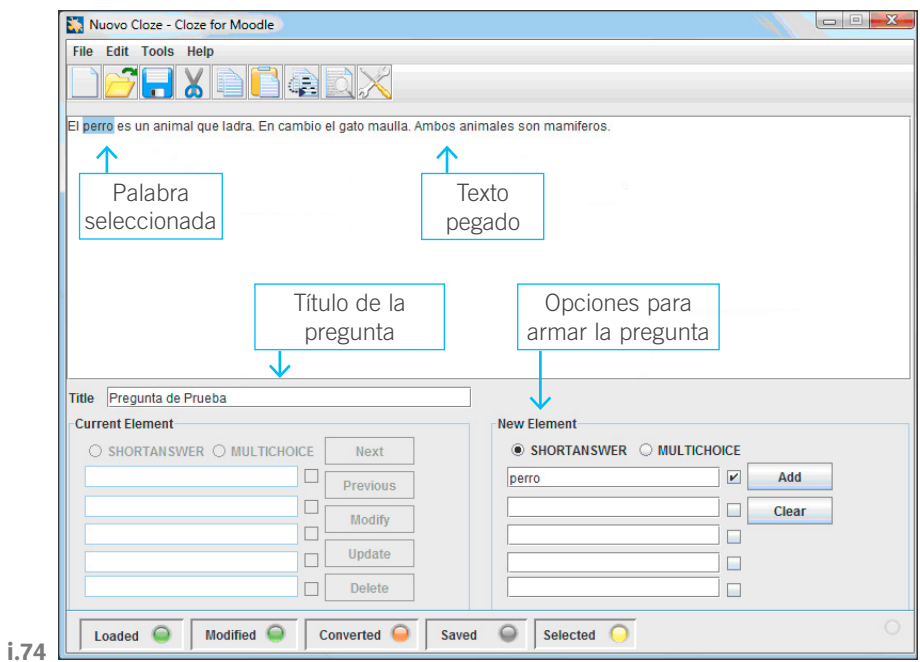

Las opciones para crear la pregunta son:

**Shortanswer**: que corresponde a preguntas donde el alumno tiene que escribir una palabra.

**Multiple choice**: que permite hacer un selector múltiple.

Cuando terminamos de armar la pregunta presionamos el botón de Add para agregarla.

Una vez que terminamos de armar la pregunta y la grabamos para guardarla, tenemos la opción de ver el texto Cloze, que será el que pegaremos en la pregunta que estamos armando en Moodle:

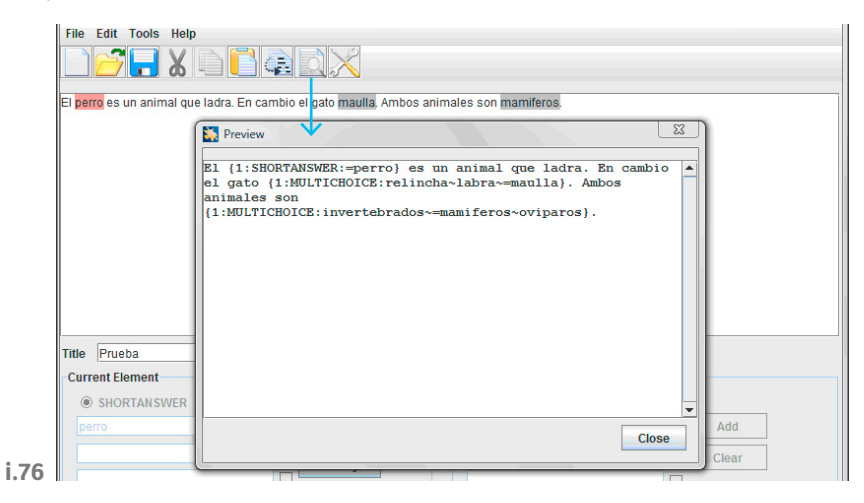

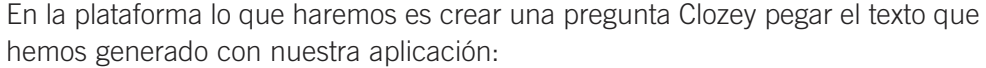

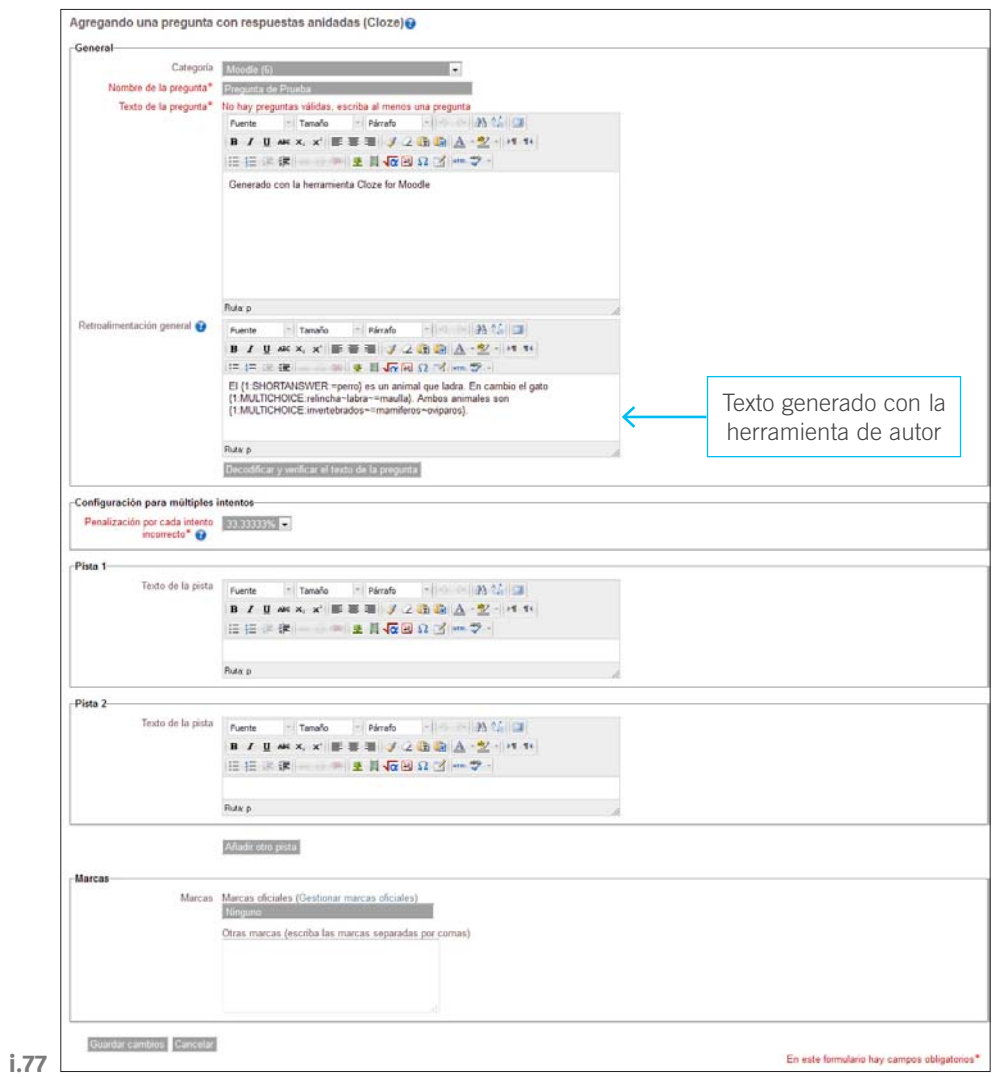

En el caso del ejemplo veremos una pregunta como la que sigue:

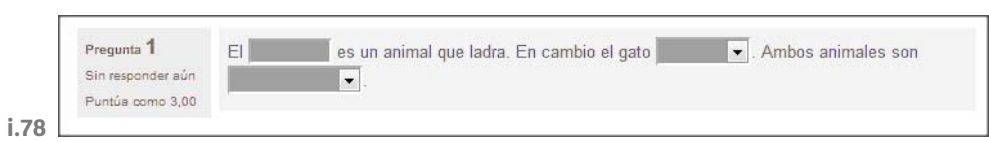

# 9. Bibliografía

CORROCHANO, A. (2010): *Novedades para la docencia en Moodle 2.0* (PDF, 8'1 Mb, Septiembre 2010).

LARA, J.M. (2009): *Moodle. Manual de referencia para el profesorado* (Versión 1.9) (PDF, 18'7 Mb, Junio de 2009).

MTZ MTZ, V.M. (2009): *Enlazando un archivo Doc como recurso*, UPNmx (Flash Nov 2009).

GONZÁLEZ DE FELIPE, A.T.: *Guía de apoyo para el uso de Moodle 1.9.4*  Manual del profesor (PDF, 6.7MB).

MARTÍN, J.: *Manual del Profesor de Moodle 1.5* (PDF, 5.2MB)